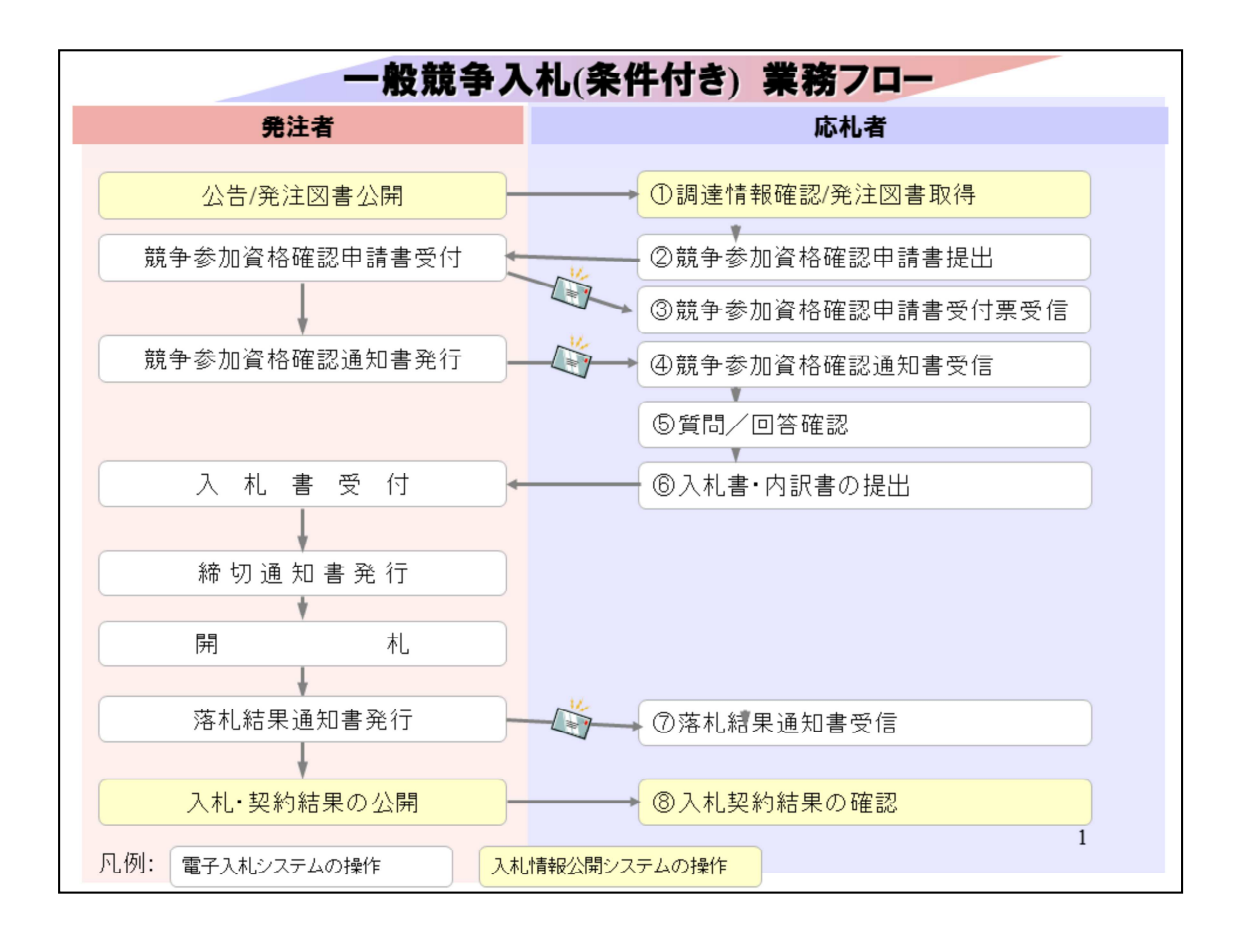

続いて、一般競争入札(条件付き)の操作イメージを業務フローに沿って ご紹介します。

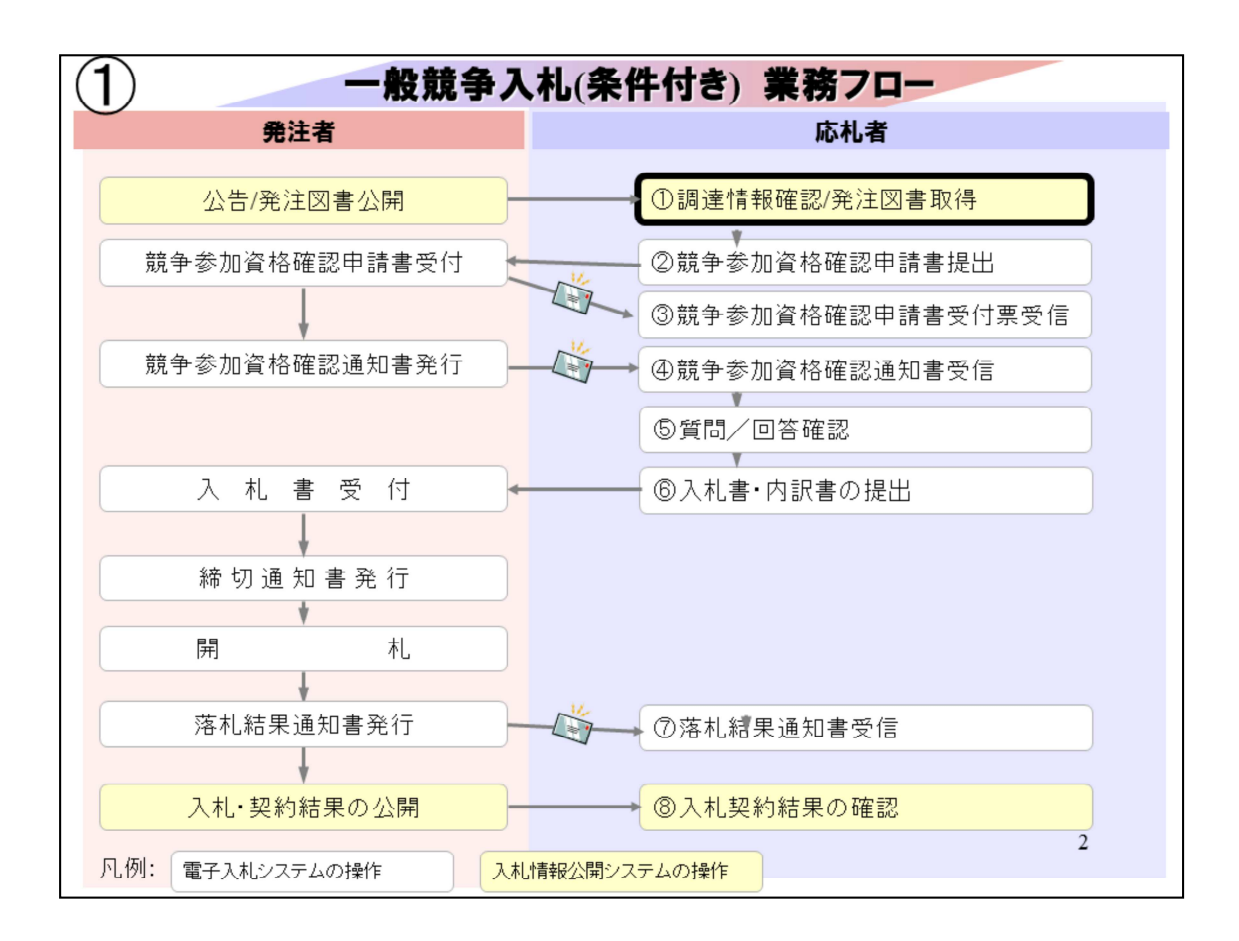

①調達情報確認/発注図書取得は

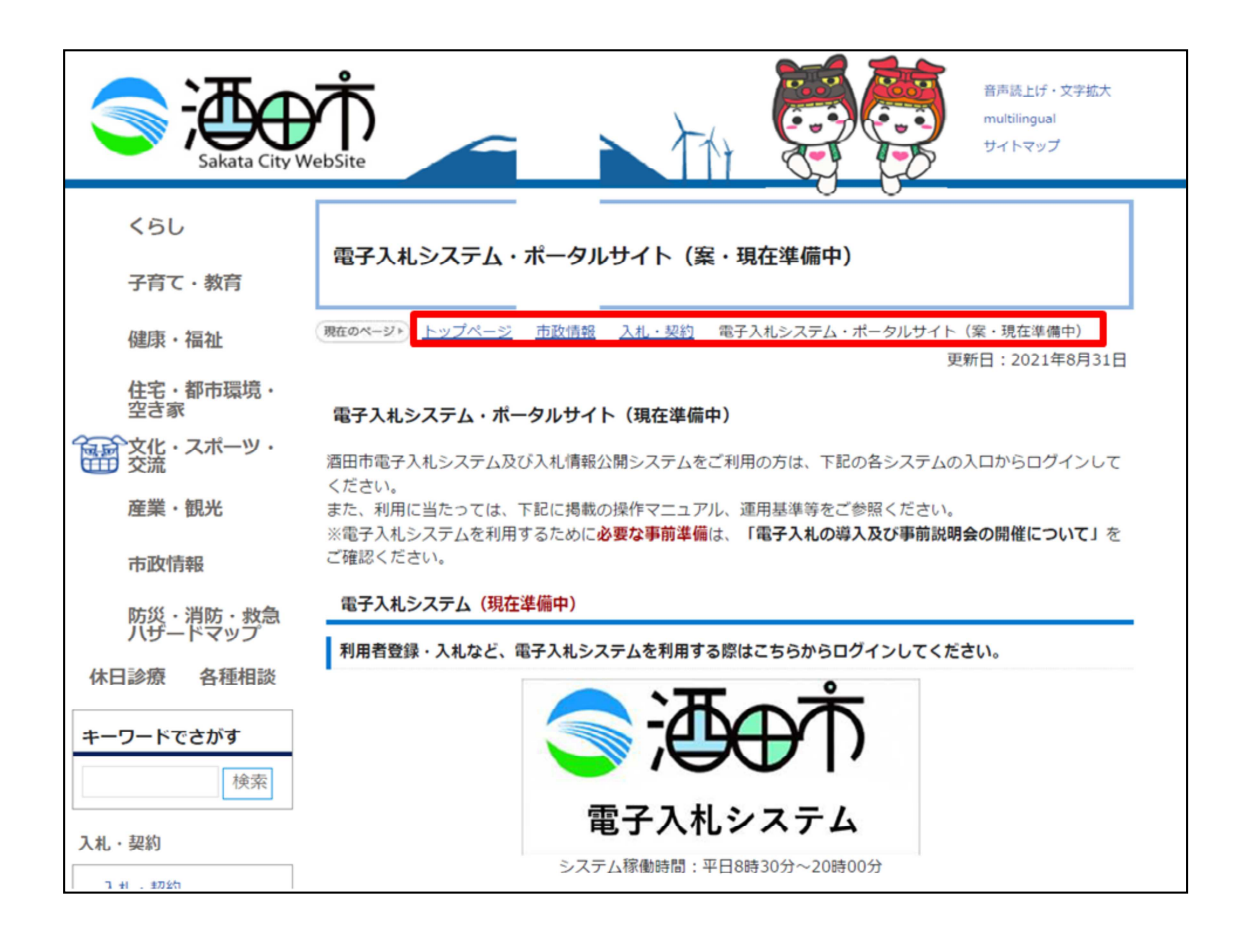

酒田市のホームページから確認します。

トップページ⇒市政情報⇒入札契約⇒電子入札システムポータルサイト と進んでください。

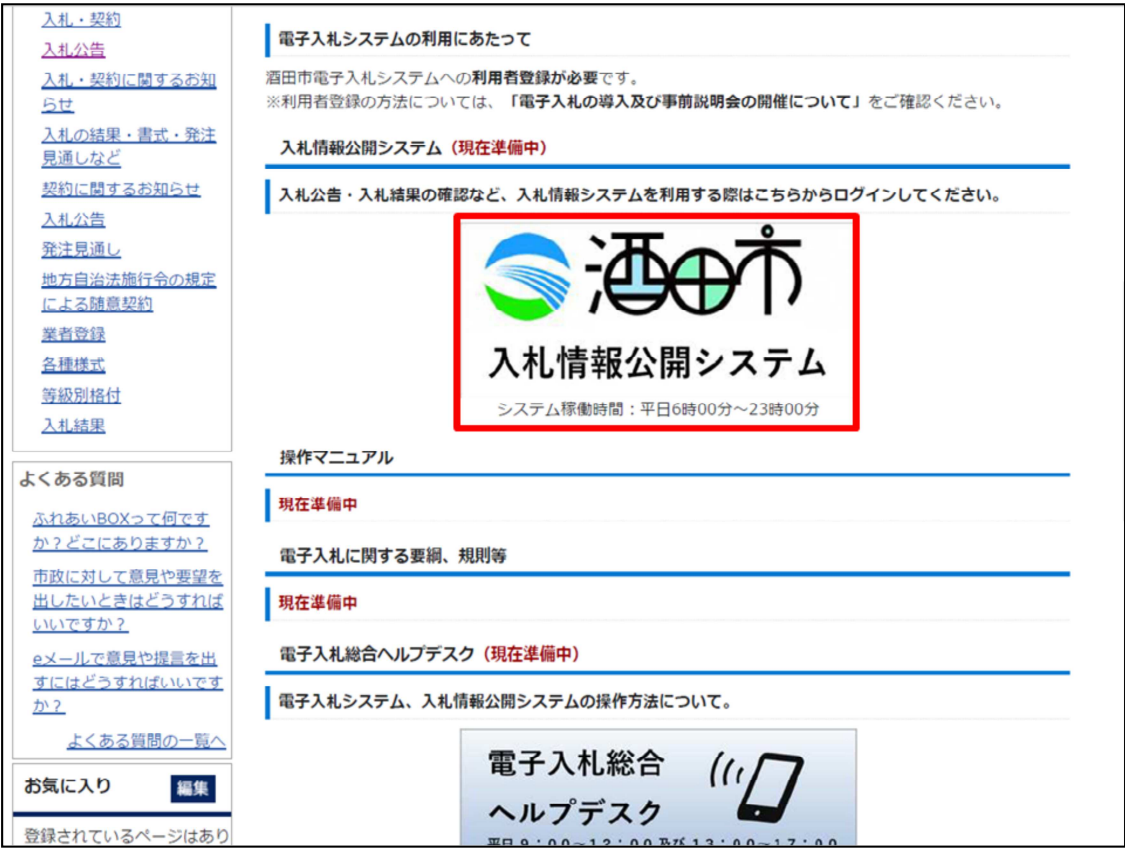

下の方の入札情報公開システムの入り口をクリックします。

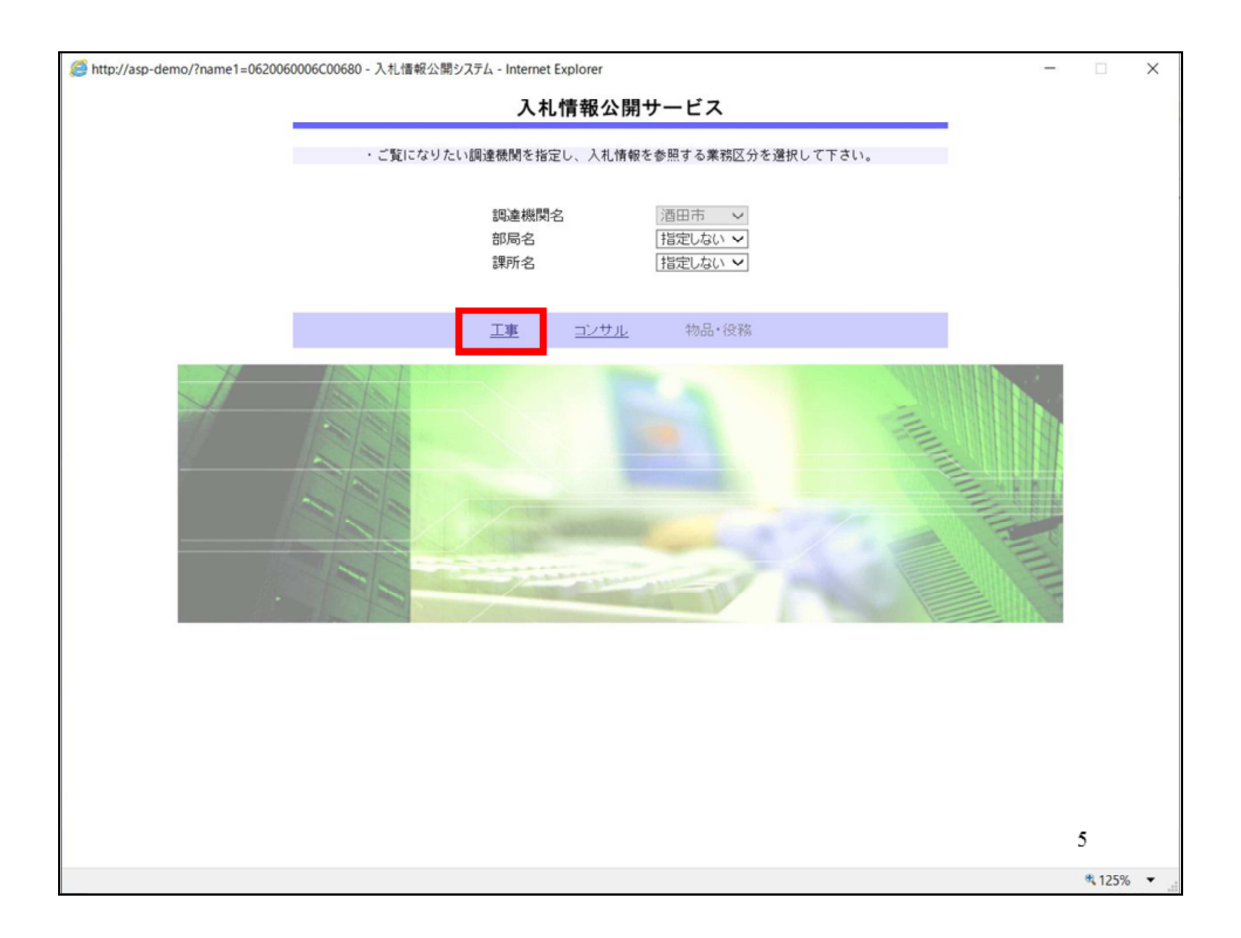

入札情報公開サービストップページが表示されますので、工事を選択し ます。

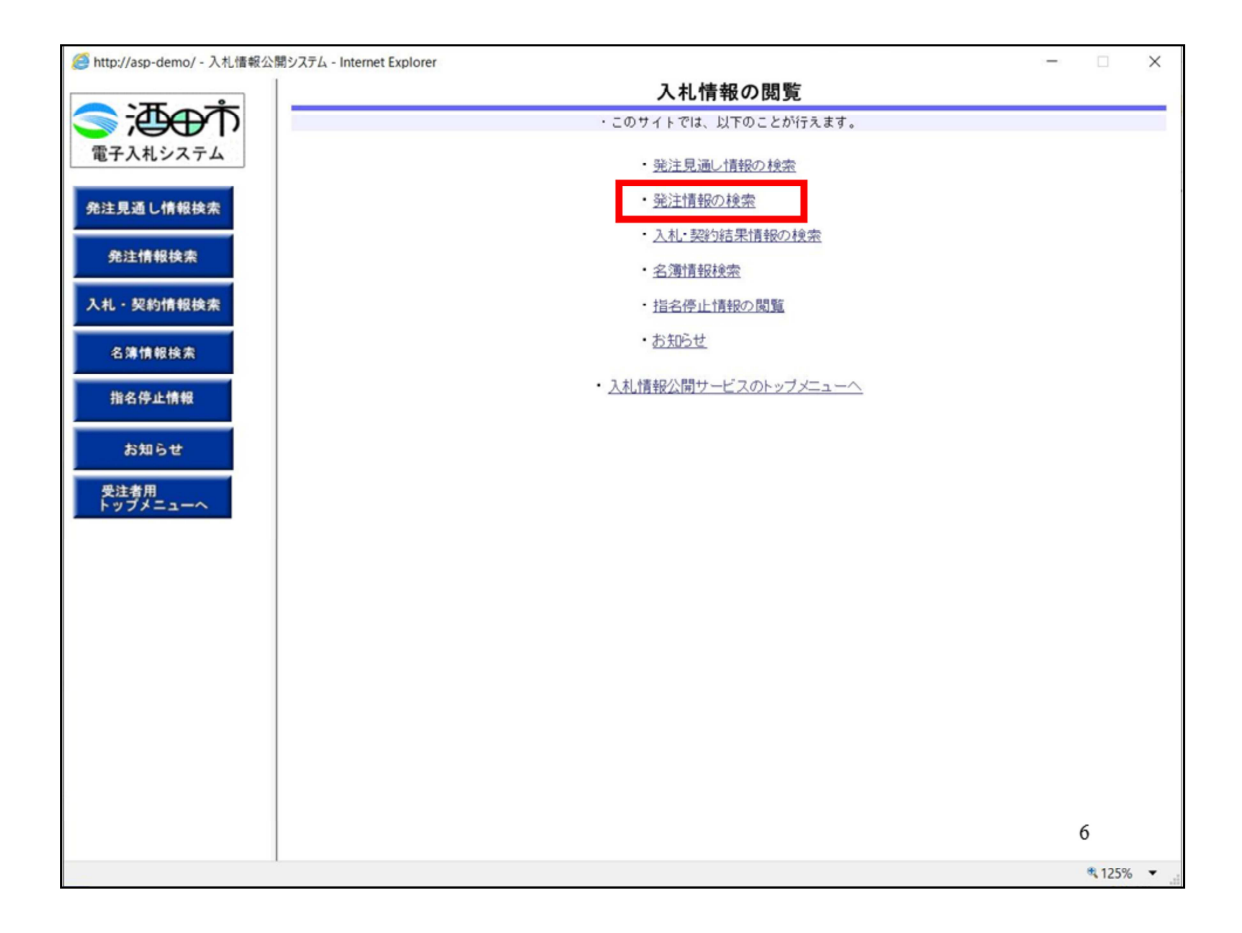

## 画⾯が切り替わりましたら、発注情報の検索をクリックします。

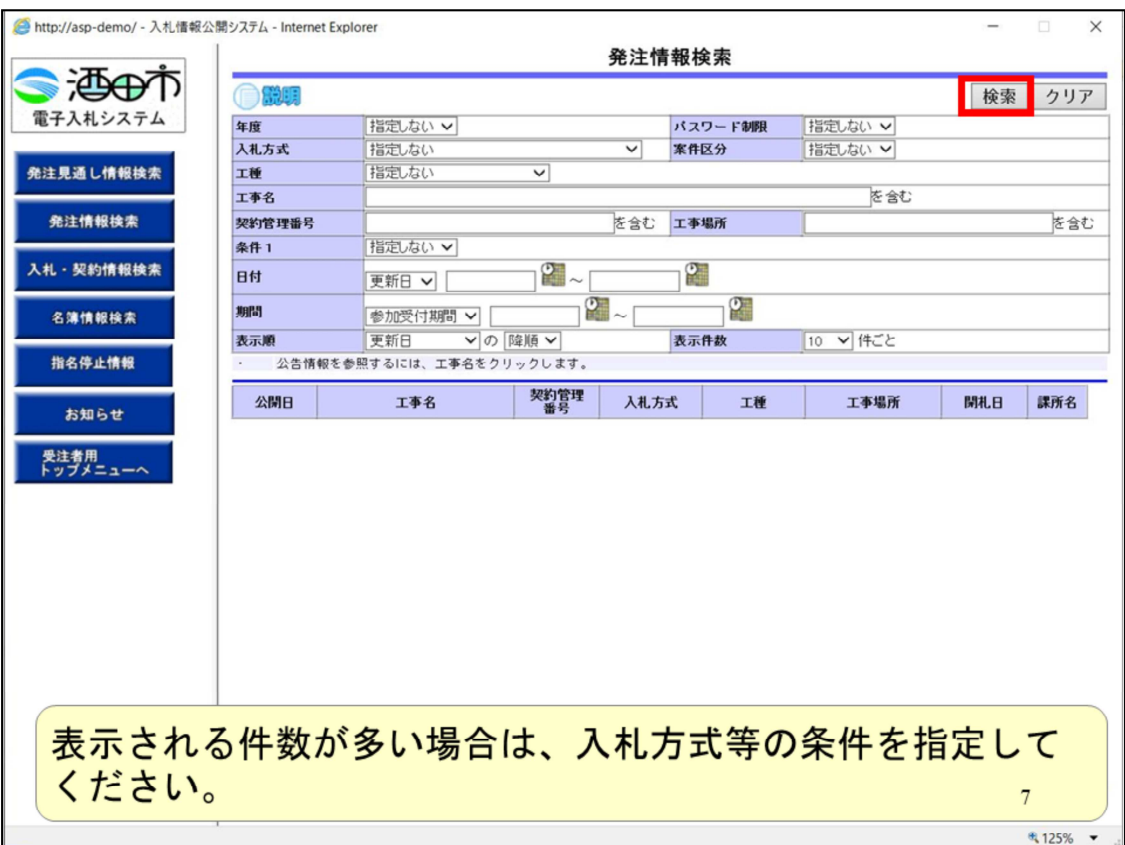

画⾯が切り替わりましたら、発注情報の検索をクリックします。

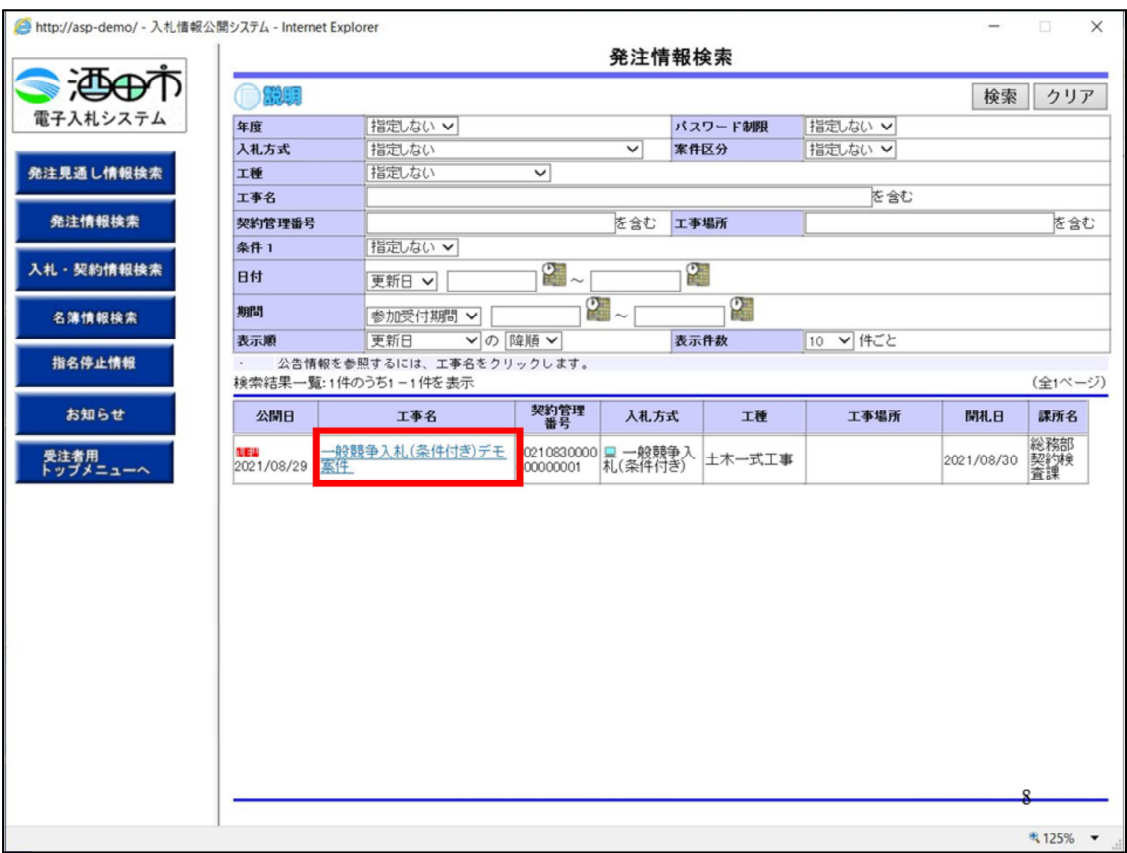

公告中の案件が表示されますので、参加を希望する案件をクリックしま す。

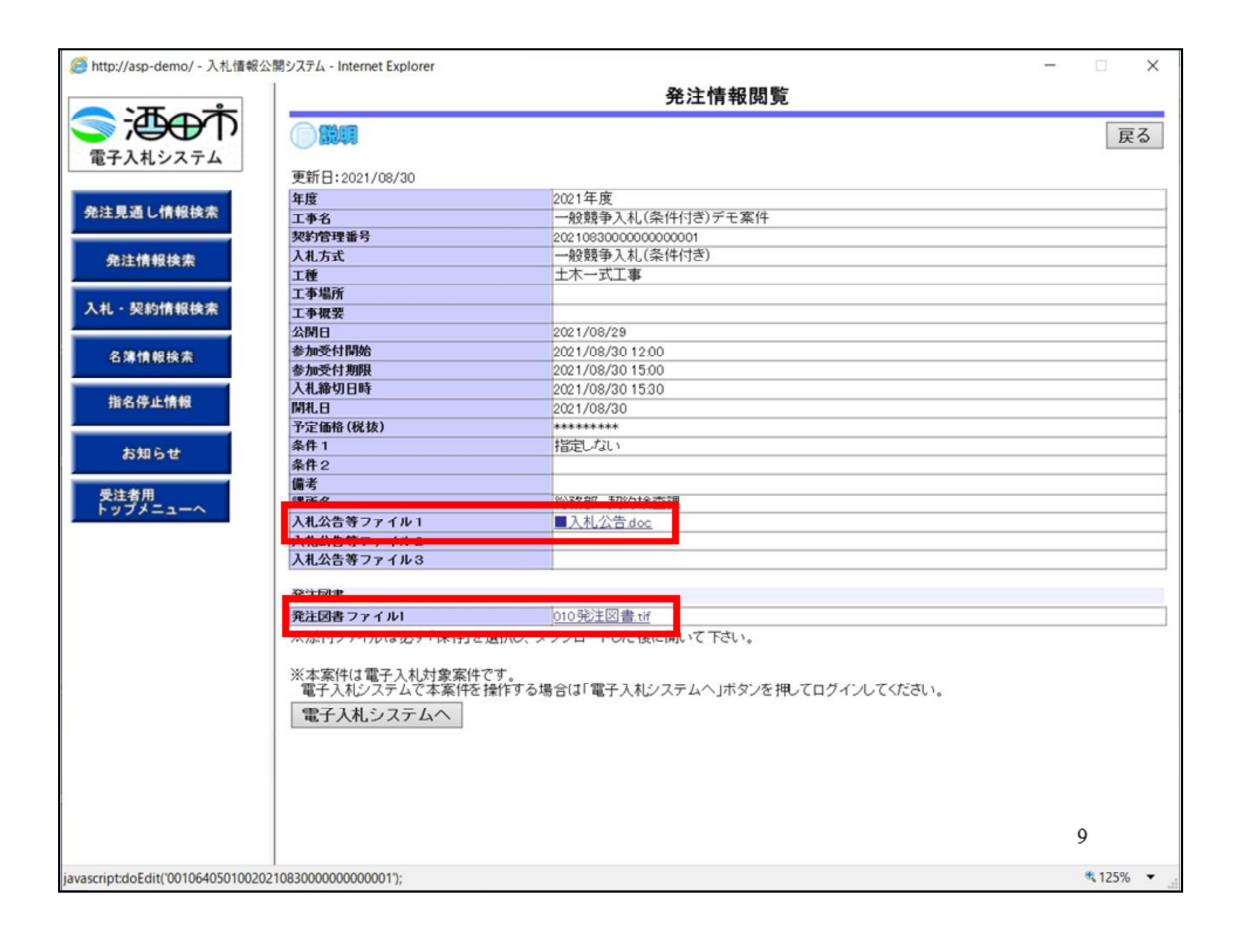

案件の概要が表示されます。

公告資料、発注図書を確認する場合はファイル名をクリックして

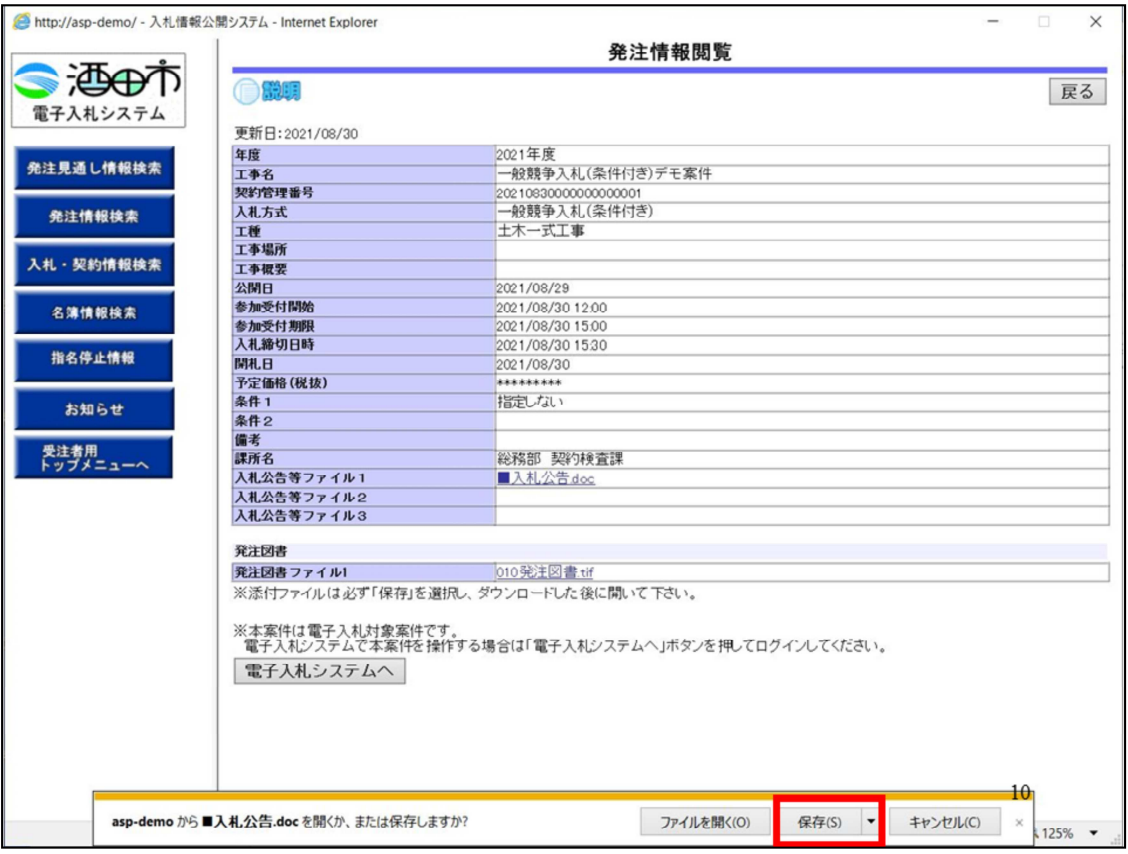

ファイルをダウンロードします。

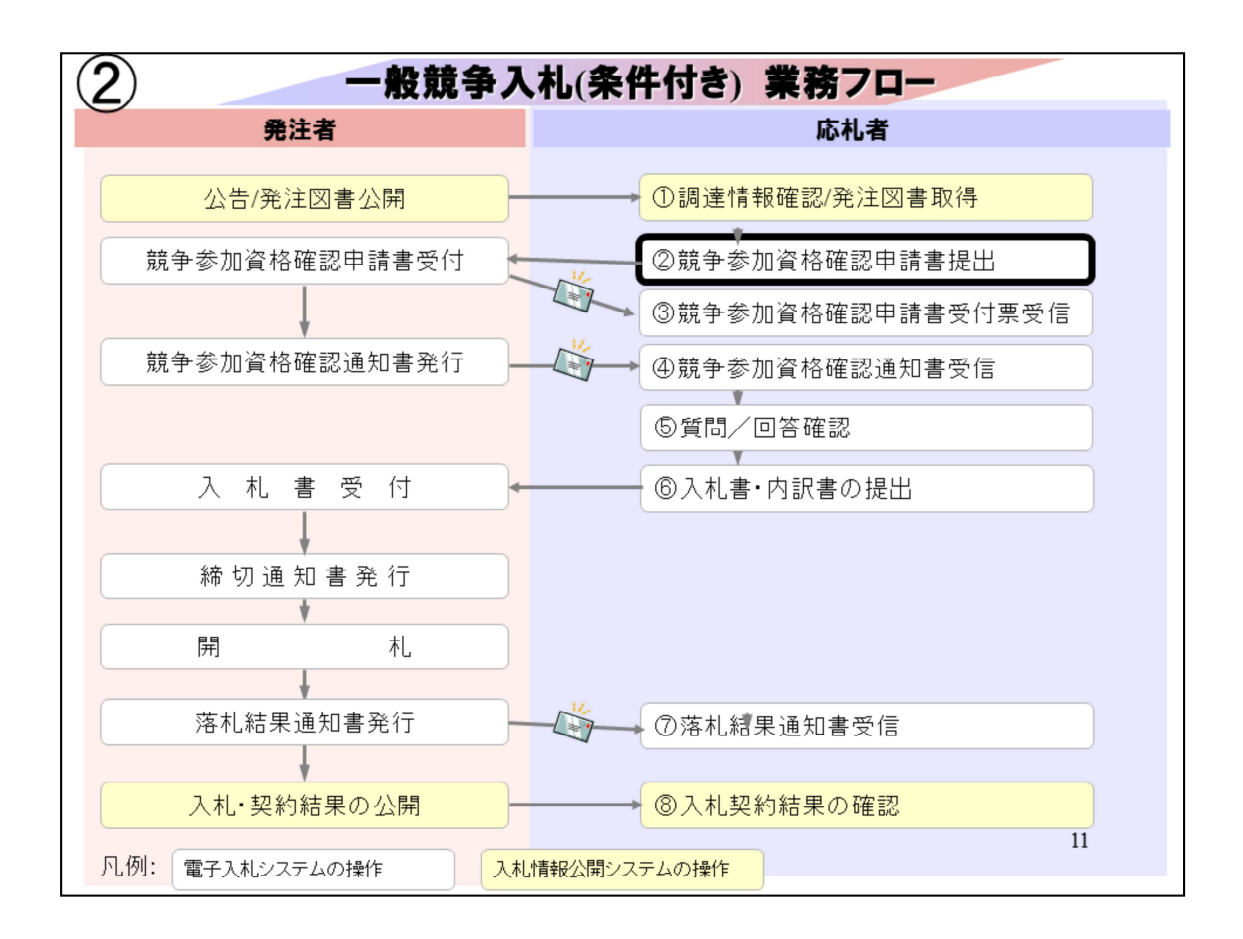

②競争参加資格確認申請書提出は、公告資料、発注図書を確認し、入札 に参加する場合に、電子入札システムから競争参加資格確認申請書を提 出します。

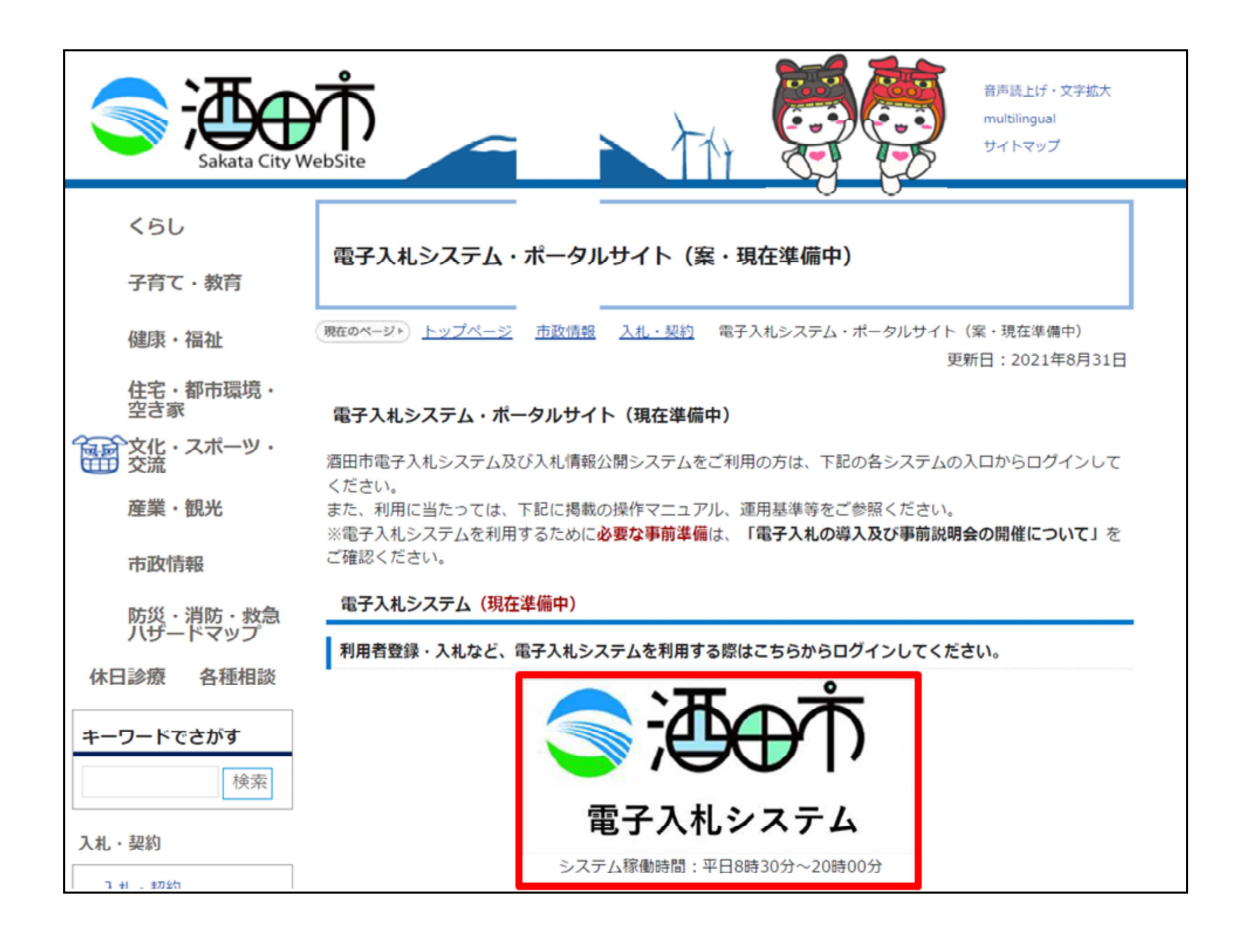

## 酒田市のホームページの電子入札システムの入り口をクリックします。

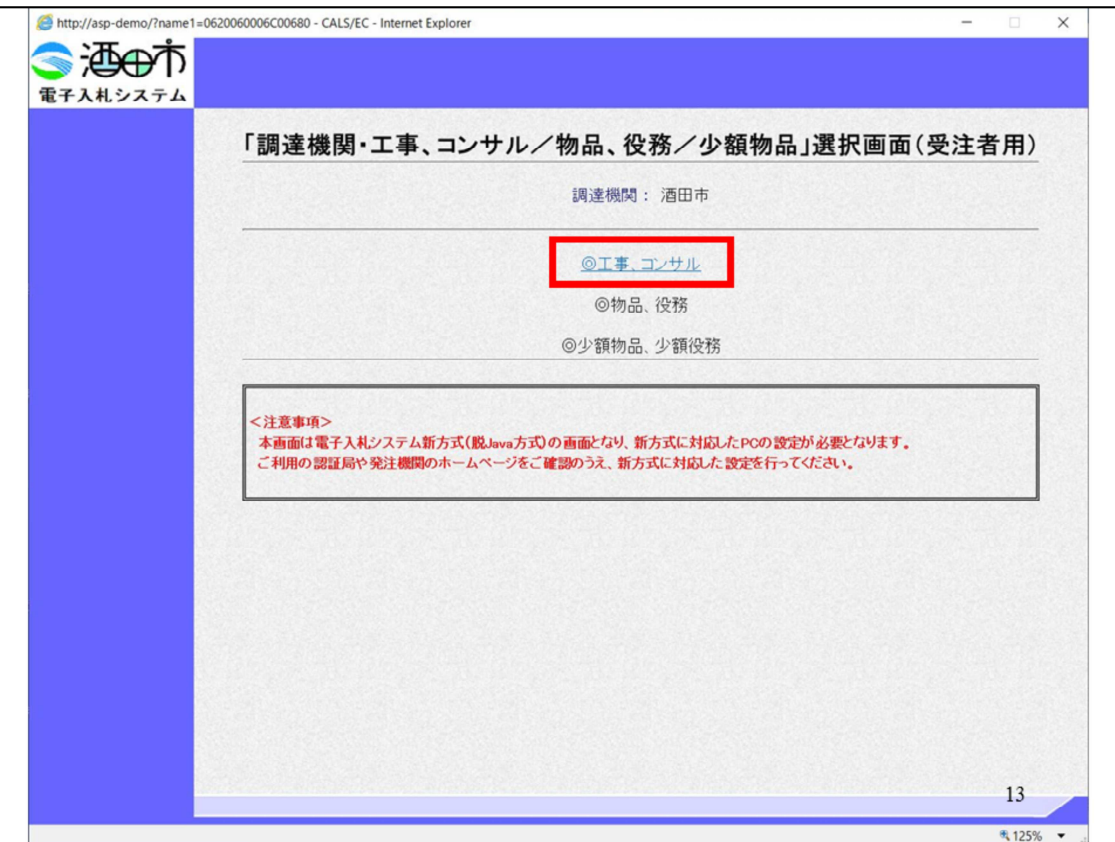

工事・コンサルをクリックします。

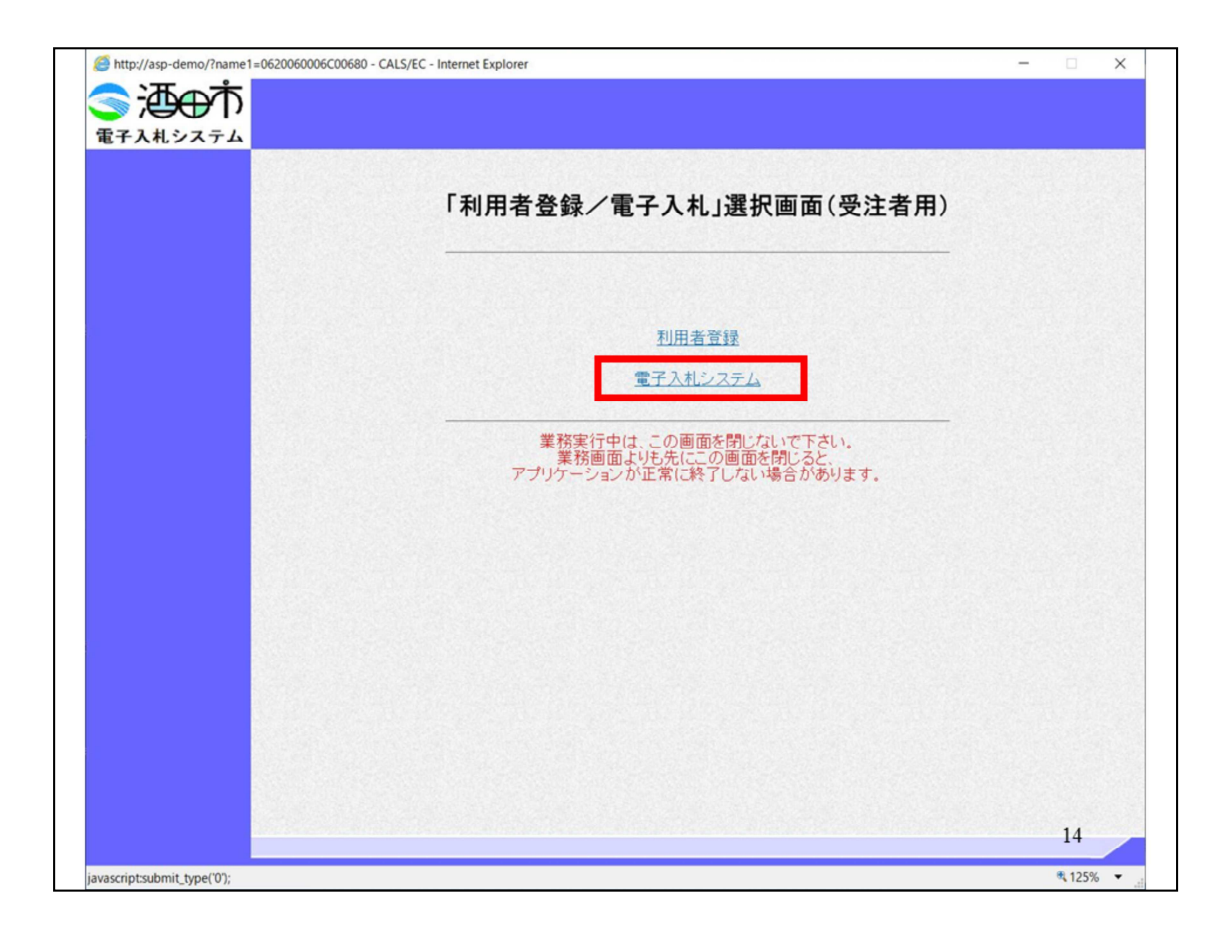

## 電子入札システムをクリックします

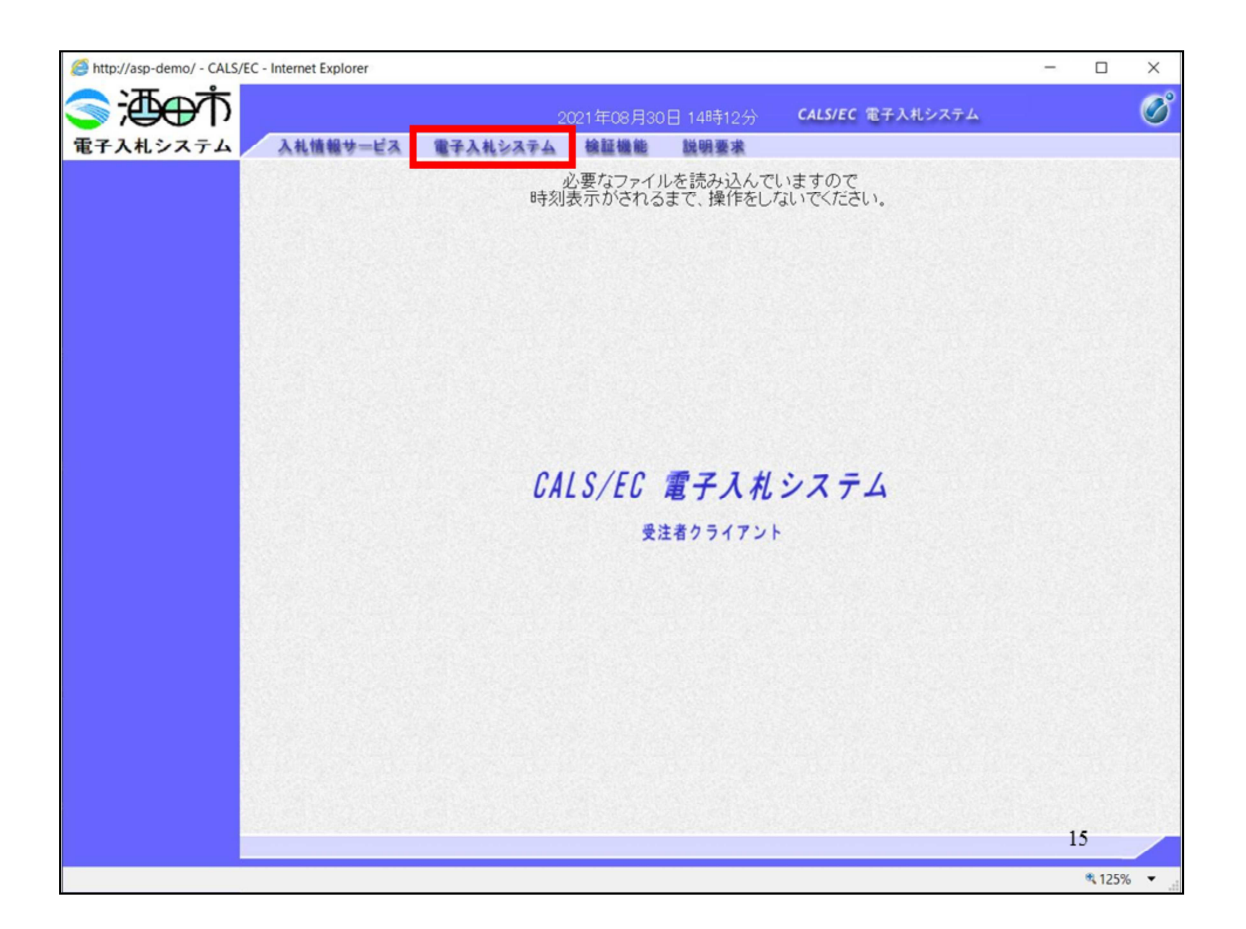

電子入札システムをクリックします。

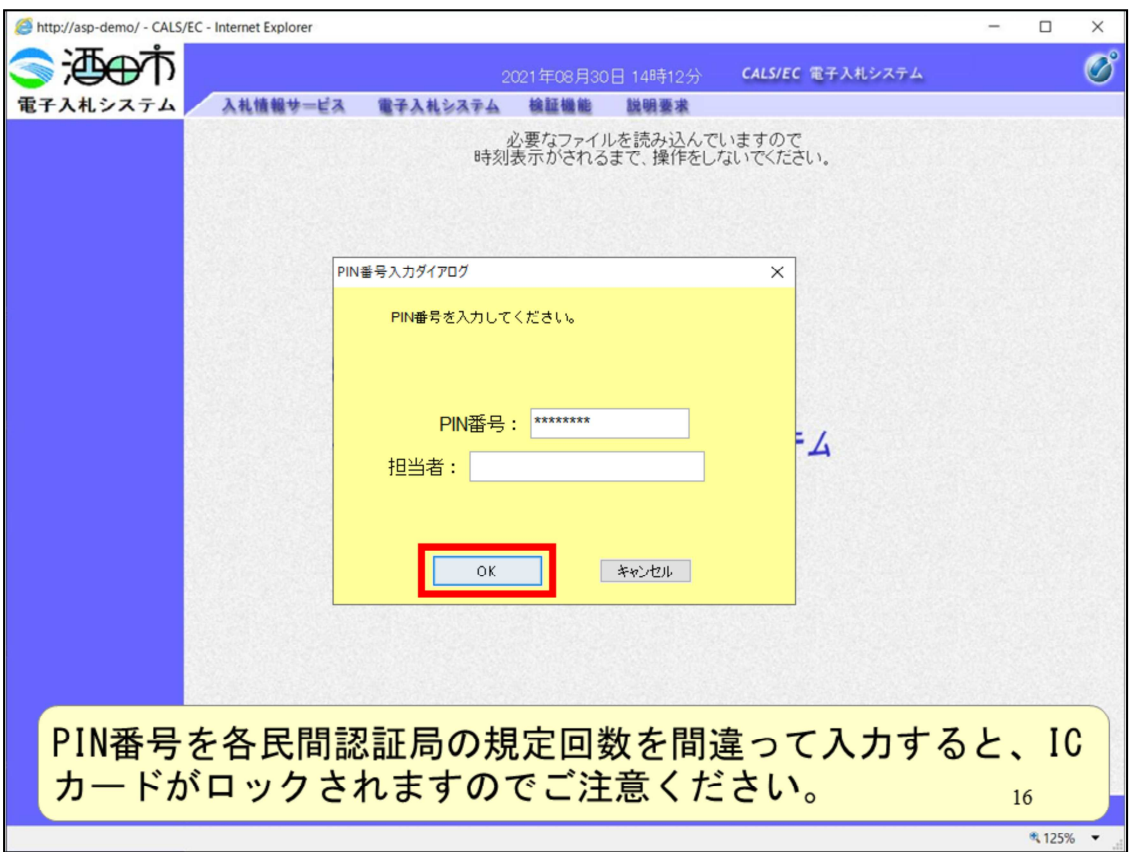

⺠間認証局から提供されたICカードのPIN番号を入⼒して、OKをクリッ クします。

PIN番号を各民間認証局の規定回数を間違って入力すると、ICカードがロ ックされますのでご注意ください。

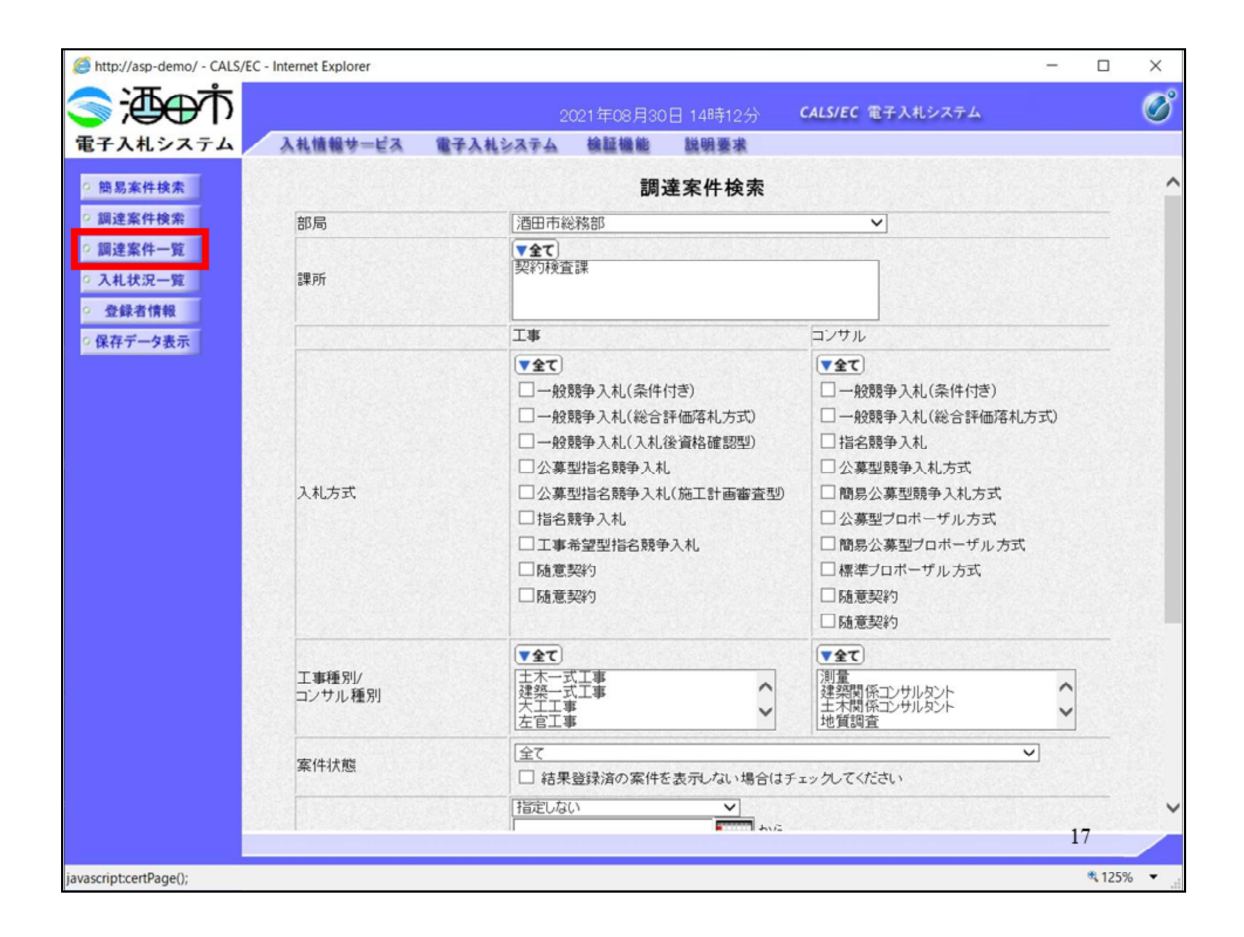

調達案件検索画⾯が表示されましたら、左のボタンから調達案件⼀覧を クリックします。

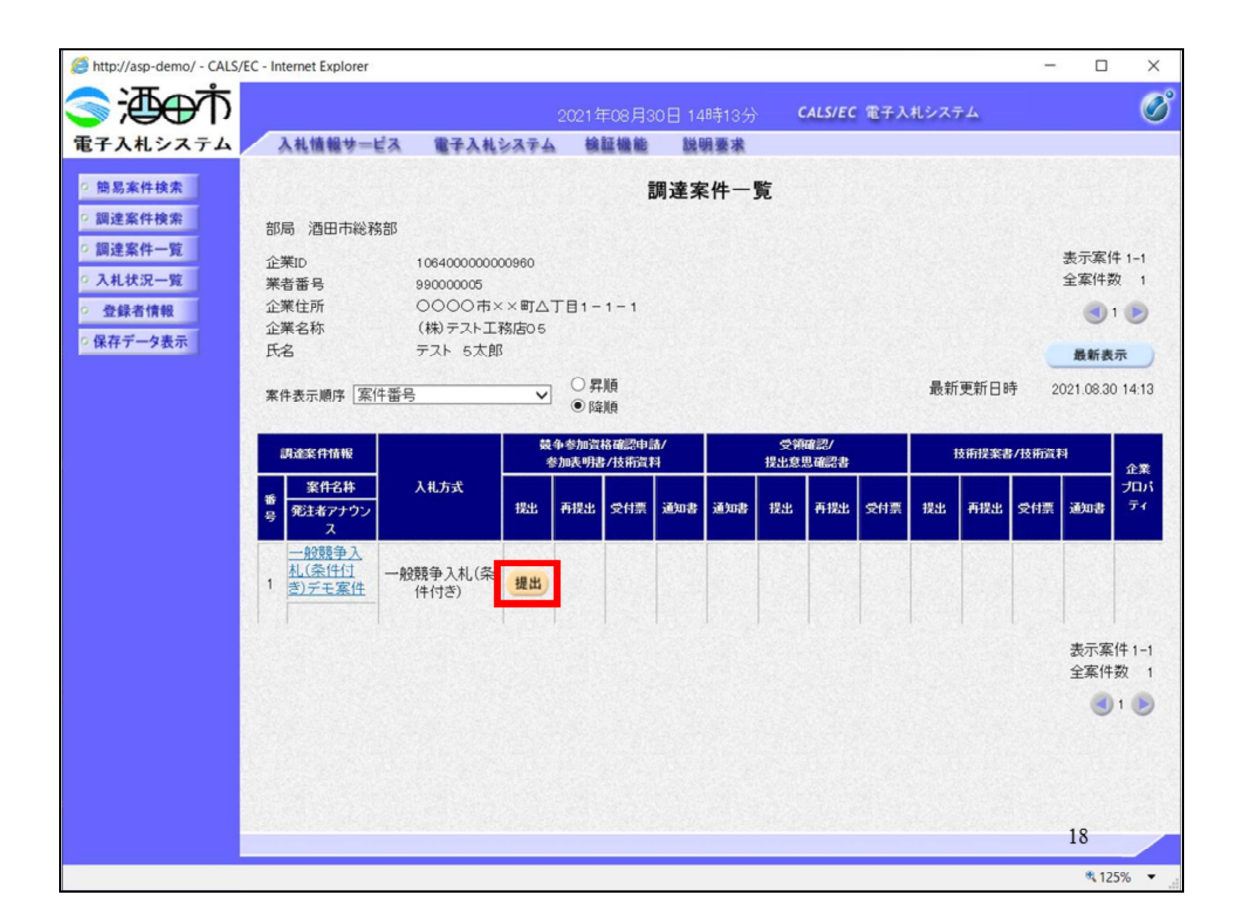

参加する案件の提出ボタンをクリックします。

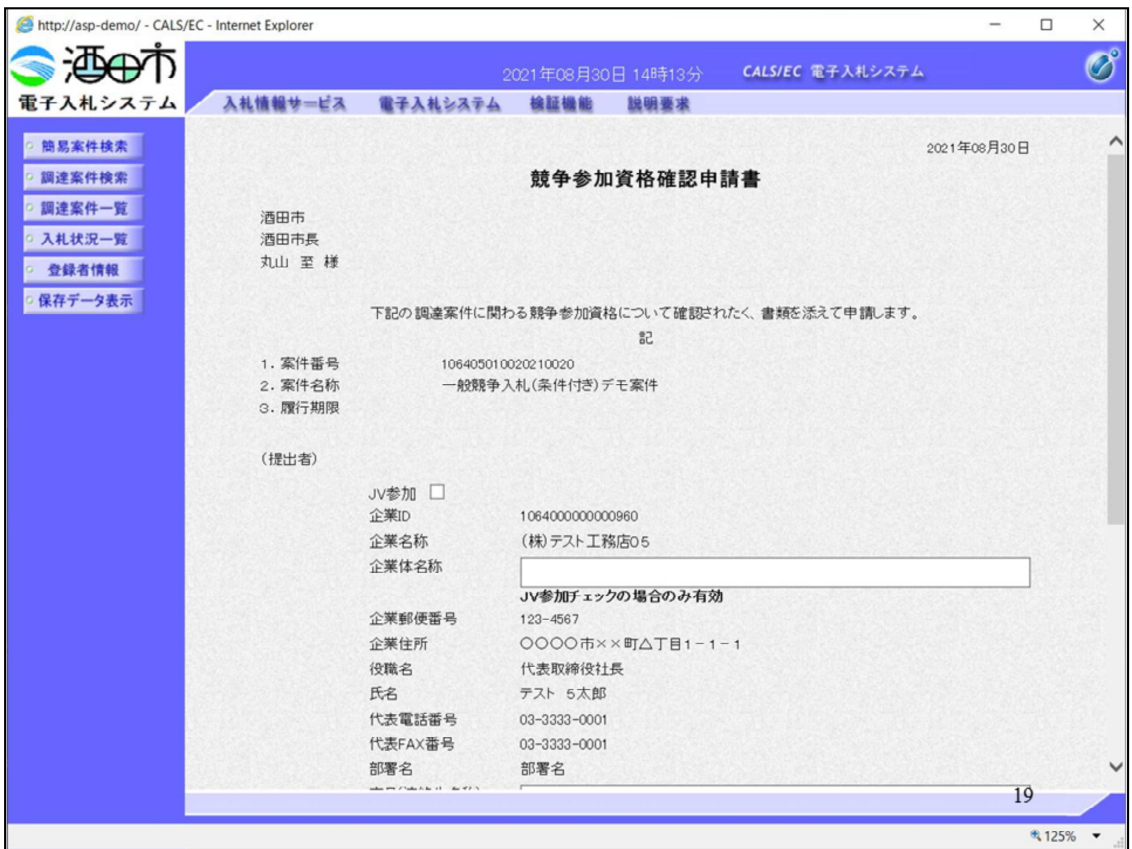

競争参加資格確認申請書が表示されますので、

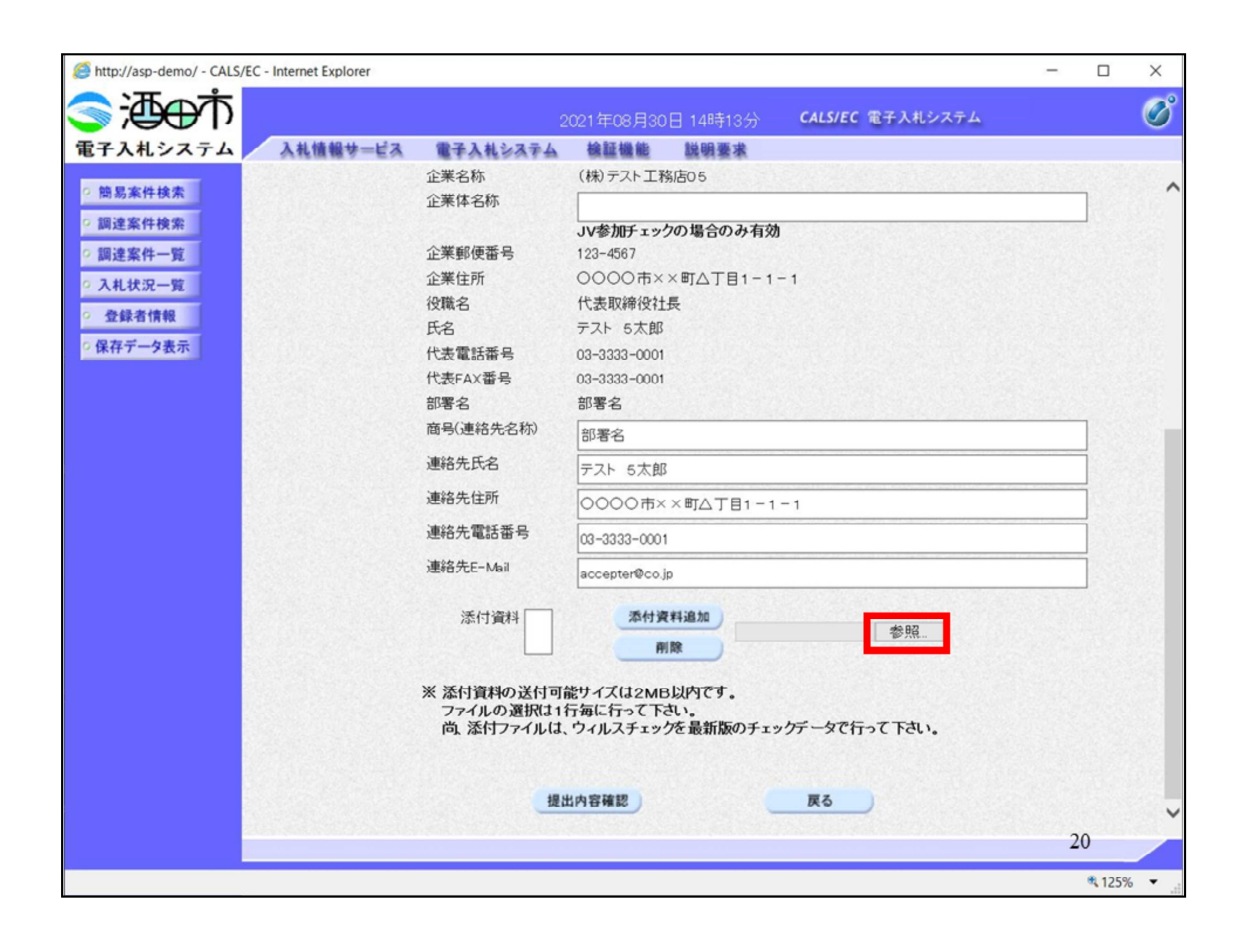

申請書を添付します。 まずは、参照ボタンをクリックすると

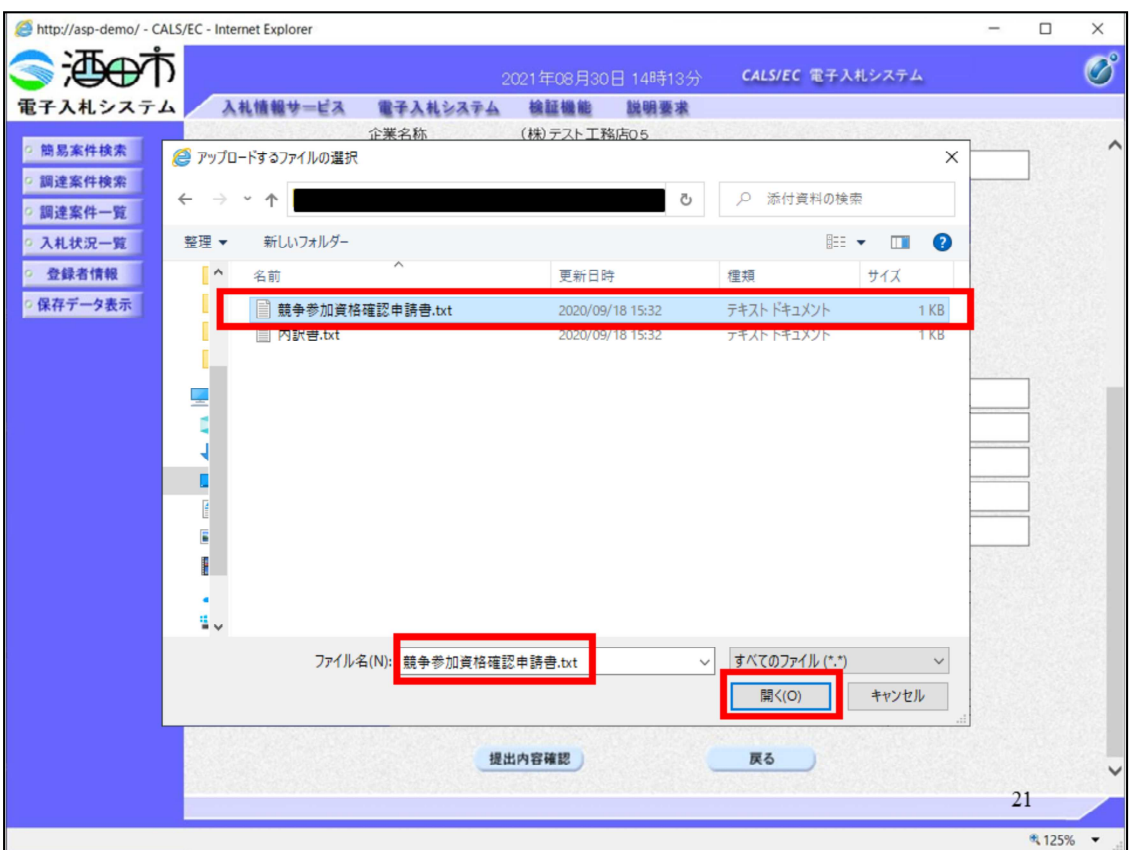

ファイルを指定する子画⾯が表示されますので、フォルダを選び、ファ イルを指定します。

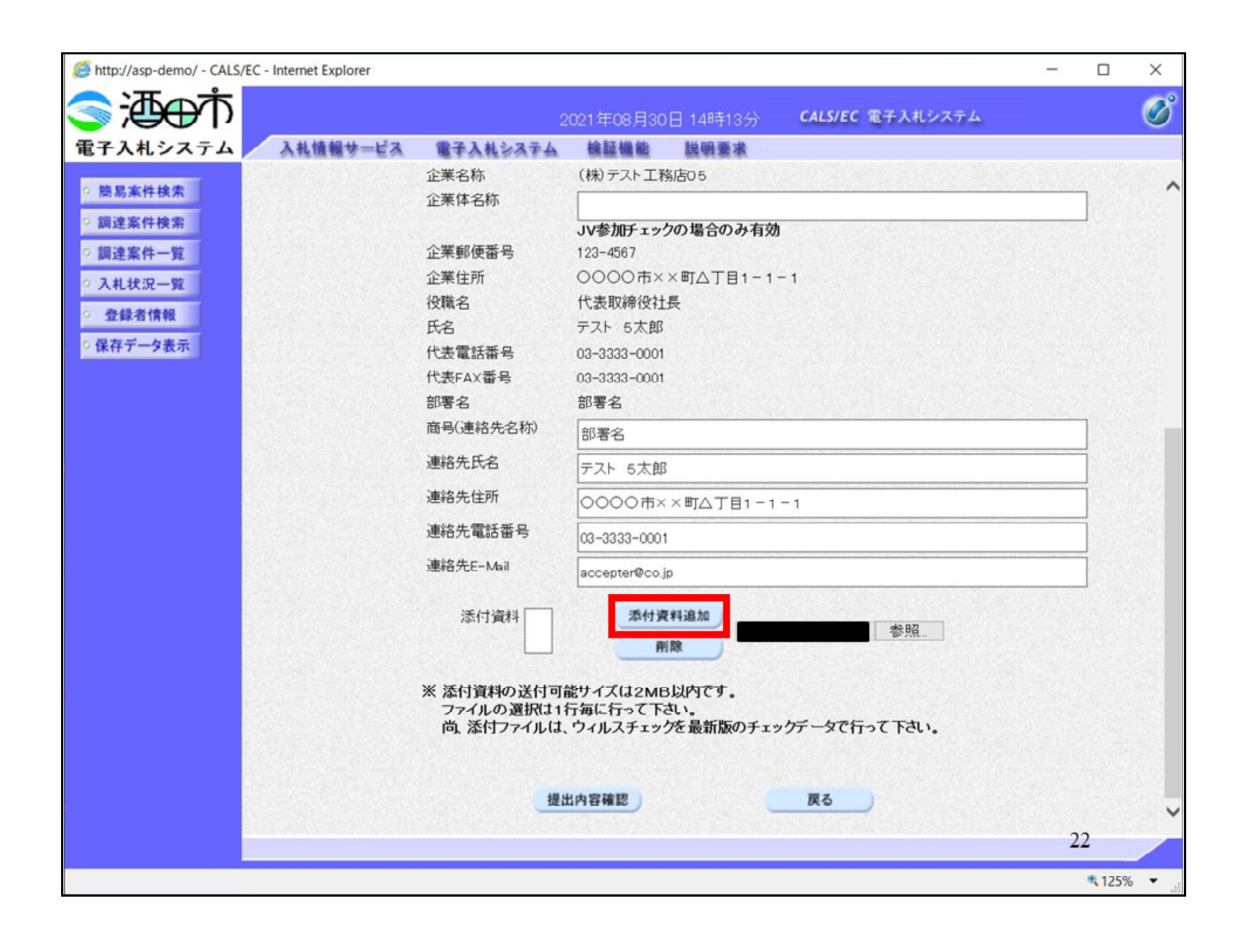

## 指定が終わりましたら、添付資料追加ボタンをクリックして

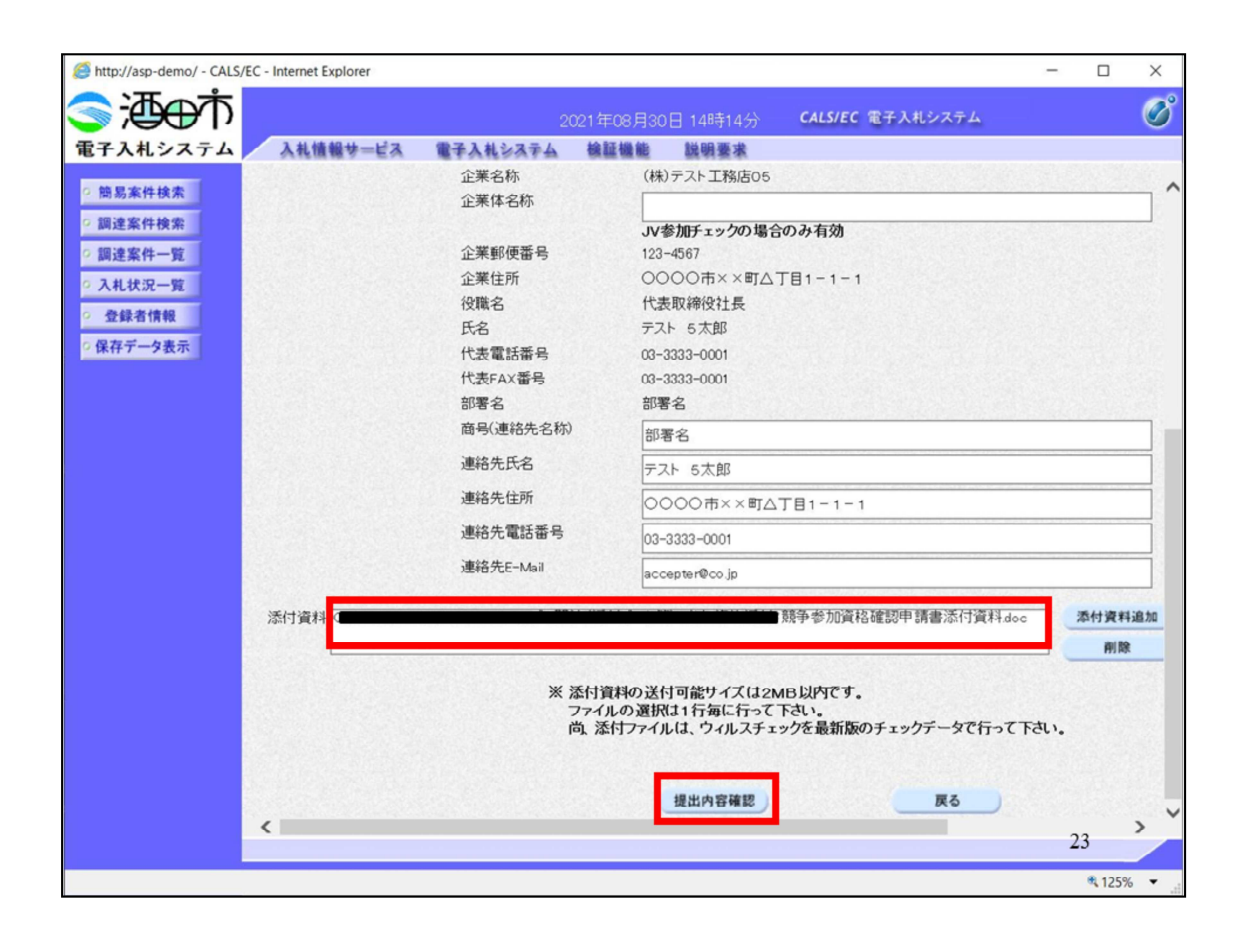

添付資料欄にファイル名称が表示されたことを確認します。 確認できましたら、提出内容確認ボタンをクリックします。

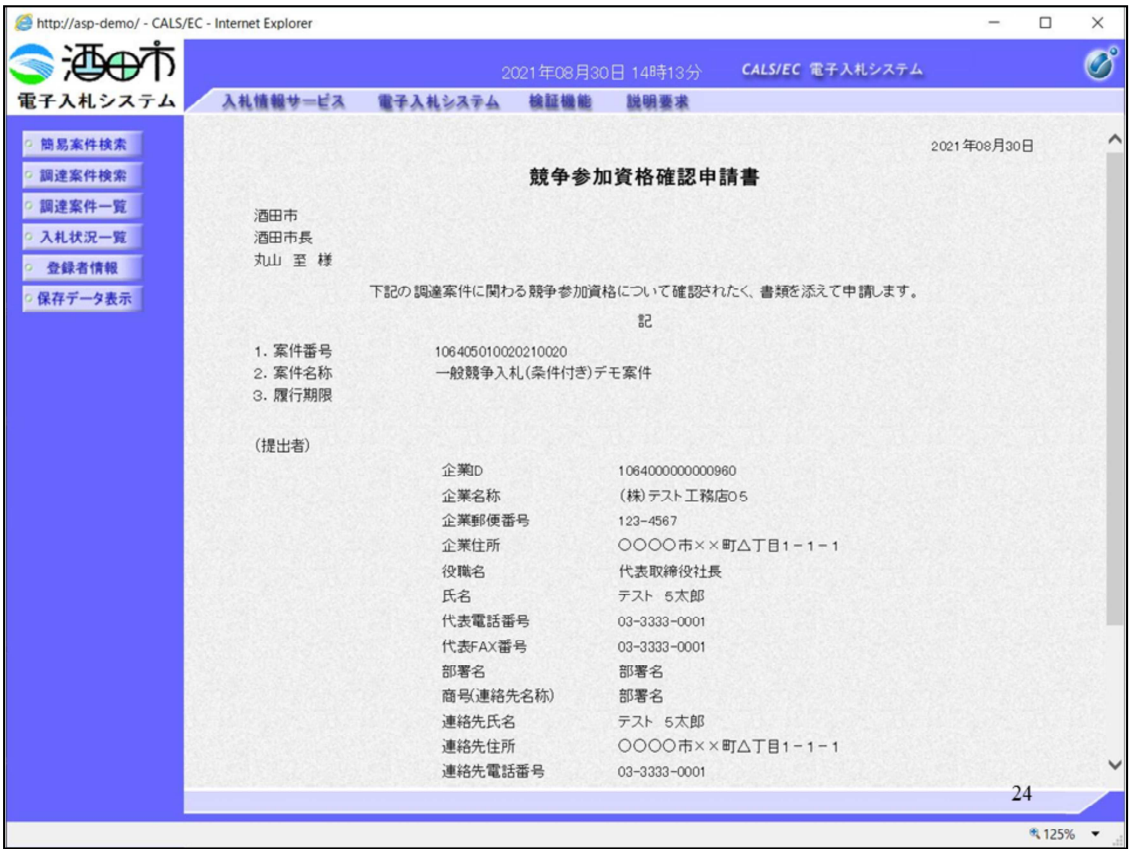

提出内容を確認してください。

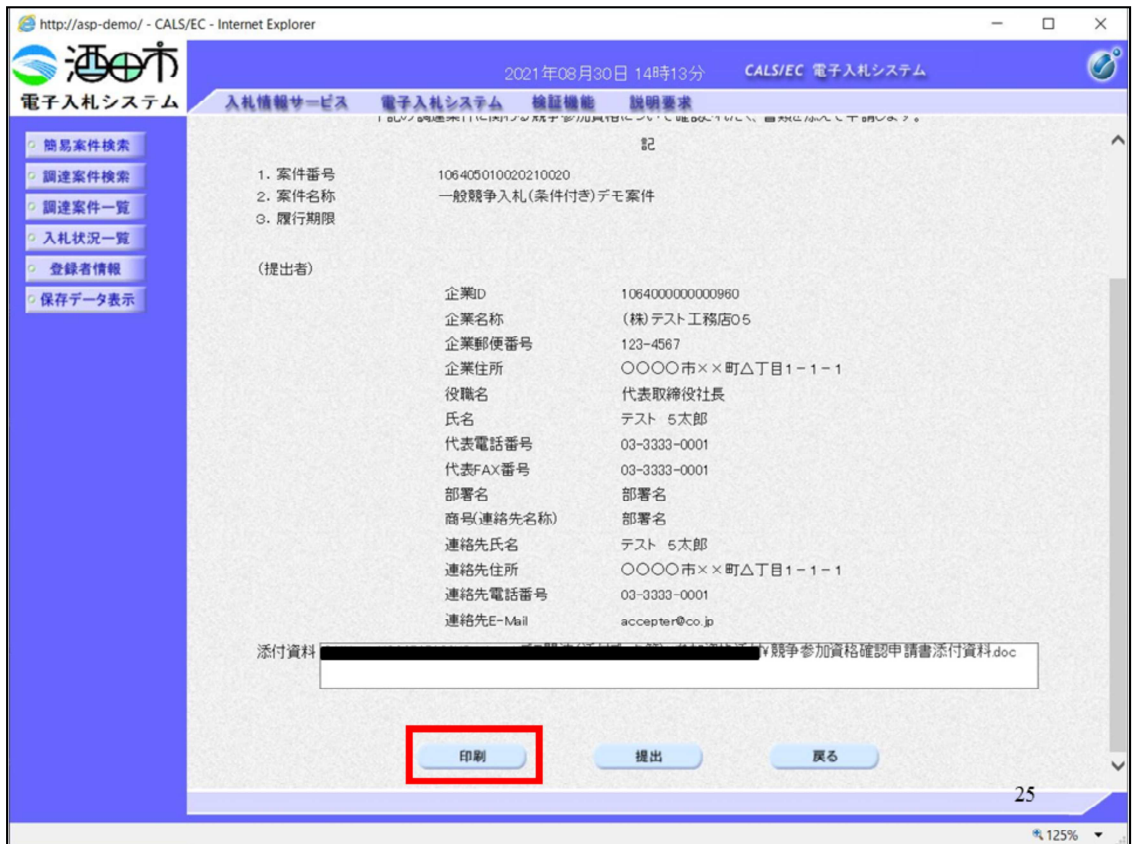

確認のため、印刷ボタンをクリックして

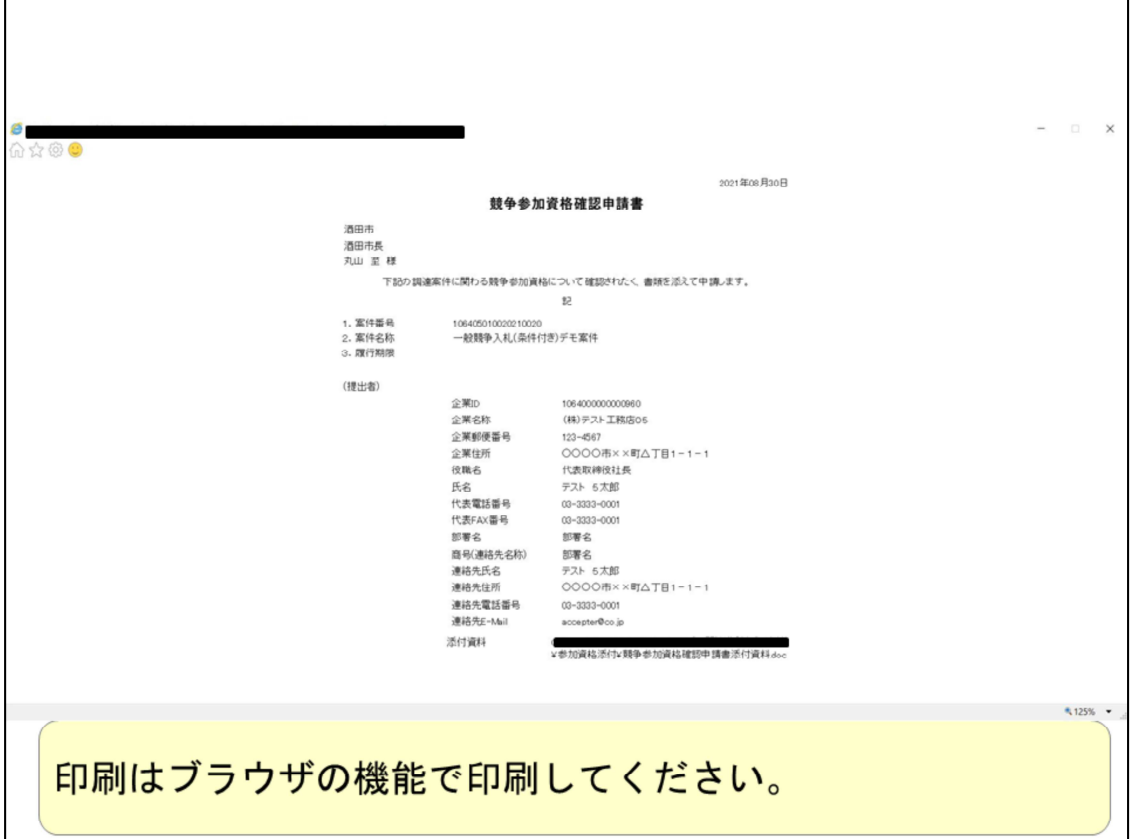

内容を確認してください。

印刷はブラウザの機能で印刷してください。

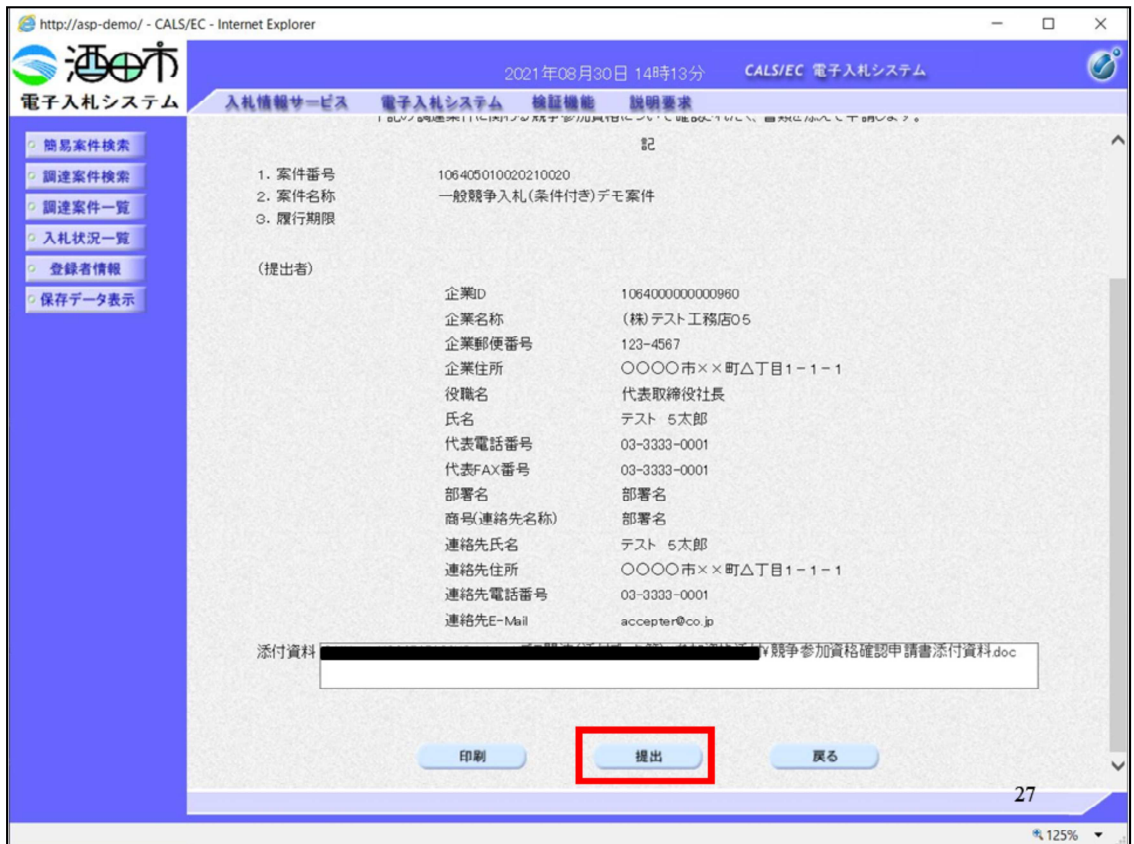

確認が終わりましたら、提出ボタンをクリックします。

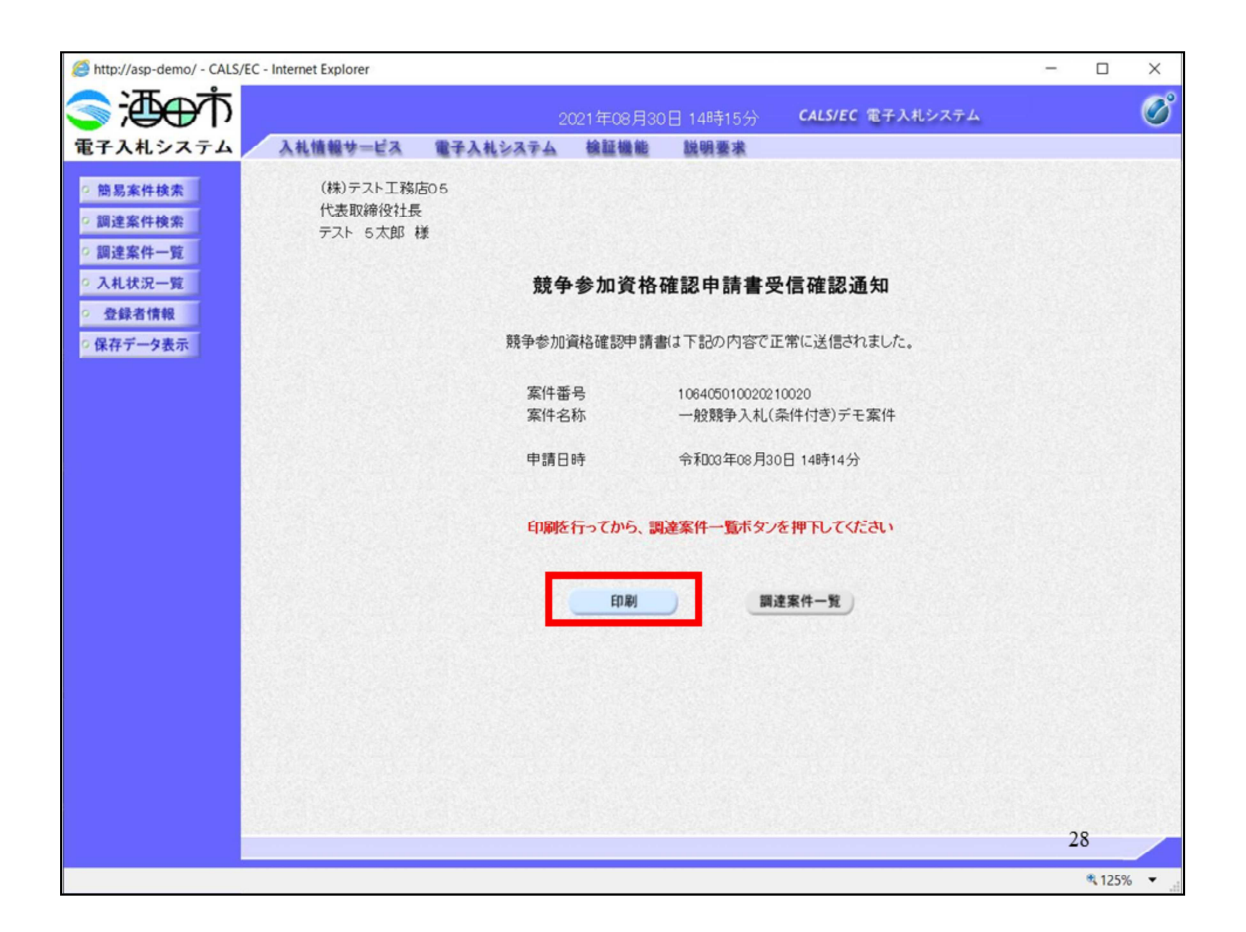

正常に送信が完了すると、受信確認通知画⾯を表示しますので、印刷し て

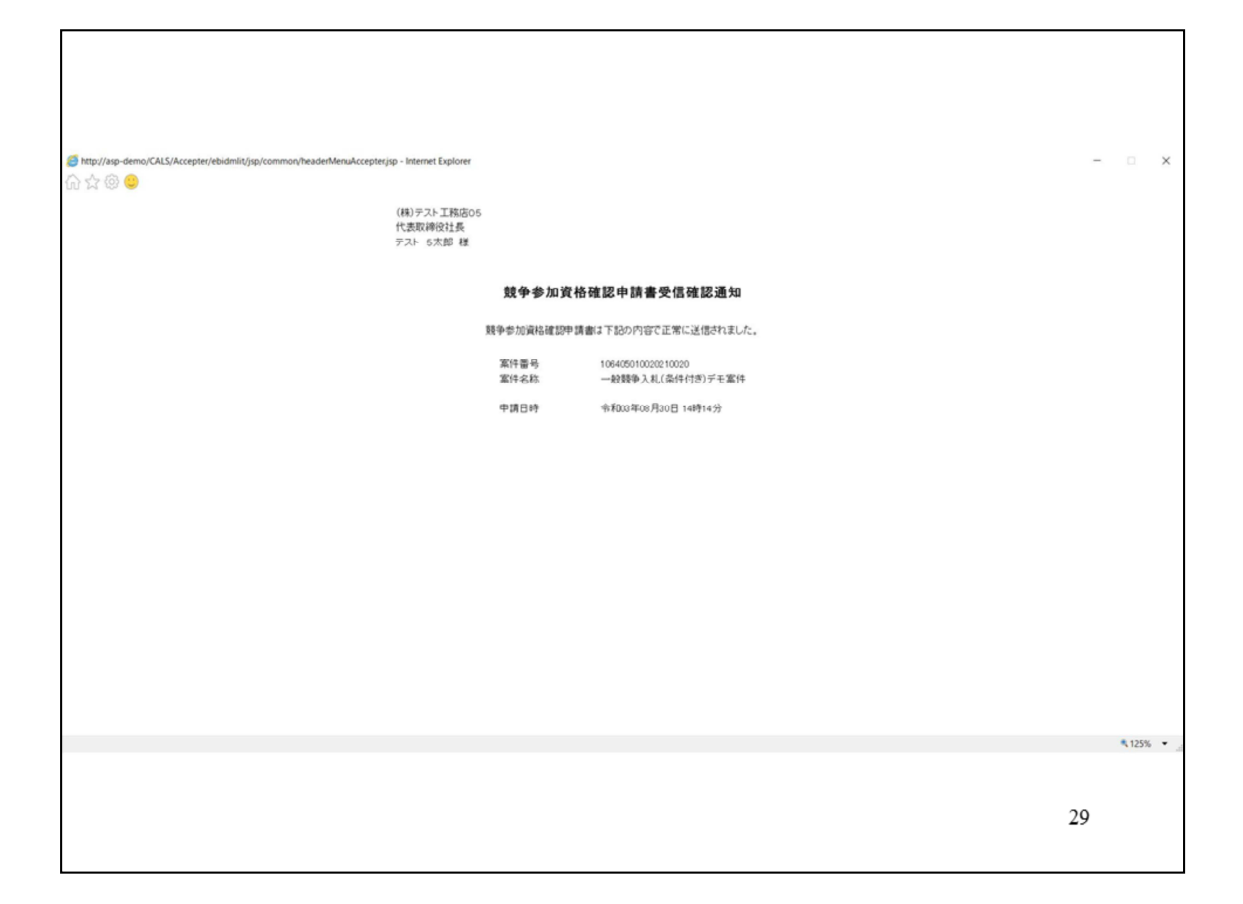

保管してください。

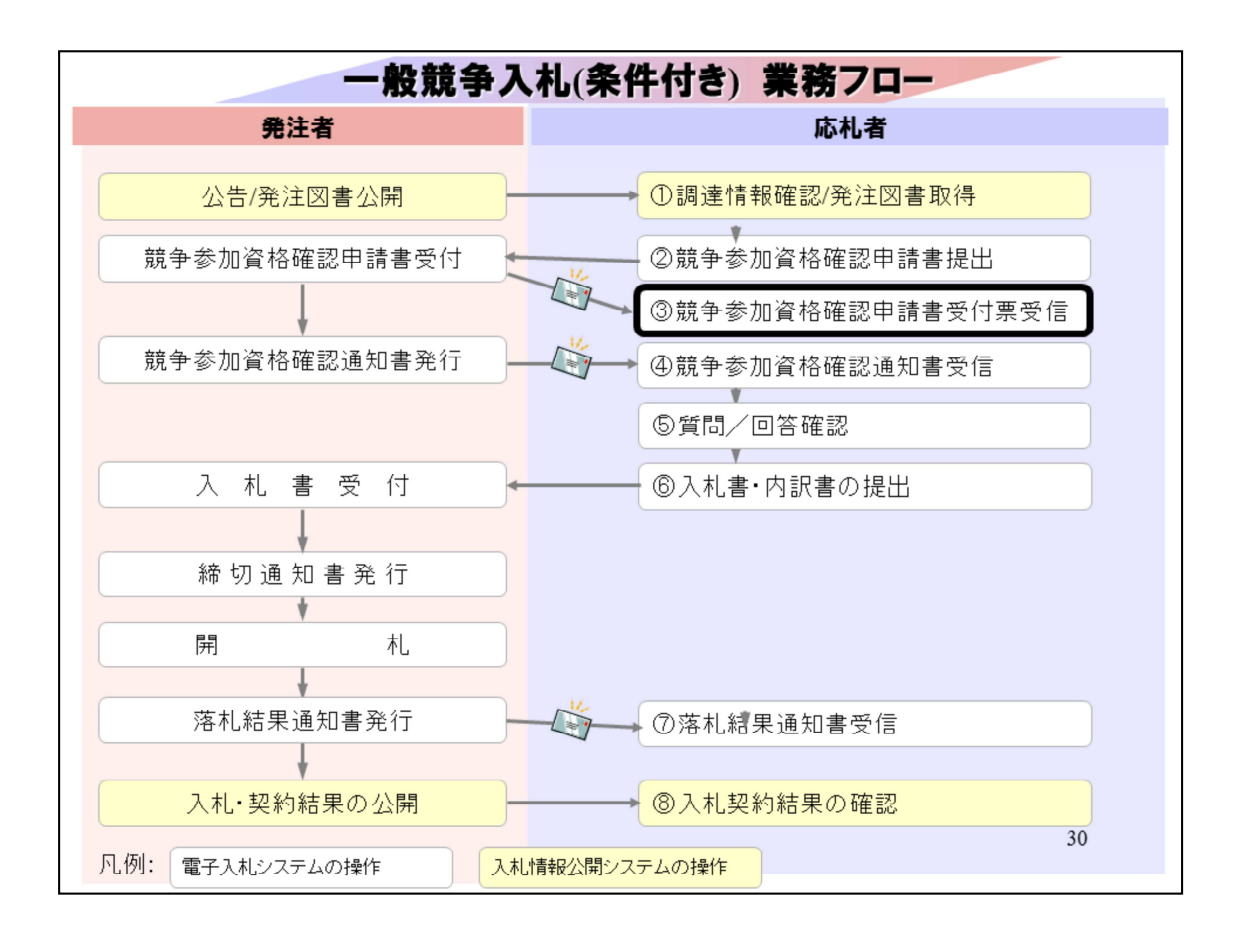

③競争参加資格確認申請書受付票受信は、競争参加資格確認申請書提出 の受付が完了すると、通知受領のお知らせメールが発行されますので、

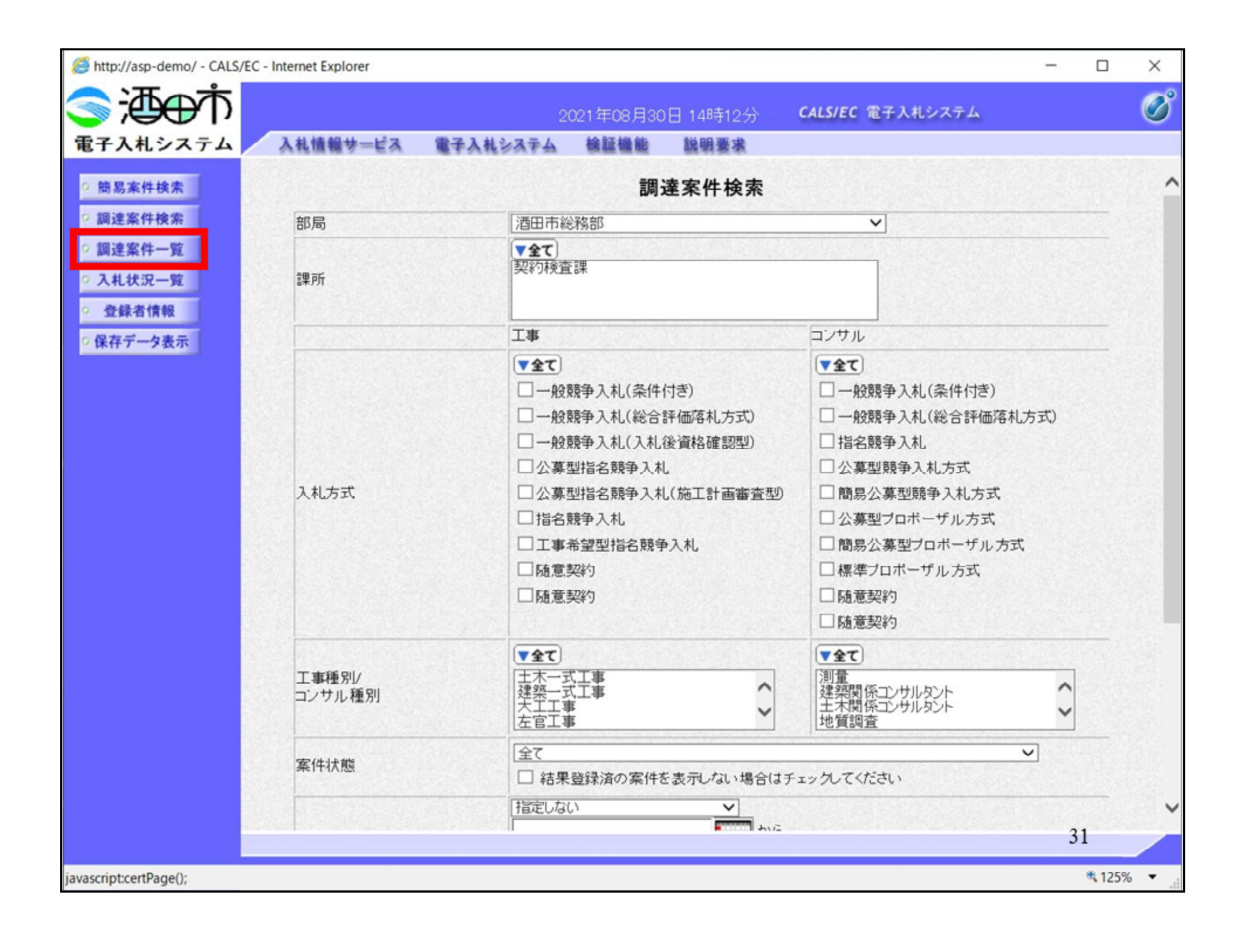

調達案件一覧から

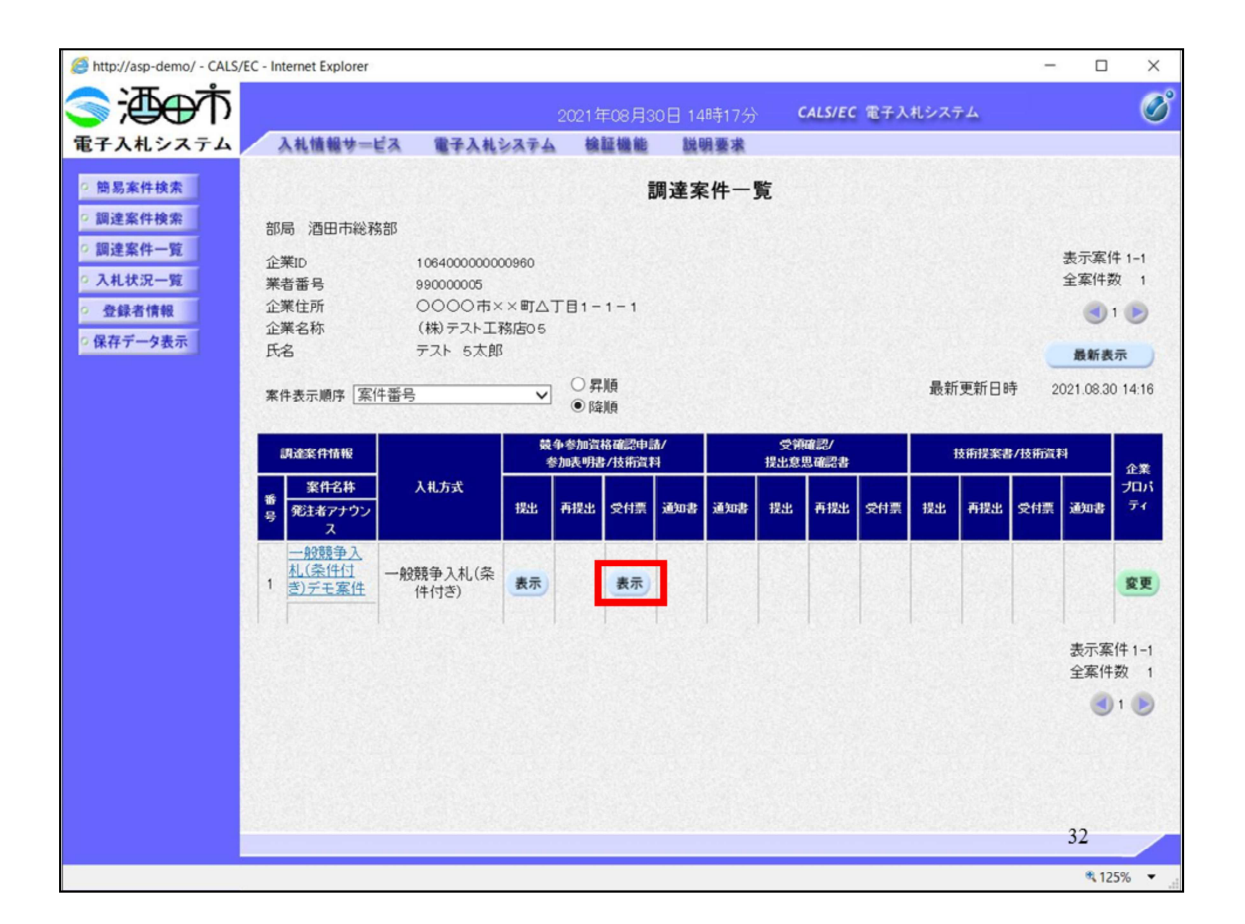

該当案件の受付票の表示ボタンをクリックして

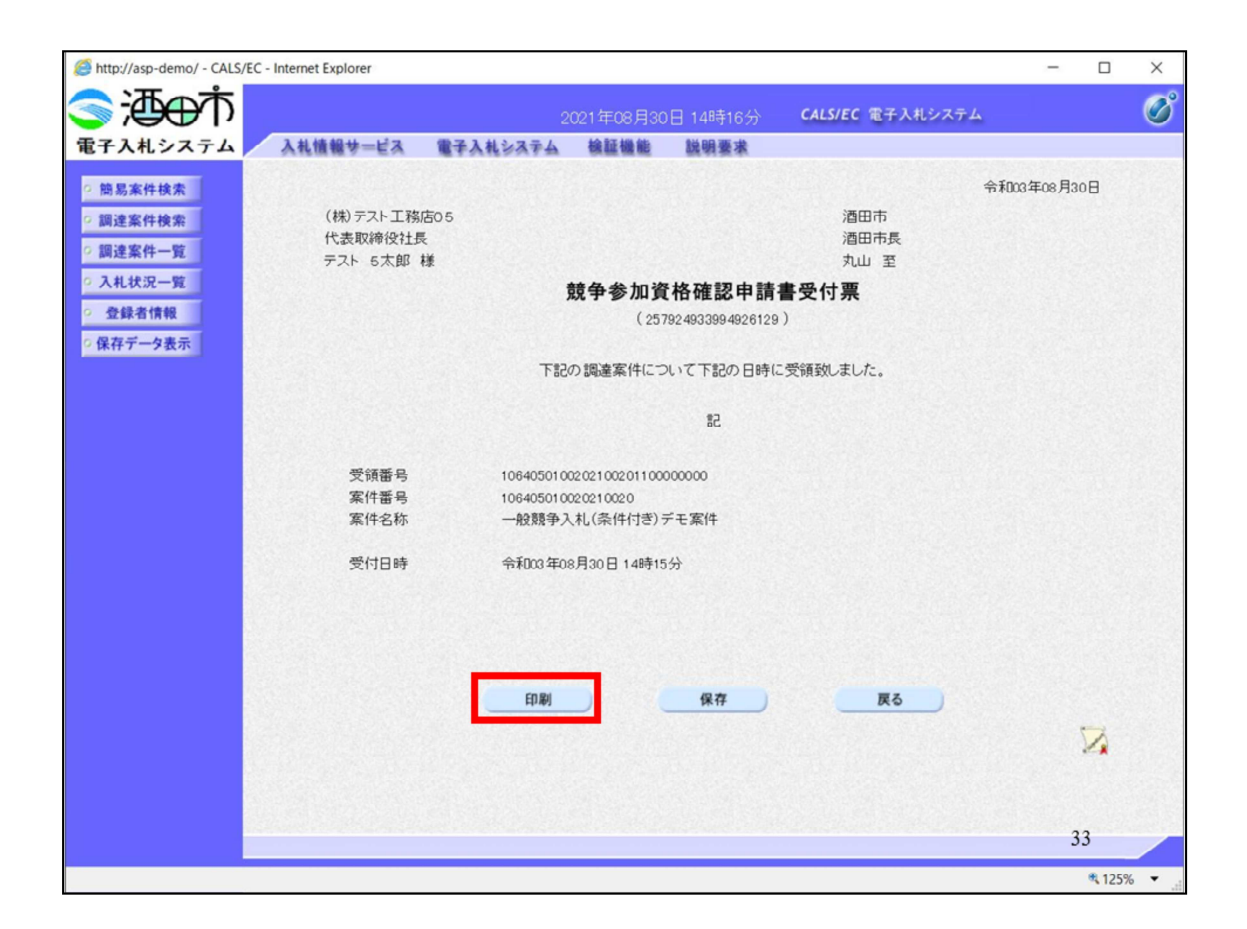

競争参加資格確認申請受付票を印刷して

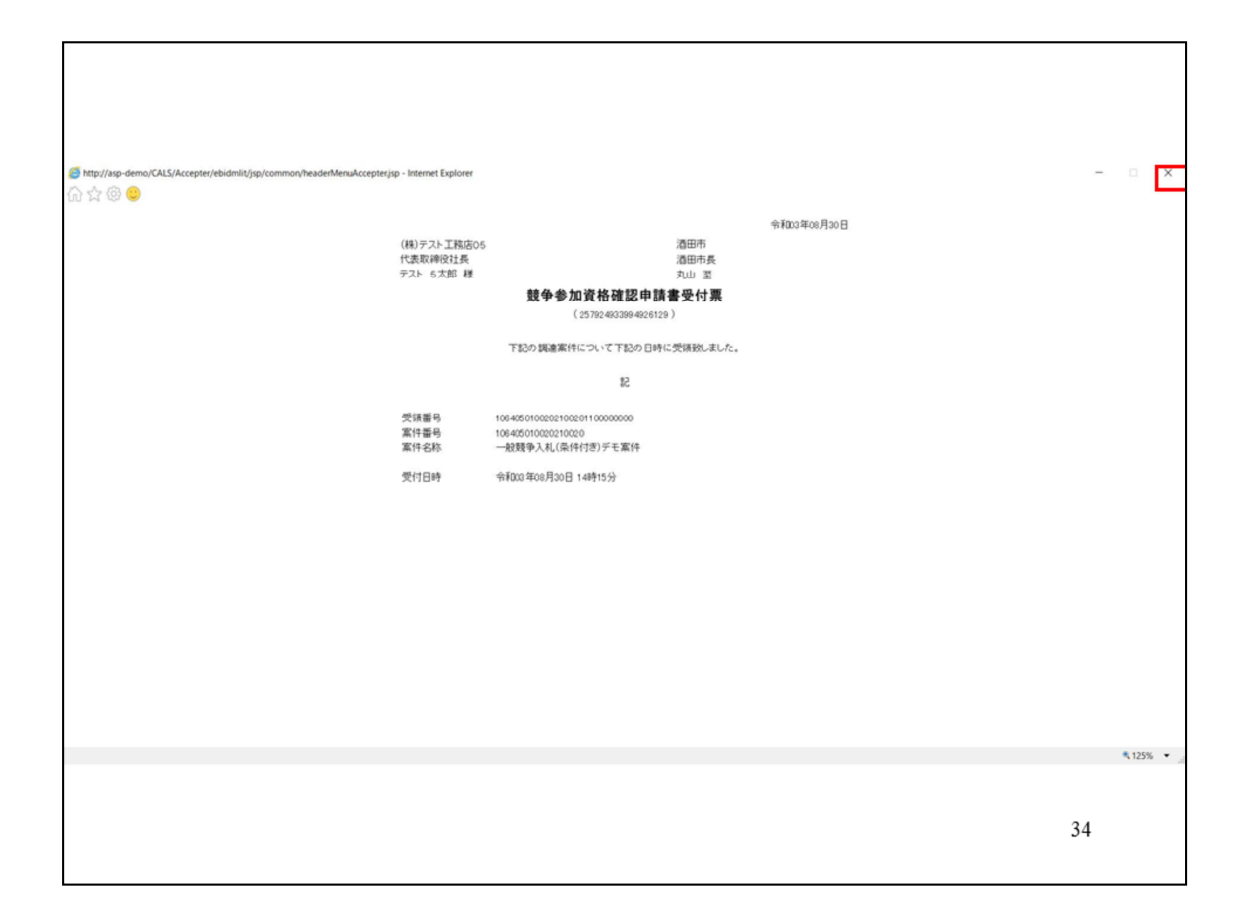

保存してください

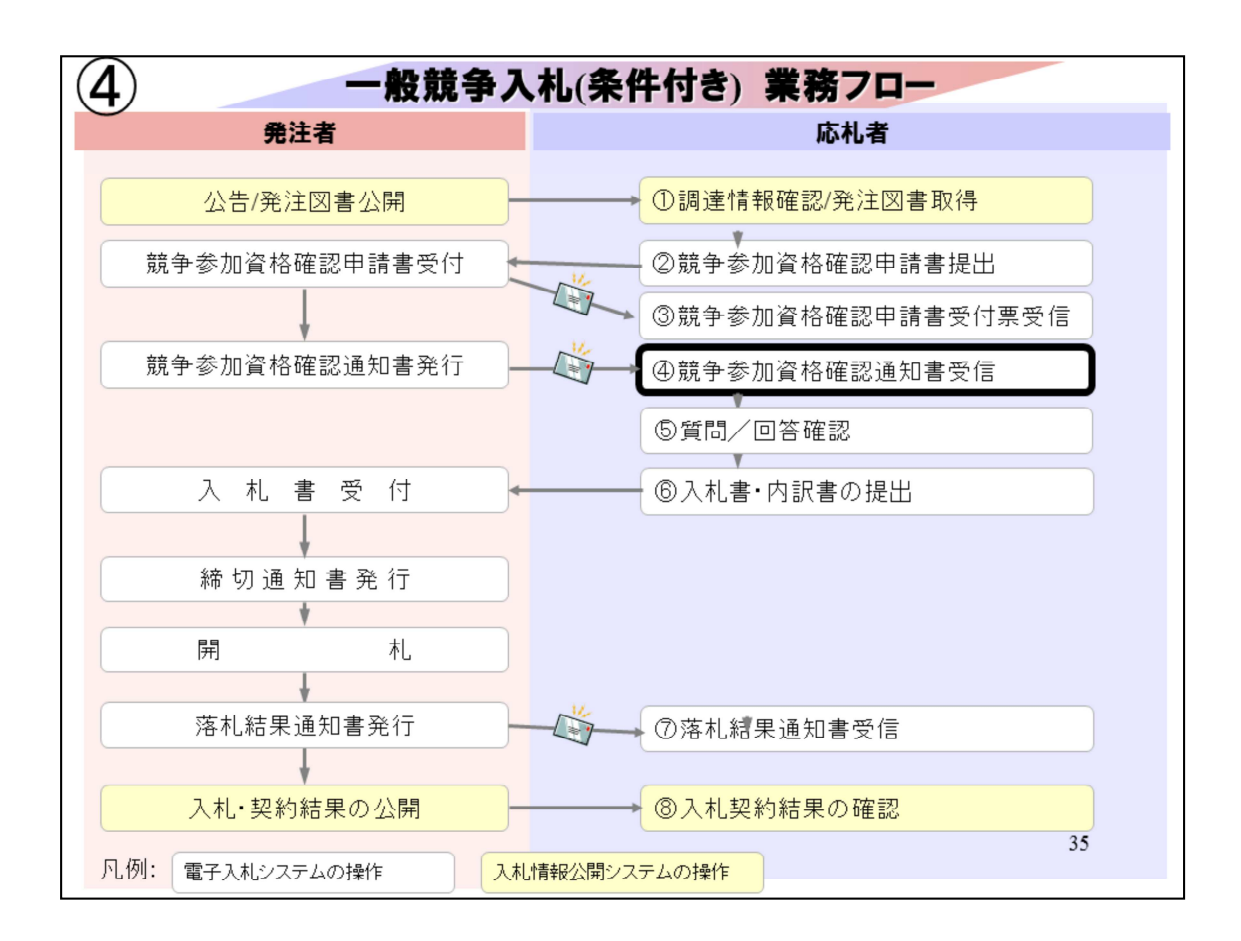

④競争参加資格確認通知書受信は、酒田市の審査結果を確認します。

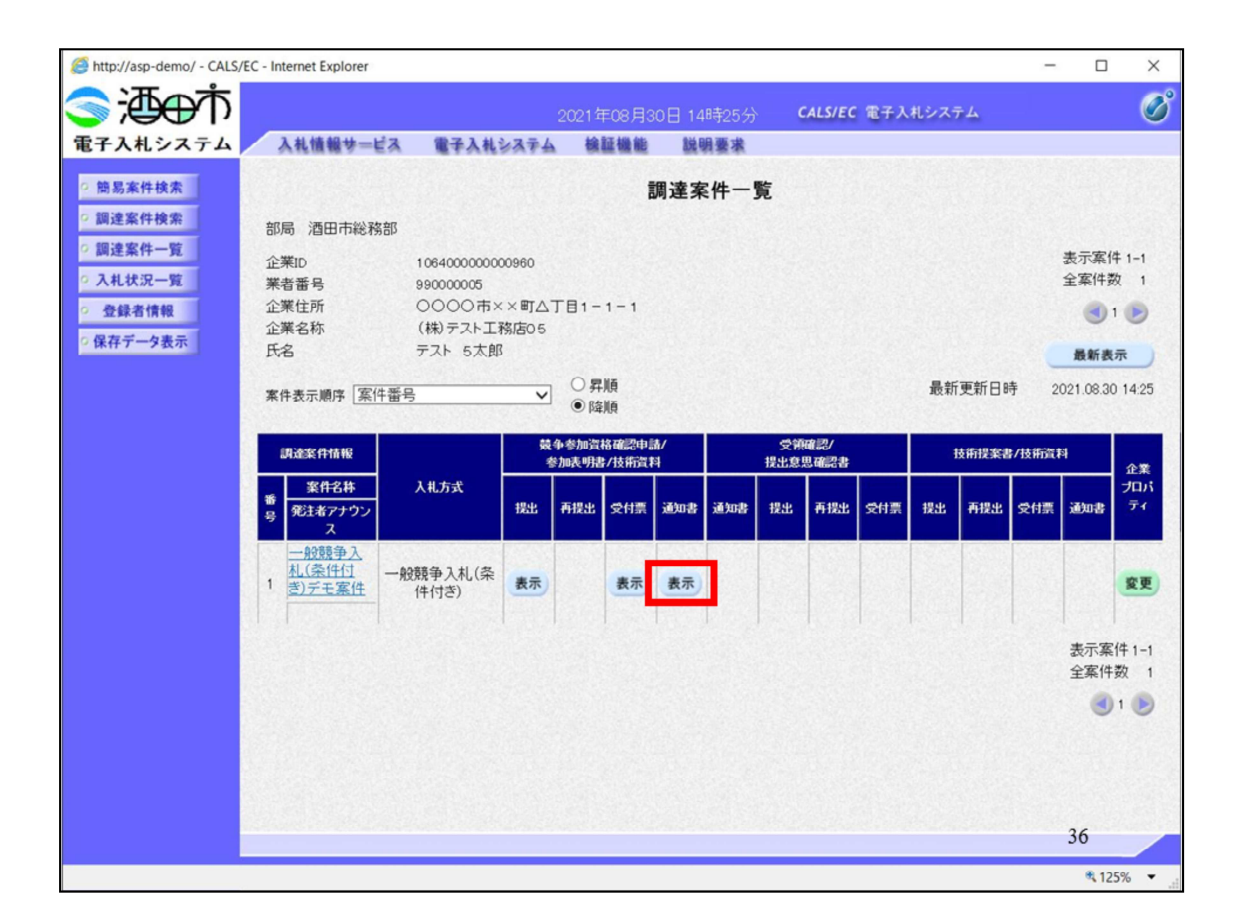

該当案件の通知書の表示ボタンをクリックして
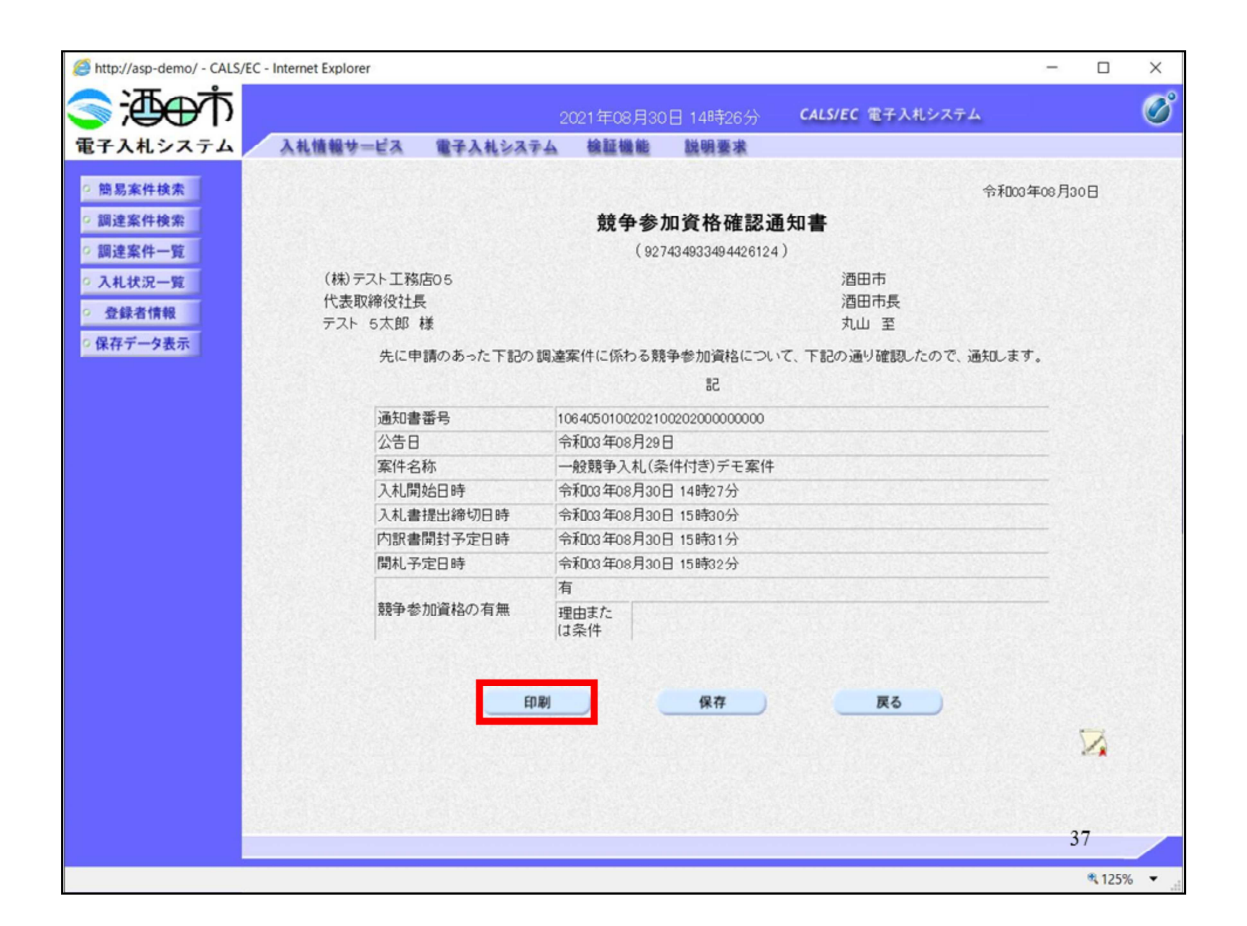

審査結果を確認します。 資格ありと判断された場合は、入札書の提出を⾏います。

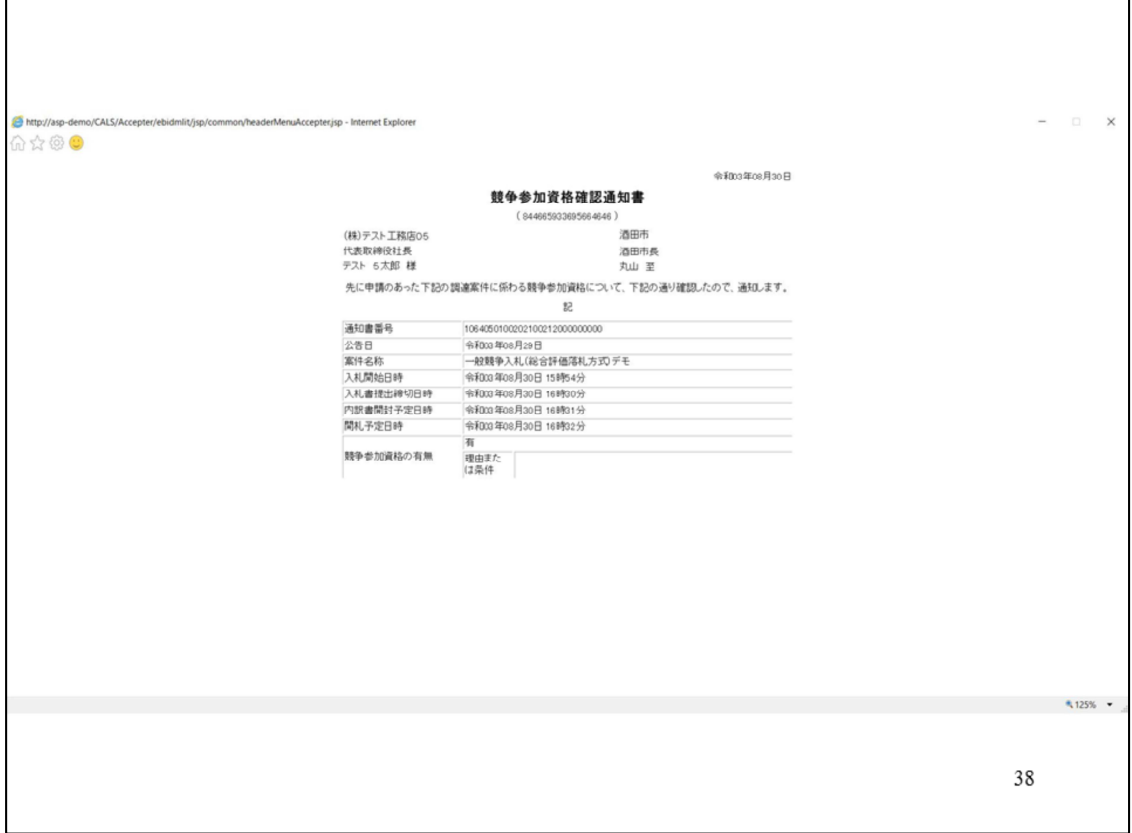

印刷して保存してください。

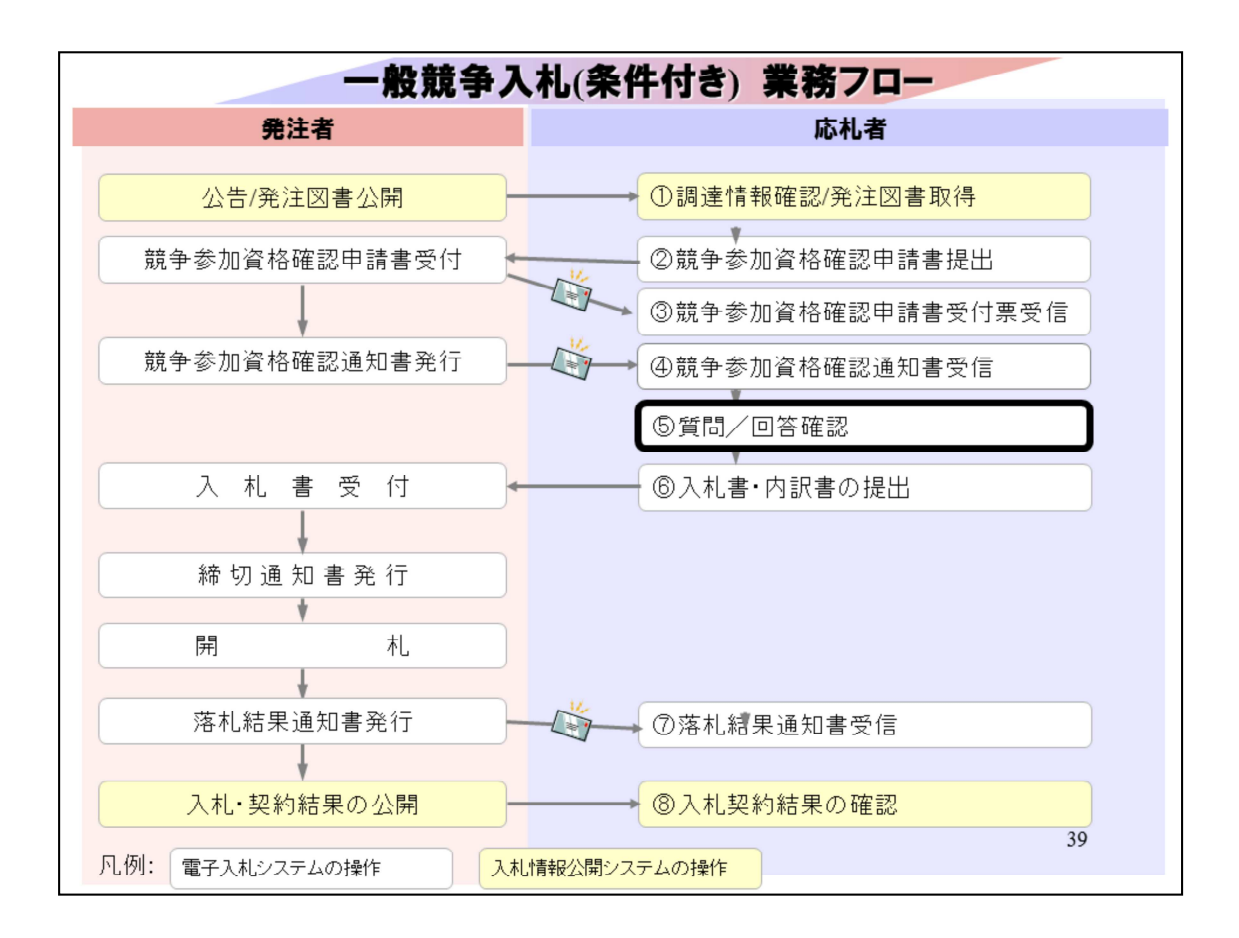

#### ⑤質問/回答確認は、公告資料、発注図書に質問がある場合に

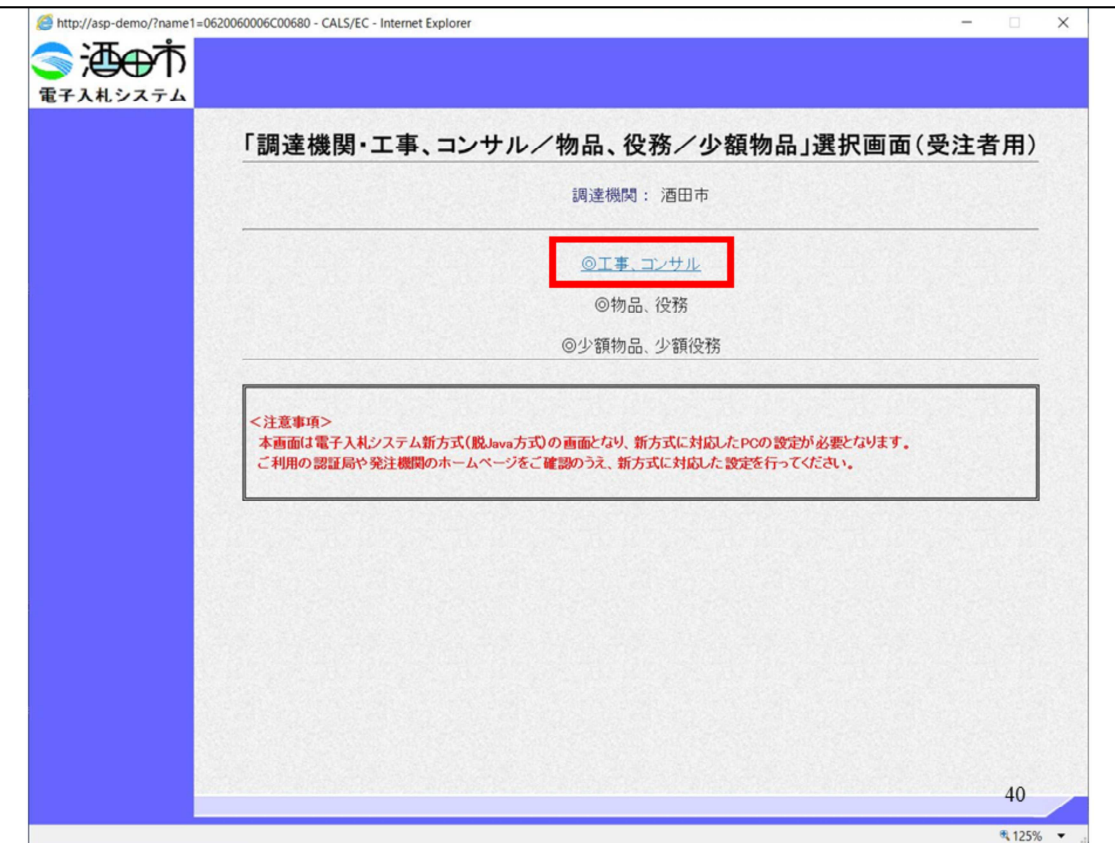

工事・コンサルをクリックします。

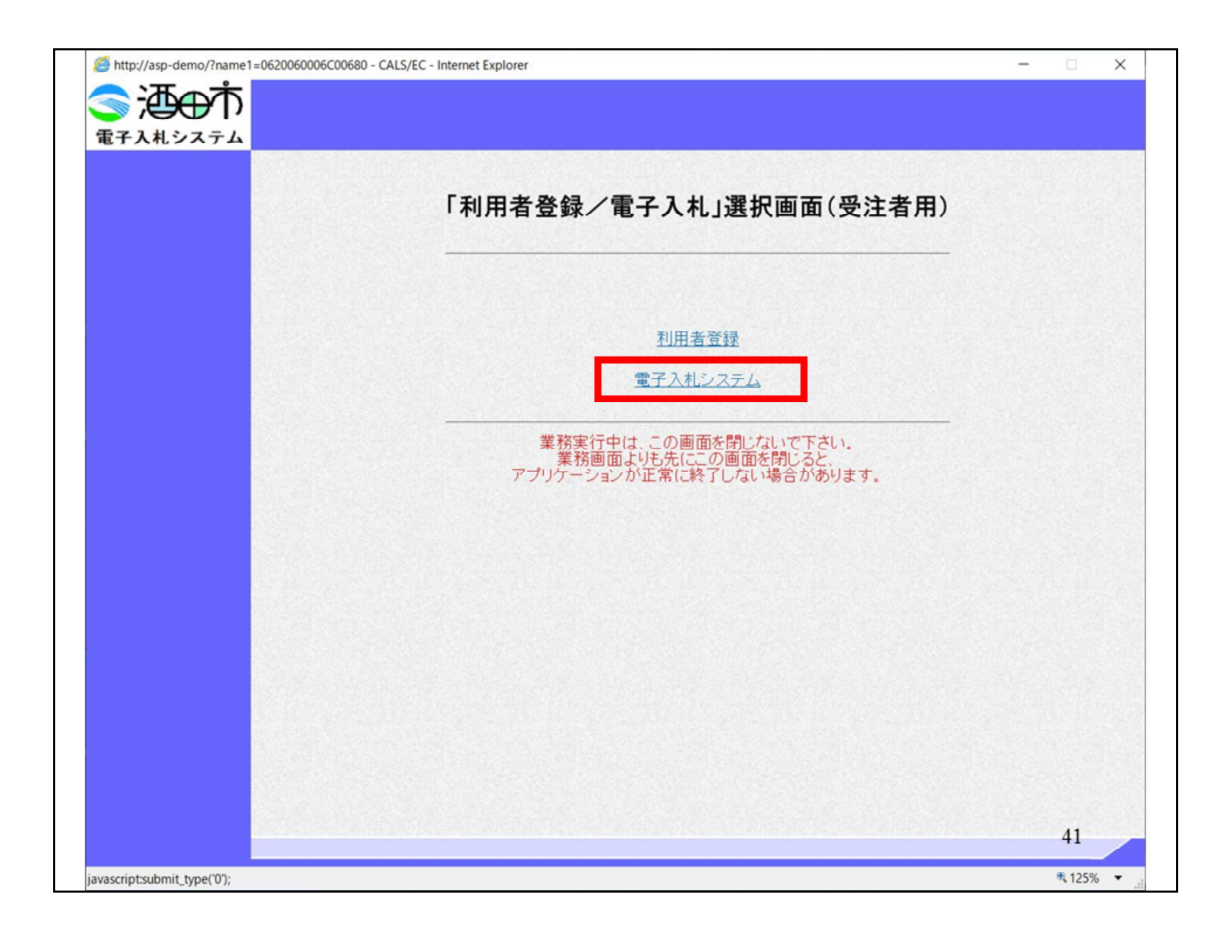

# 電子入札システムをクリックします

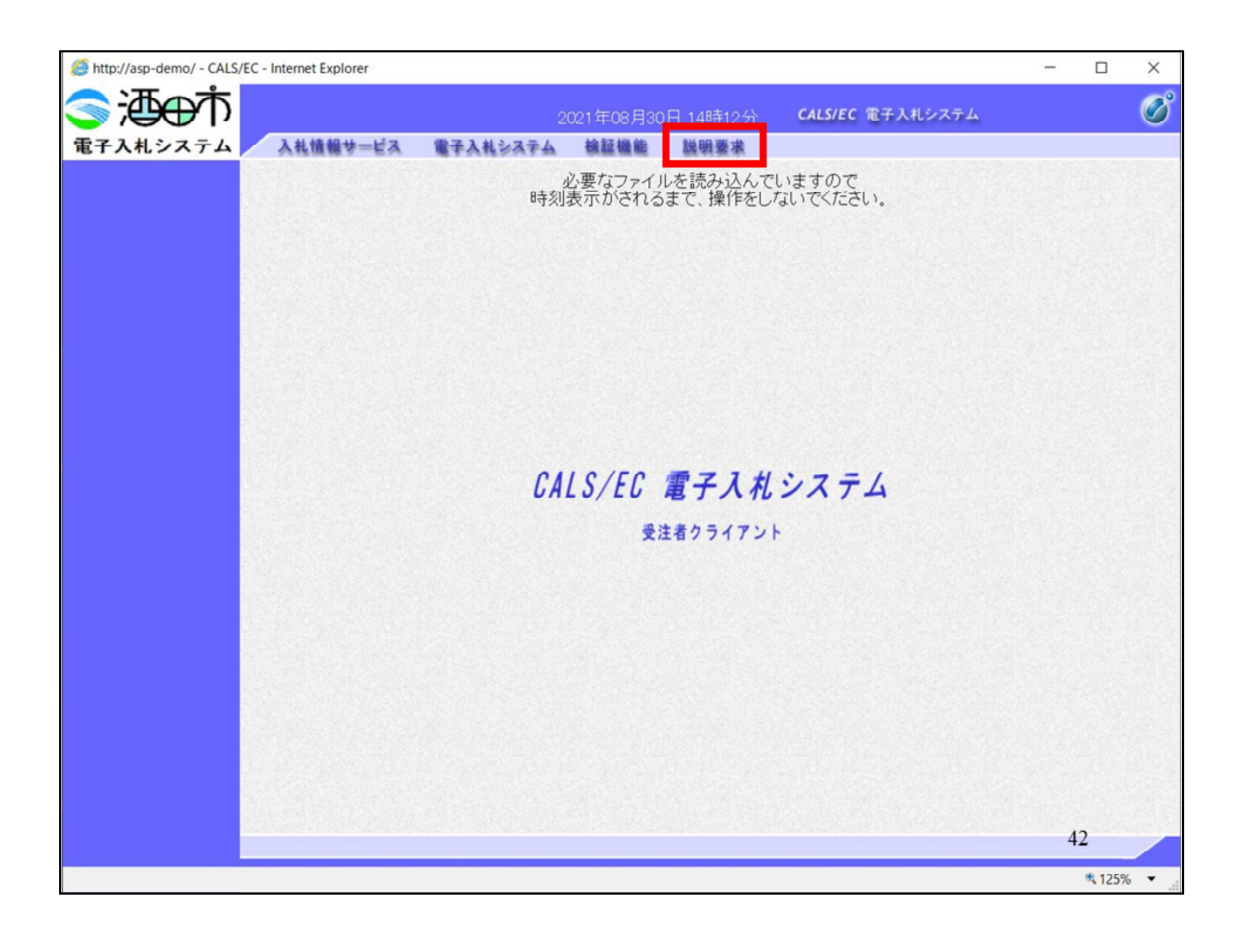

電子入札システムをクリックします。

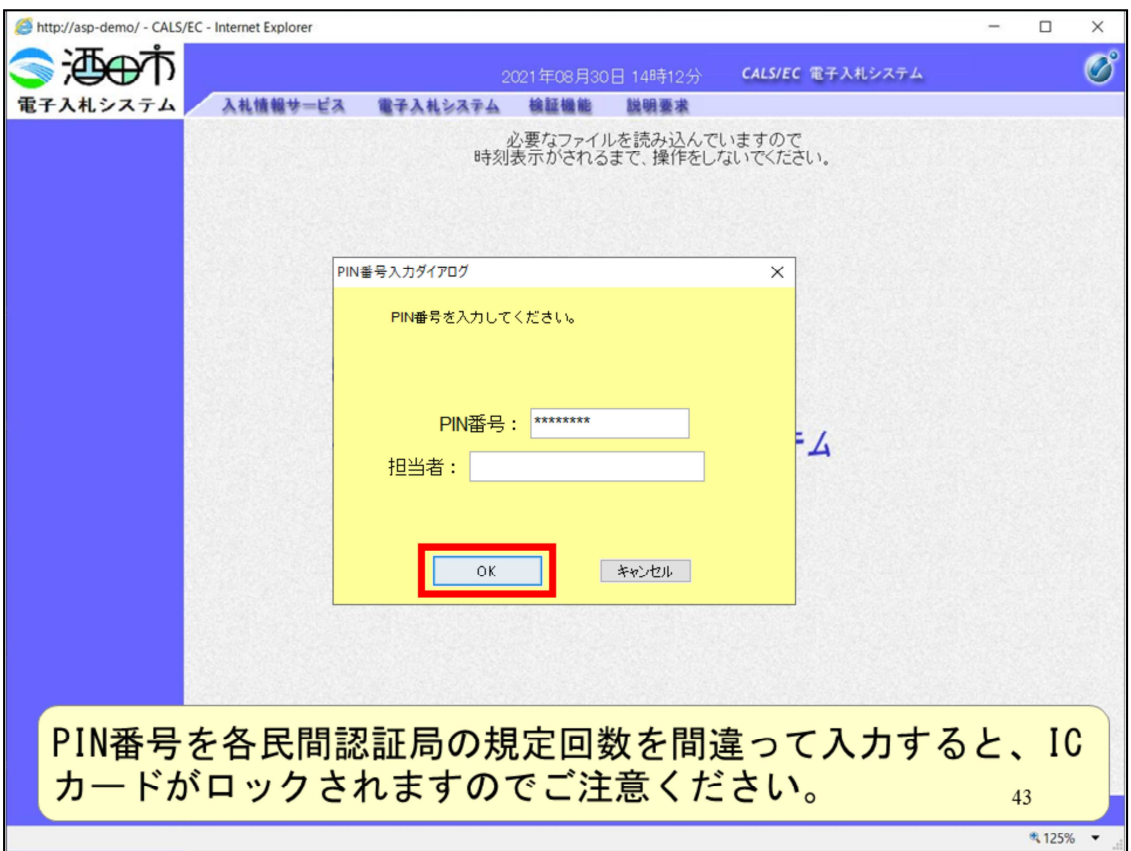

⺠間認証局から提供されたICカードのPIN番号を入⼒して、OKをクリッ クします。

PIN番号を各民間認証局の規定回数を間違って入力すると、ICカードがロ ックされますのでご注意ください。

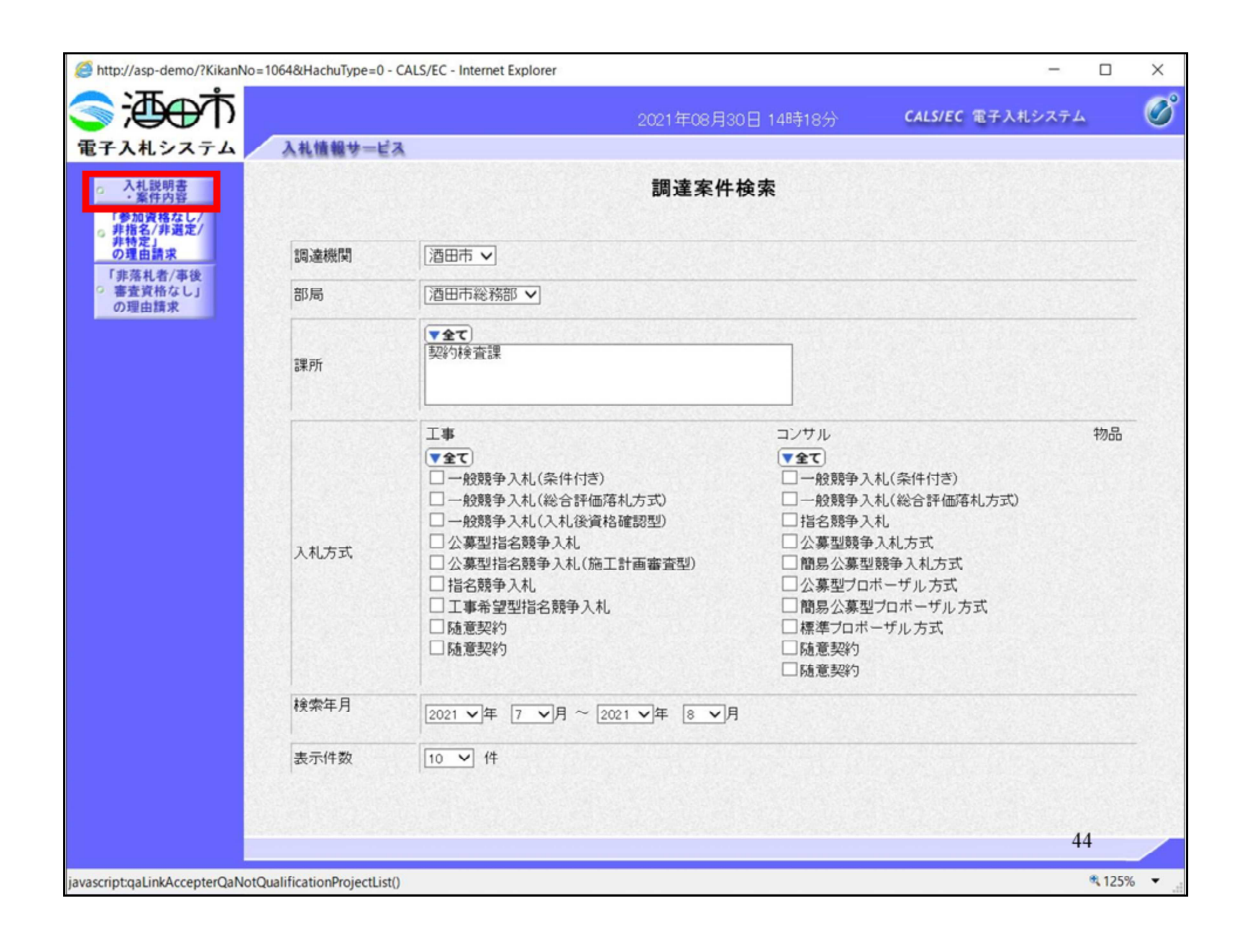

調達案件検索が表示されますので、左の入札説明書・案件内容ボタンを クリックします。

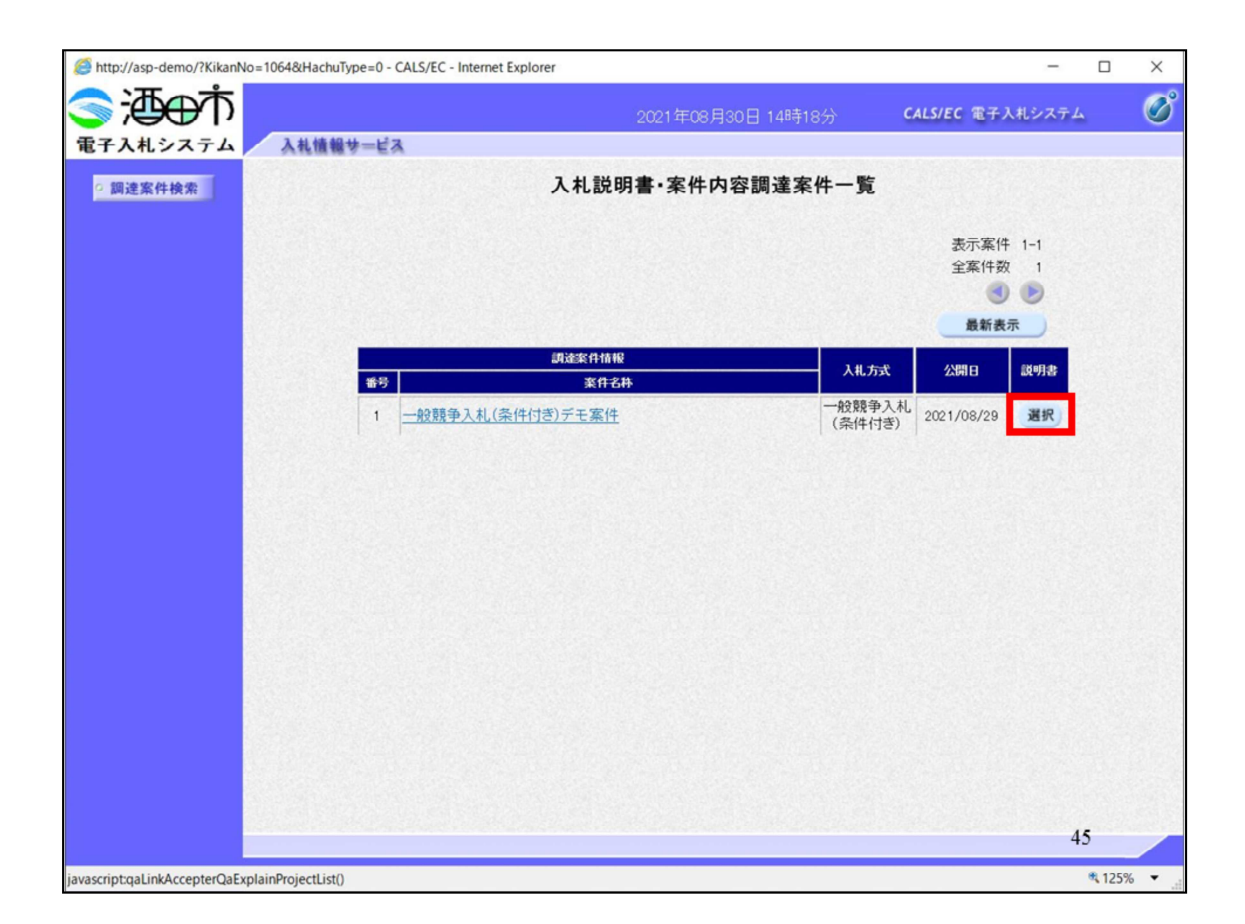

該当案件の選択ボタンをクリックして

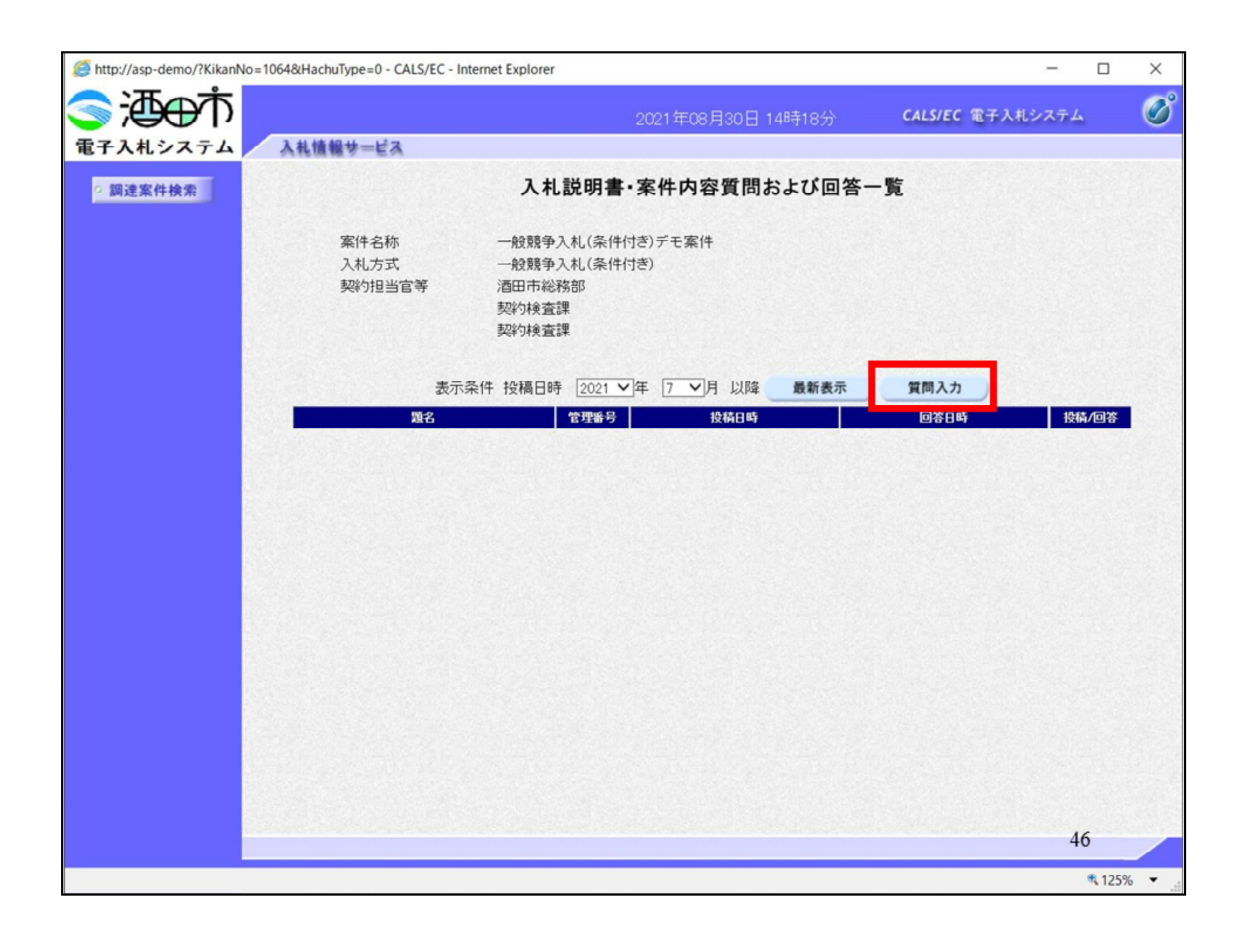

質問入⼒をクリックします。

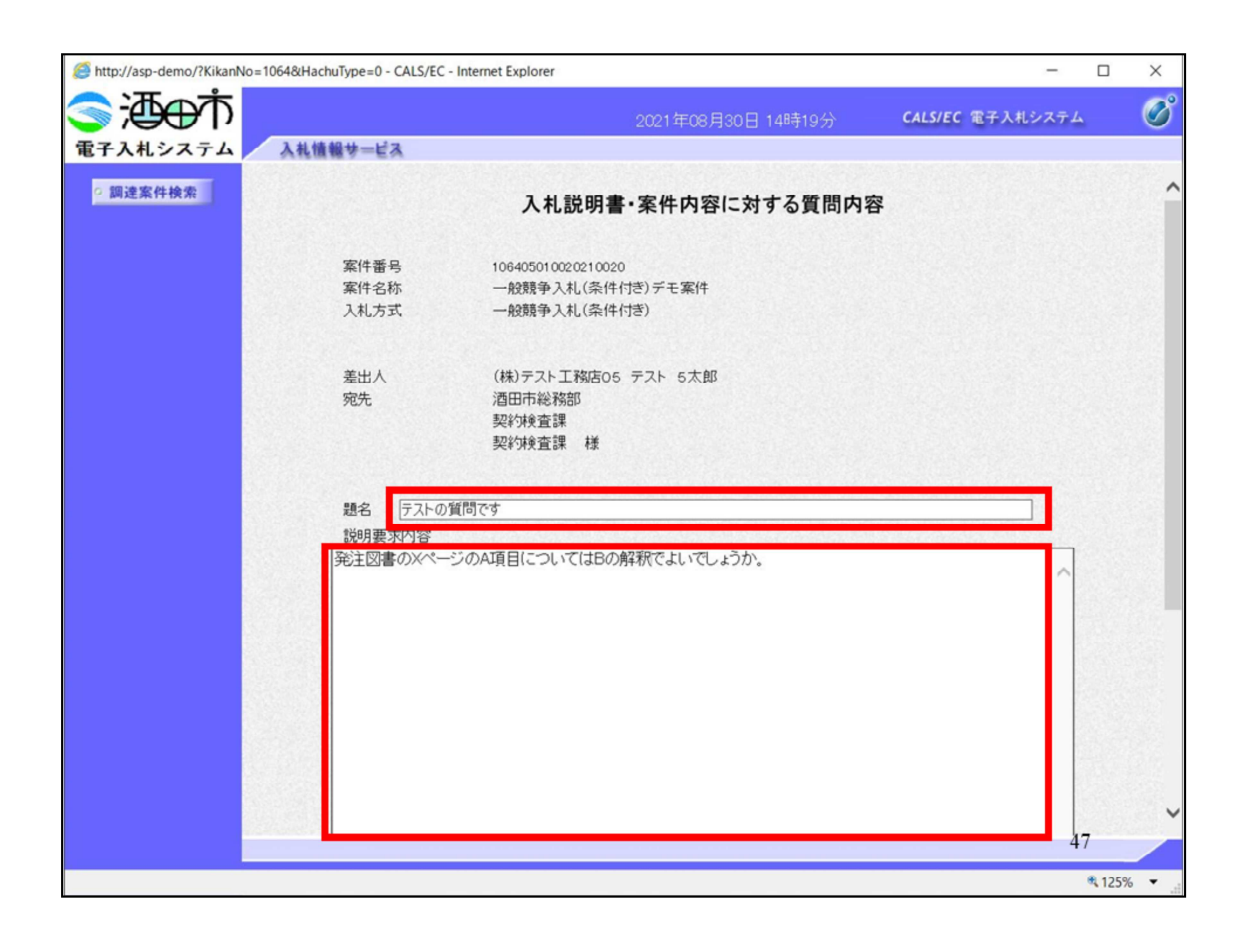

入札書・案件内容に対する質問内容画面に、題名と質問を入力します。

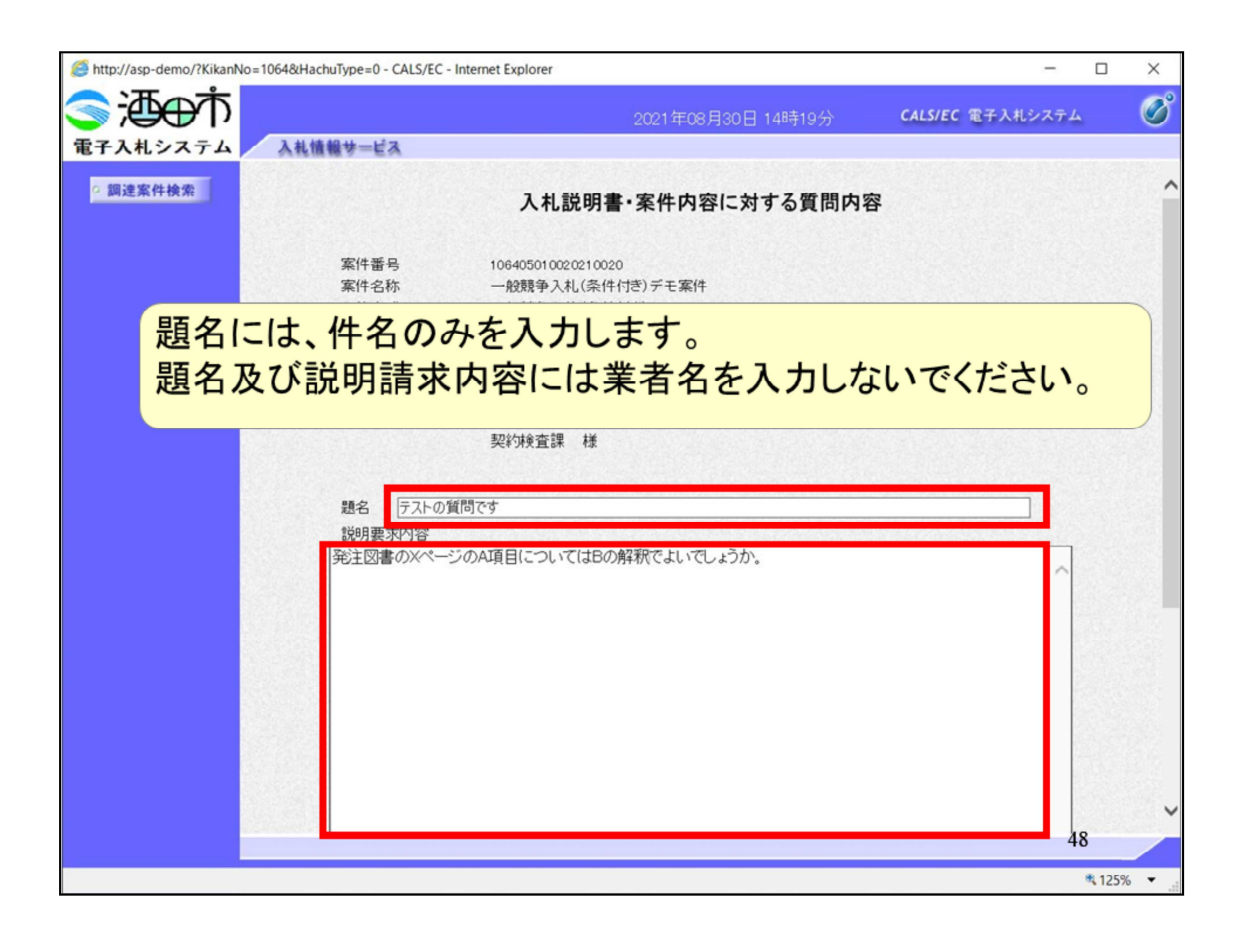

### これらには業者名等、質問者がわかる内容は入力しないでください。

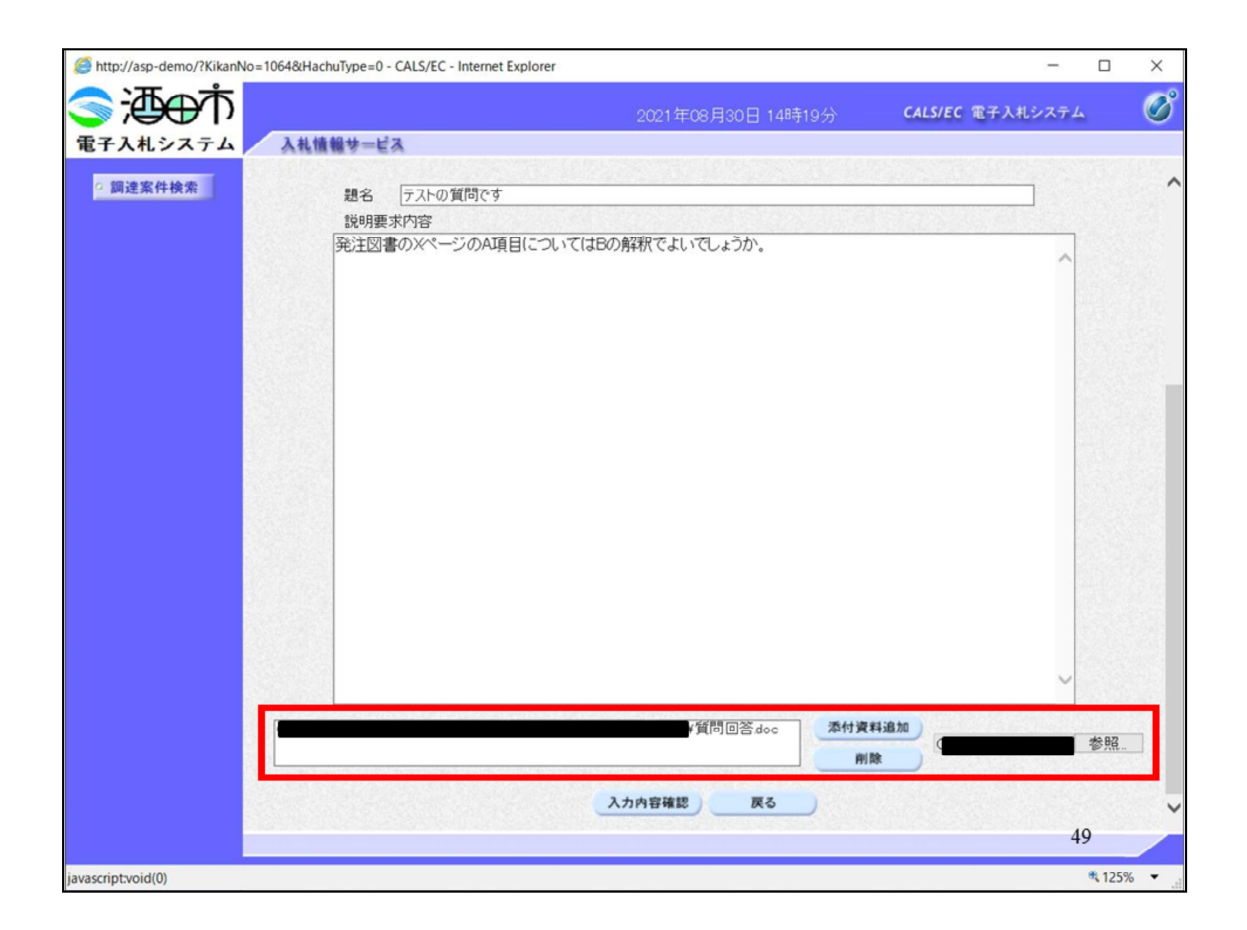

質問の資料を添付する場合は参照ボタンから、ファイルを添付してくだ さい。

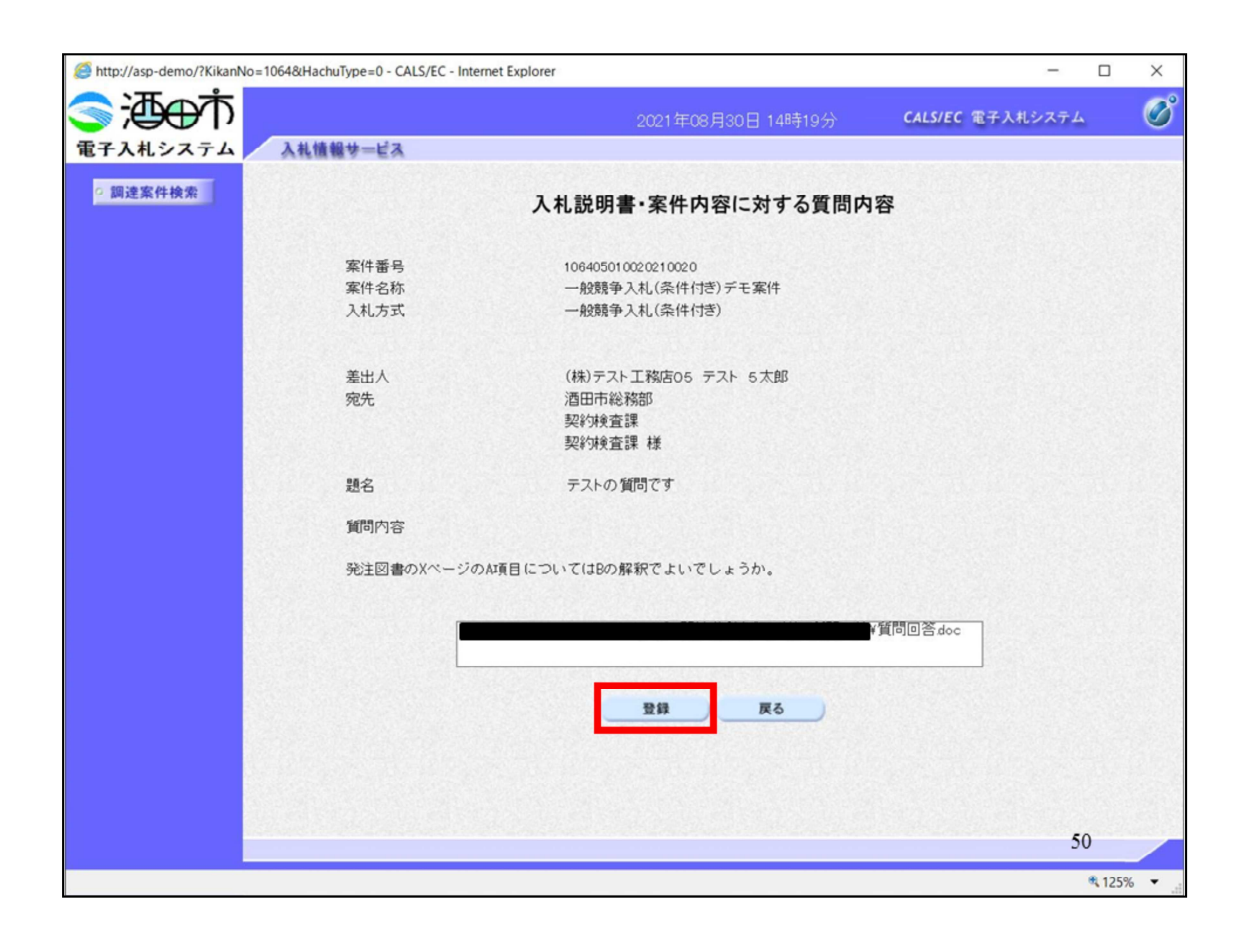

質問内容を確認して登録ボタンをクリックします。

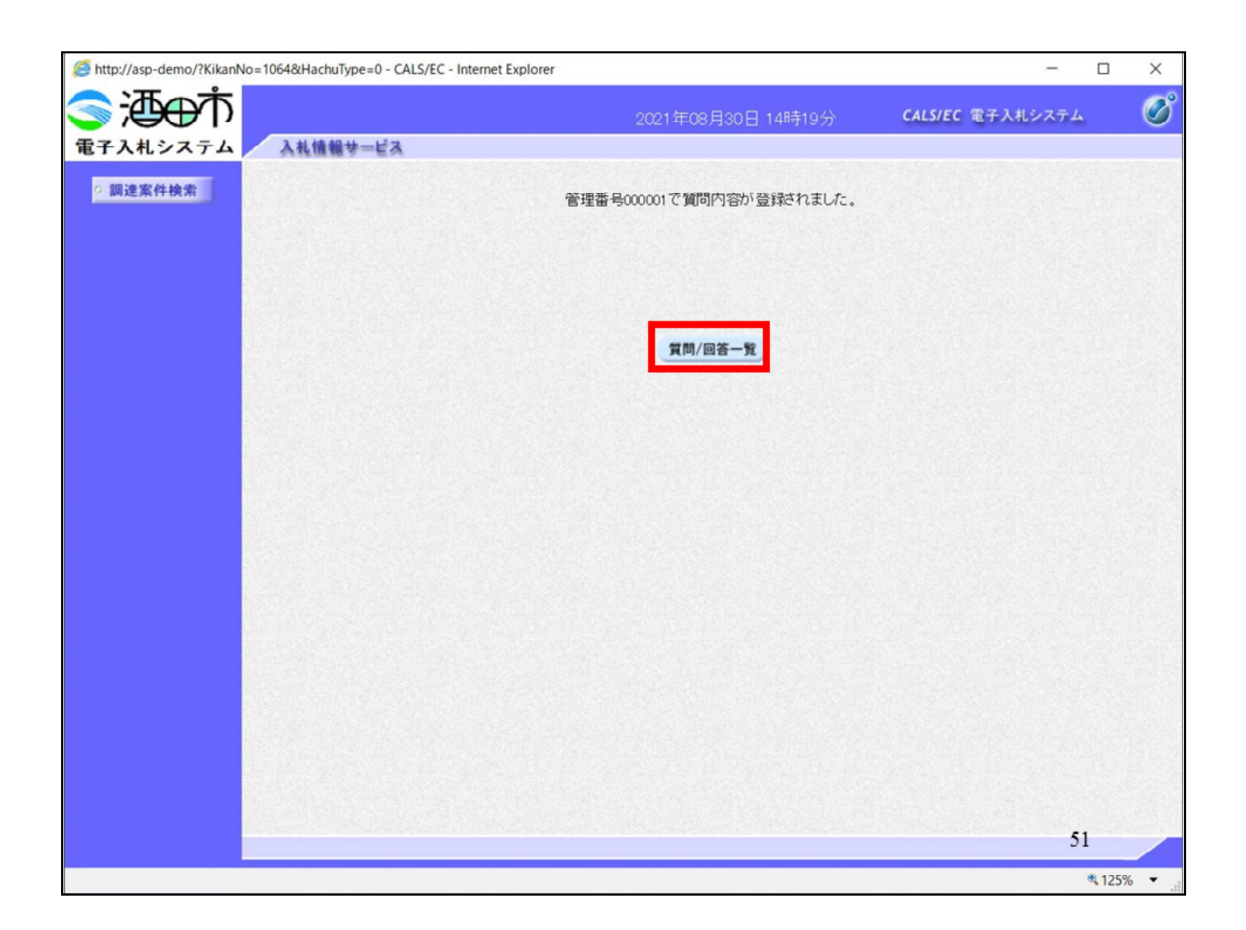

質問一覧に戻って

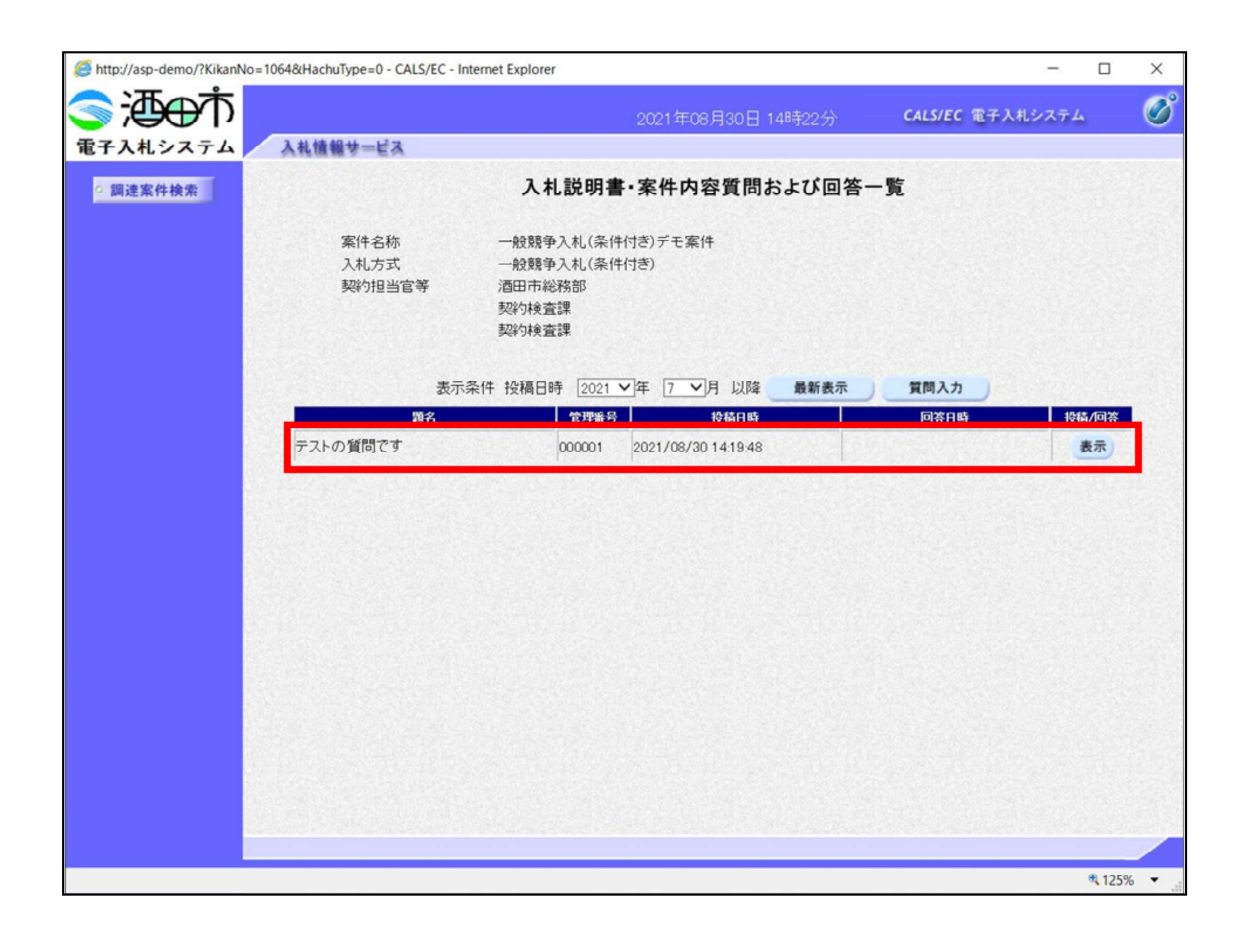

質問が登録されたことを確認します。

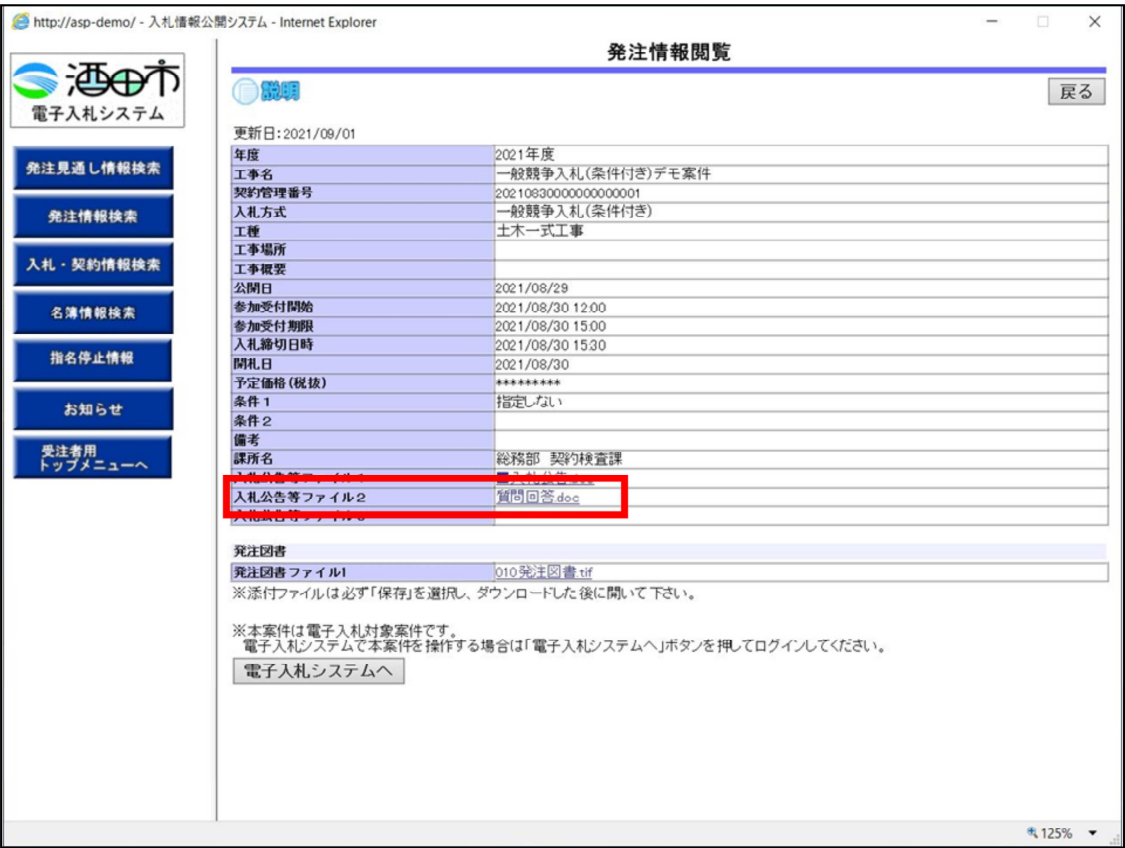

## 回答は、情報公開システムの発注情報画⾯、入札公告等ファイルに掲載 ロロート ポルコルシング ニックシェル (人口曲) パルコロック

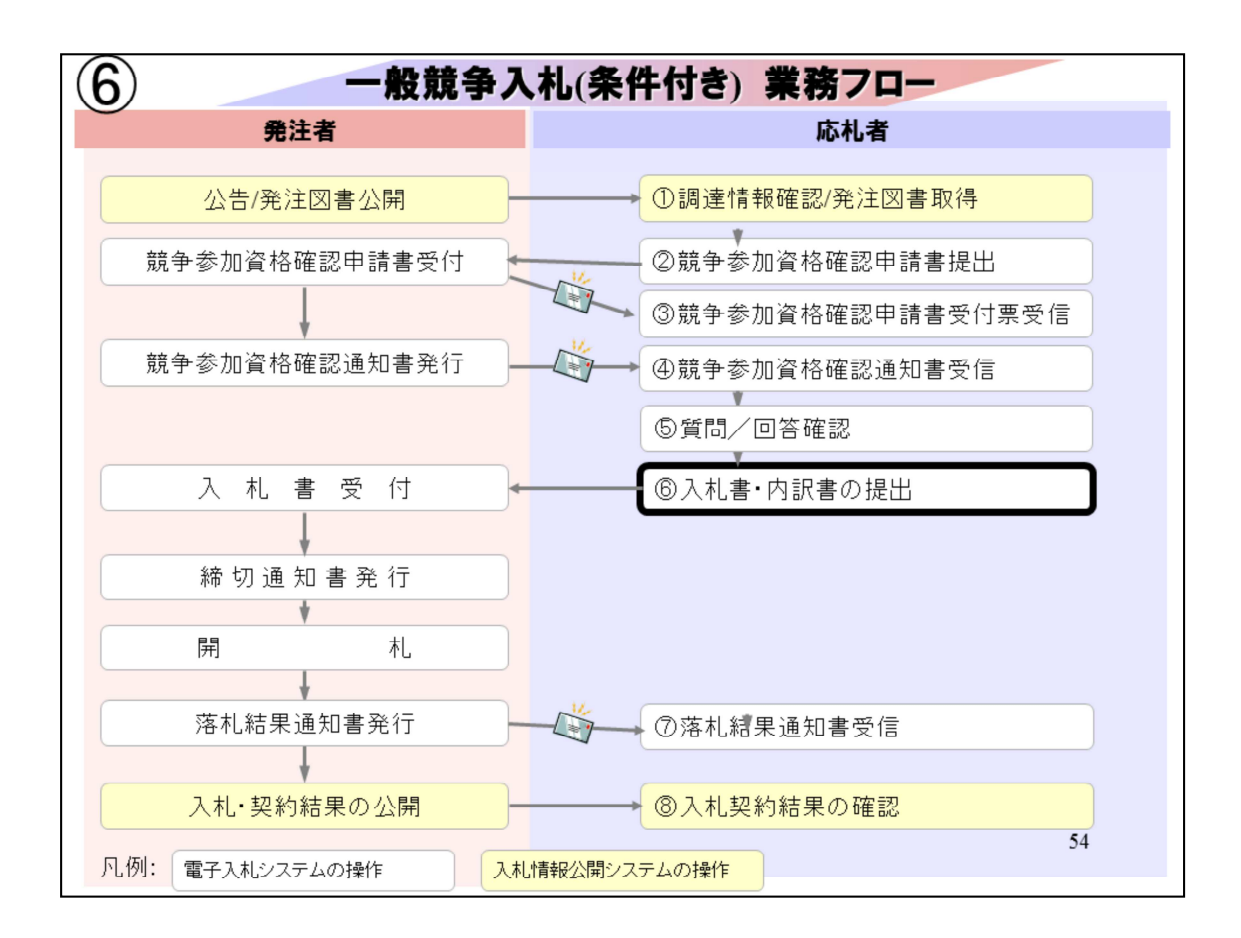

#### ⑥入札書・内訳書の提出は、電子入札システムを⽴ち上げ

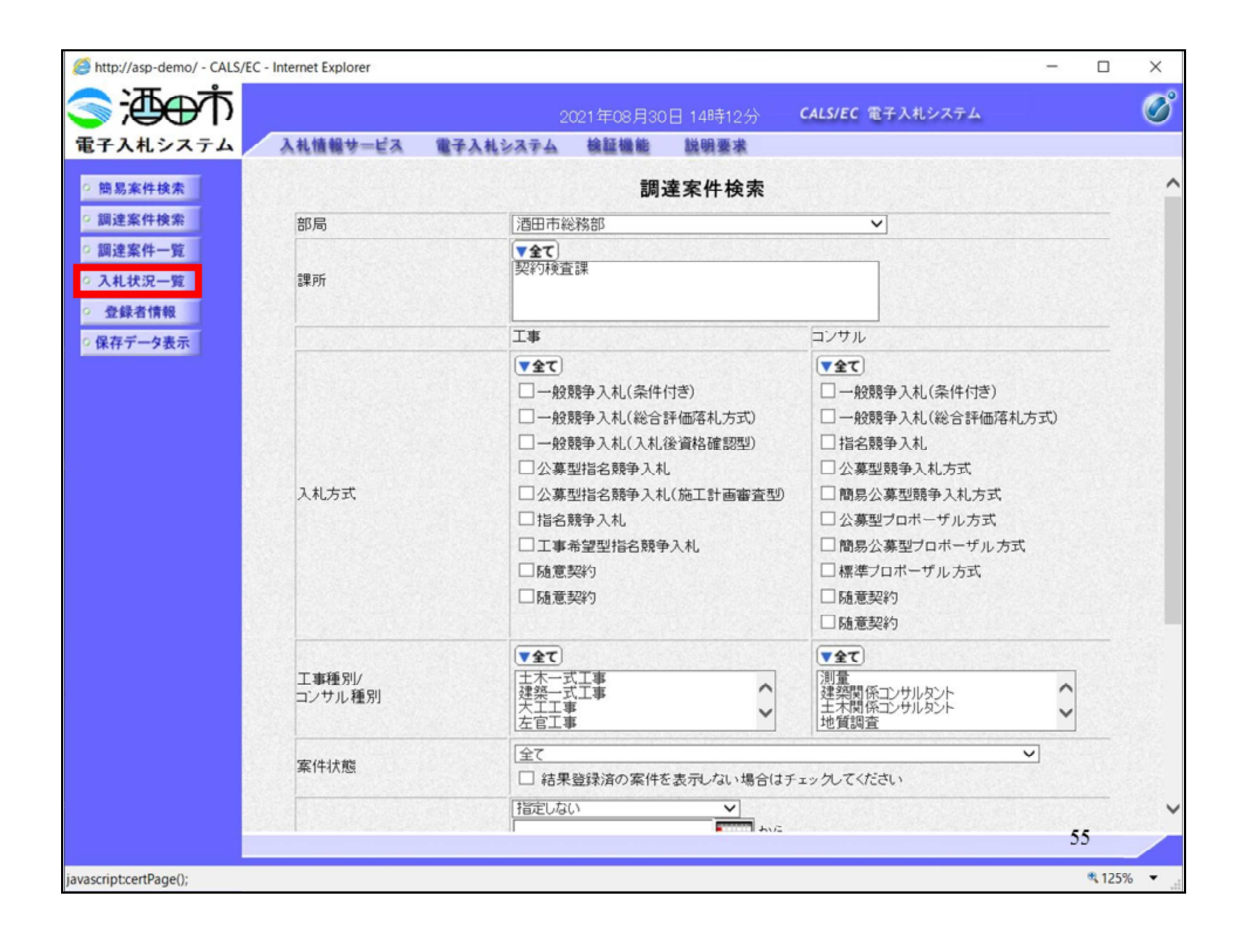

入札状況一覧をクリックして

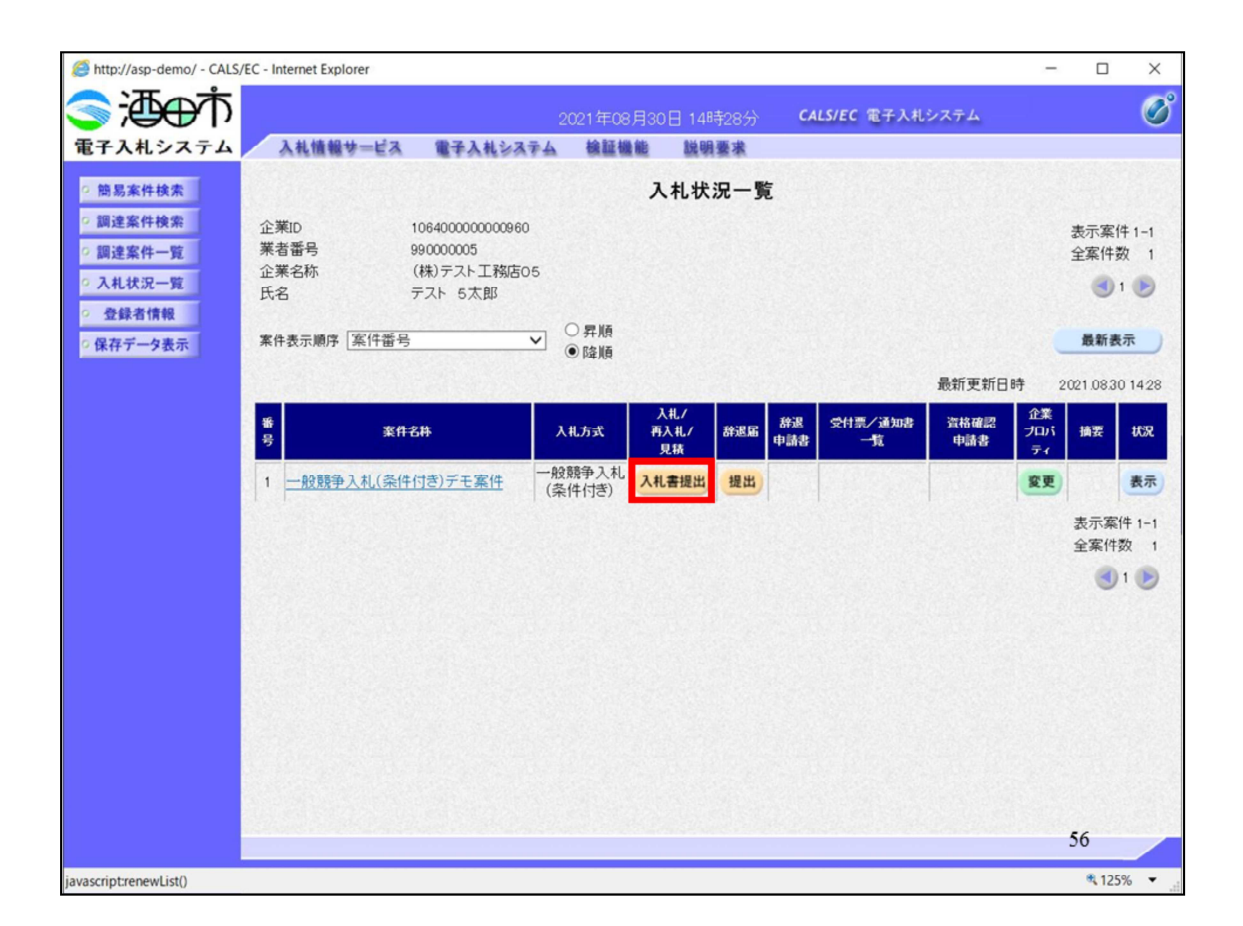

該当案件の入札書提出ボタンをクリックします。

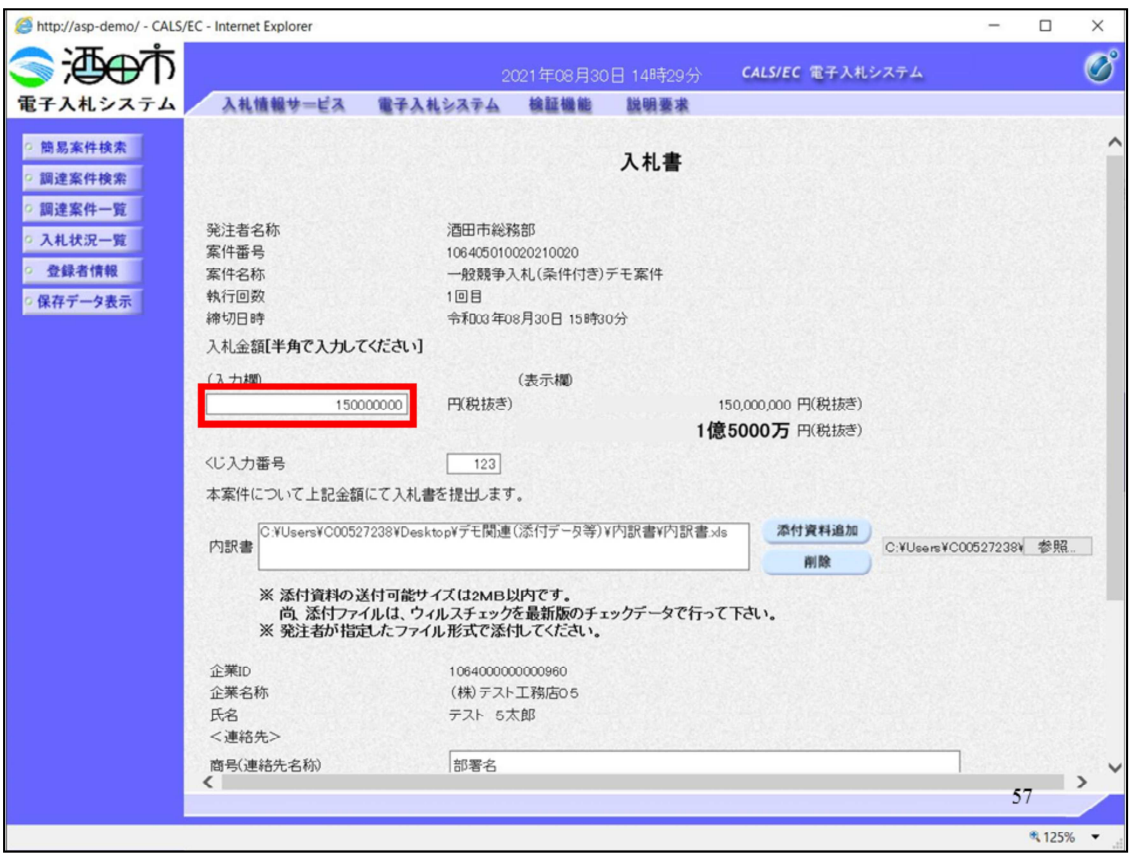

入札金額を入力します。

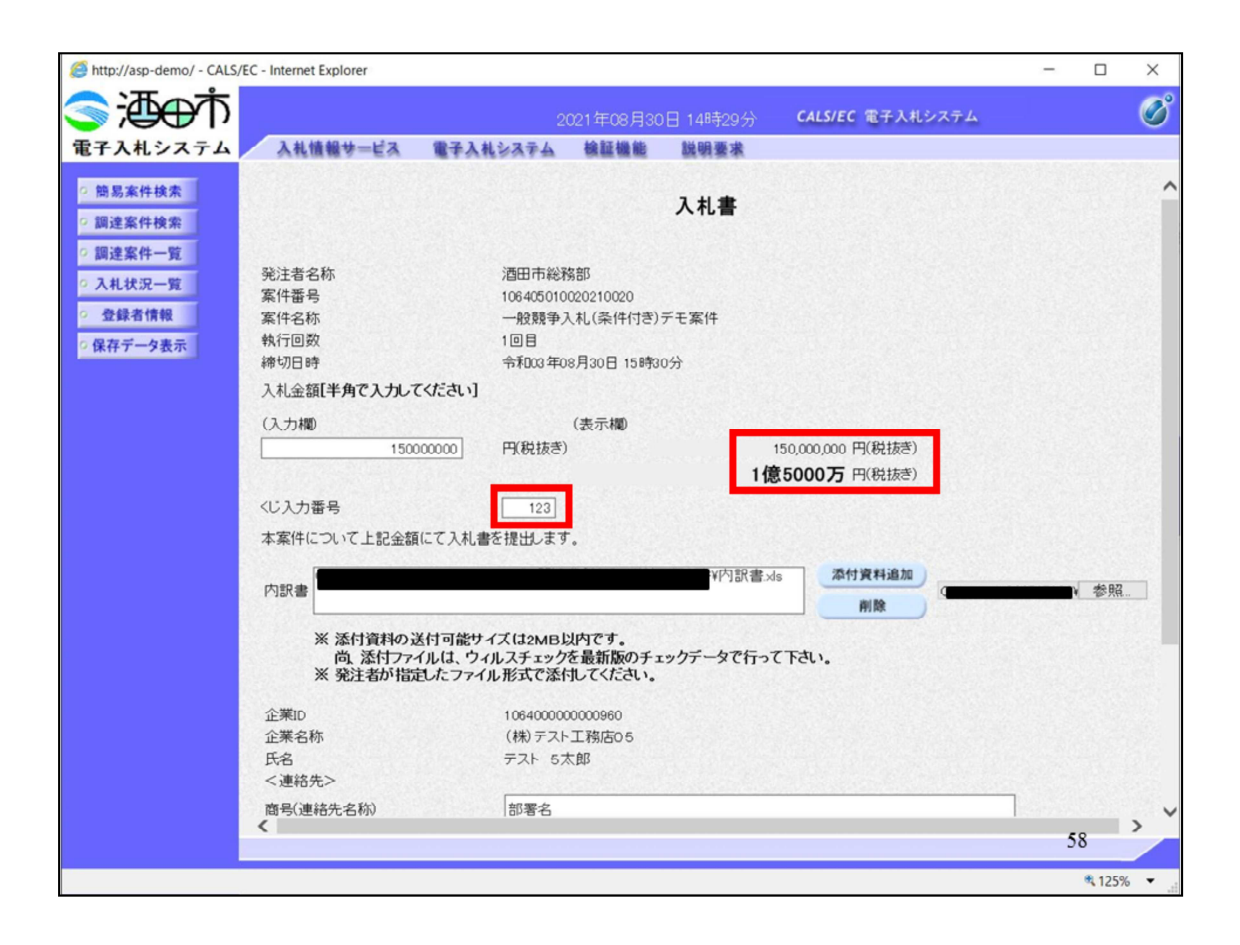

入札金額は入力欄の右側に、3桁区切りと漢字表示されますので、確認 してください。

くじ入力番号は任意の3桁数字を入力します。

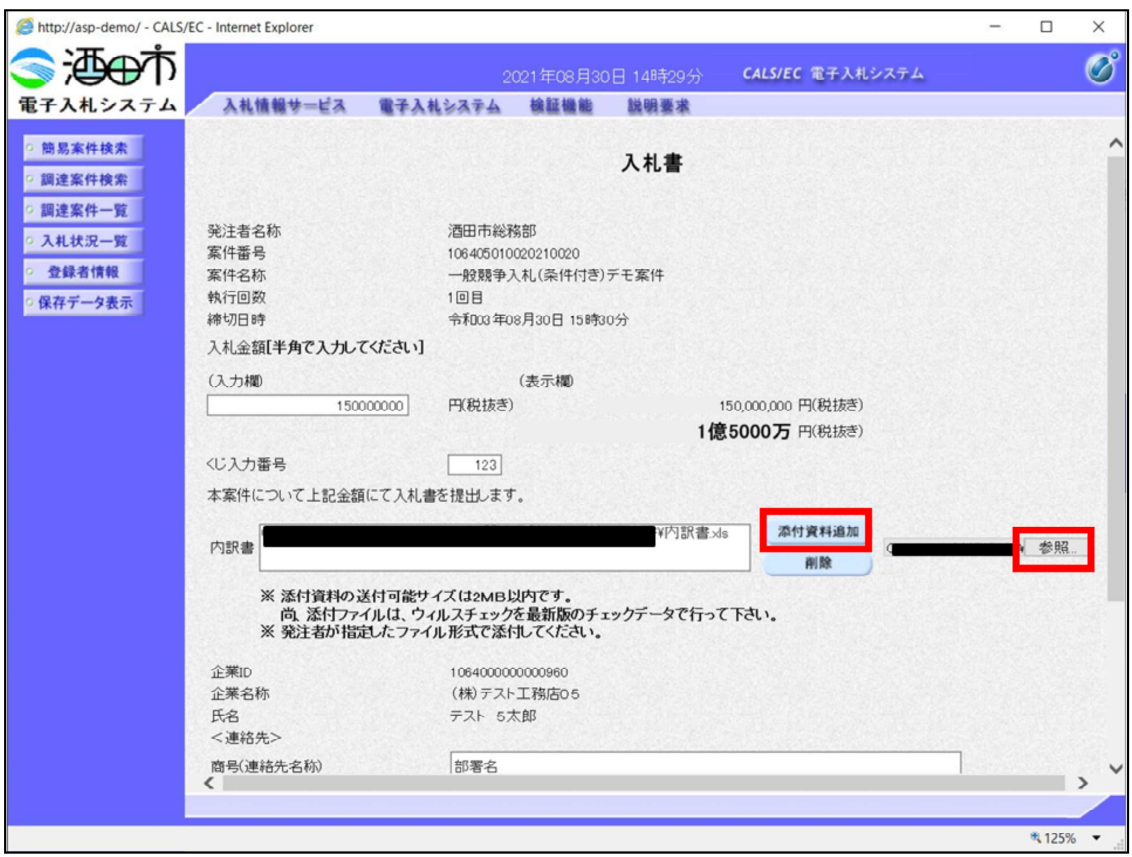

内訳書は参照ボタンをクリックして、ファイルを選択し添付資料追加ボ タンで追加してください。

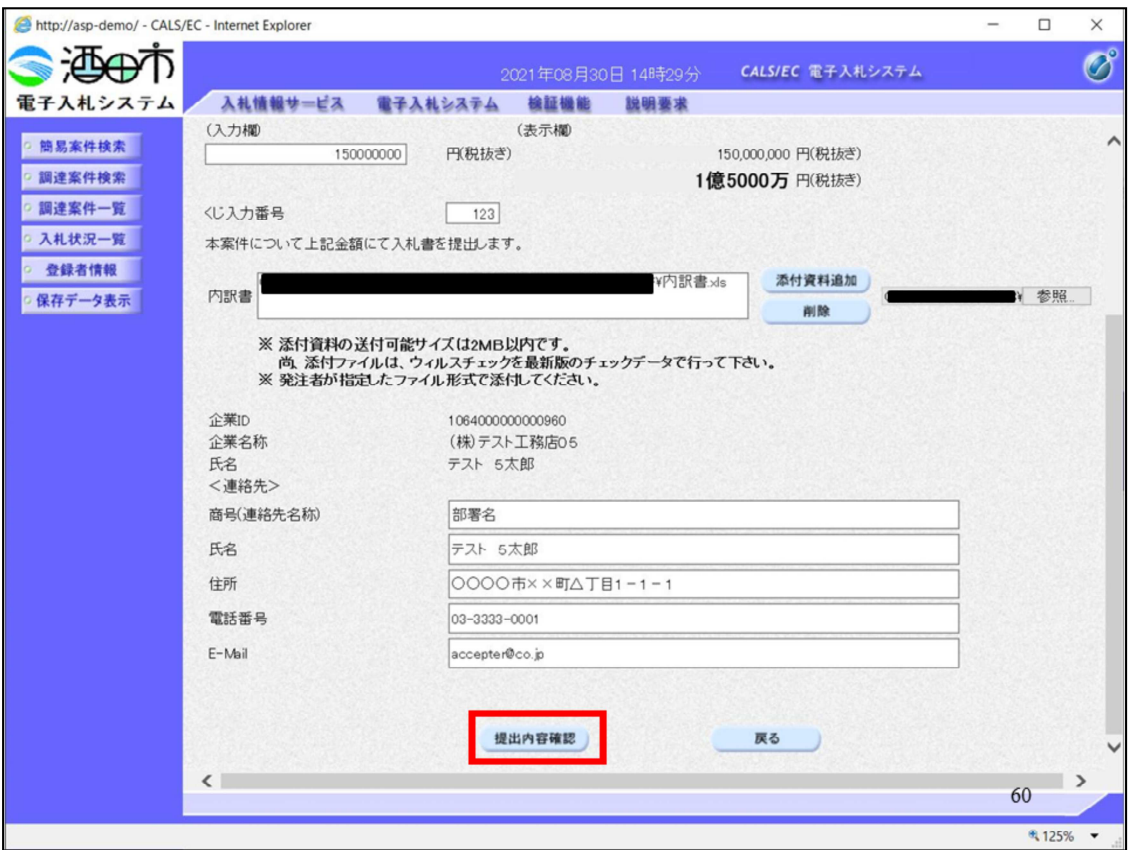

# 内訳書の添付が終わりましたら、提出内容確認ボタンをクリックします

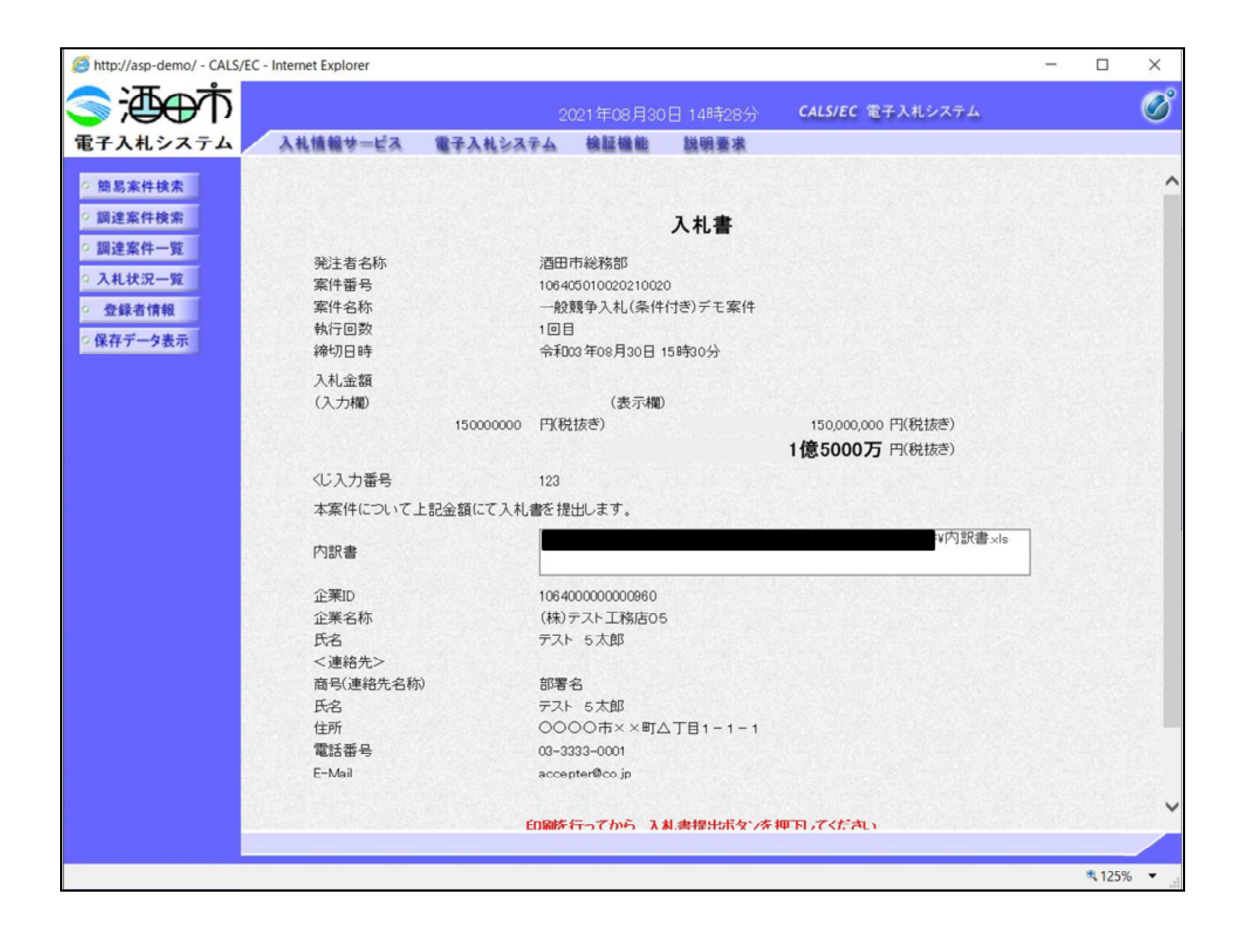

提出内容を

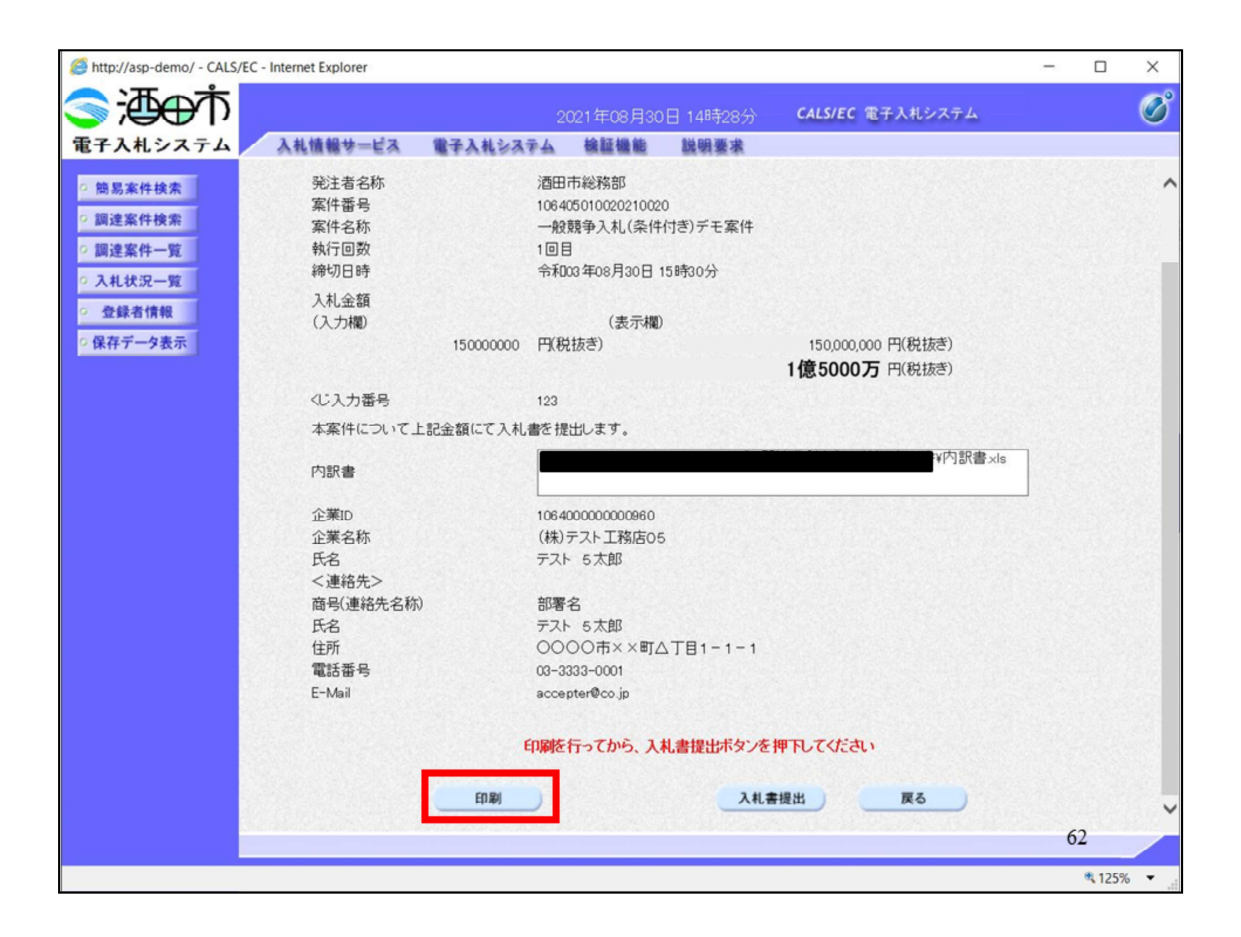

印刷して

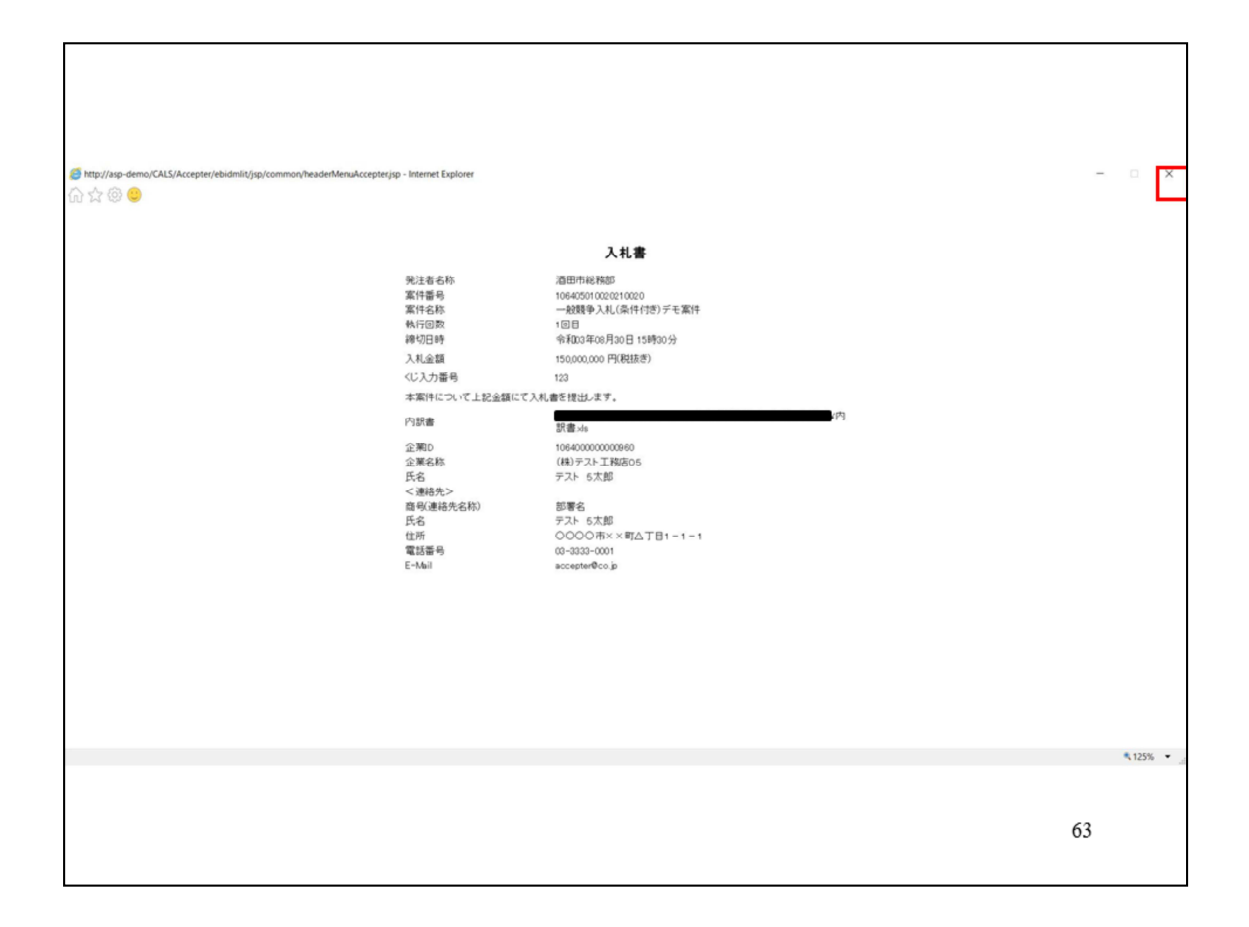

確認してください。

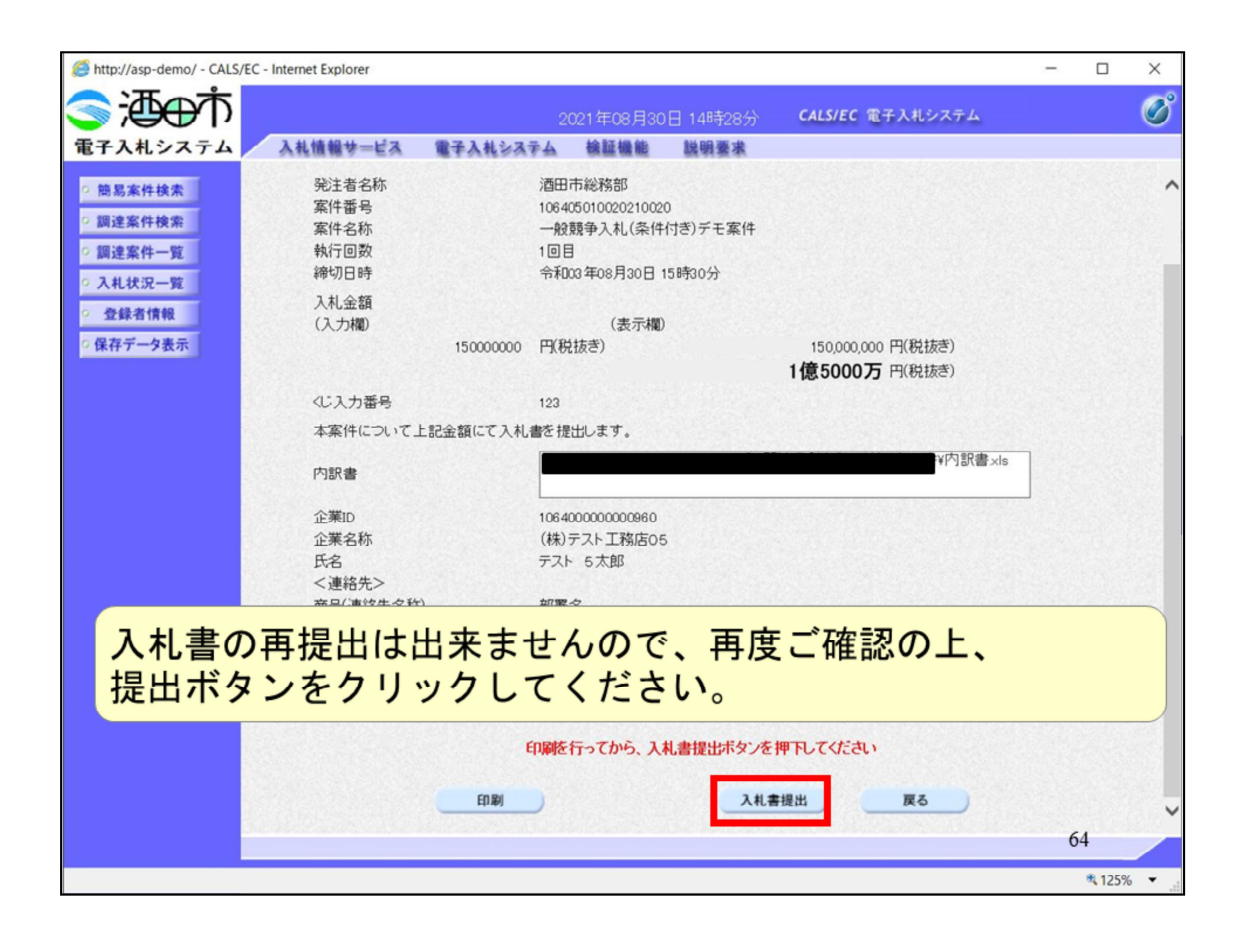

入札書の再提出は出来ませんので、再度ご確認のうえ、提出ボタンをク リックしてください。

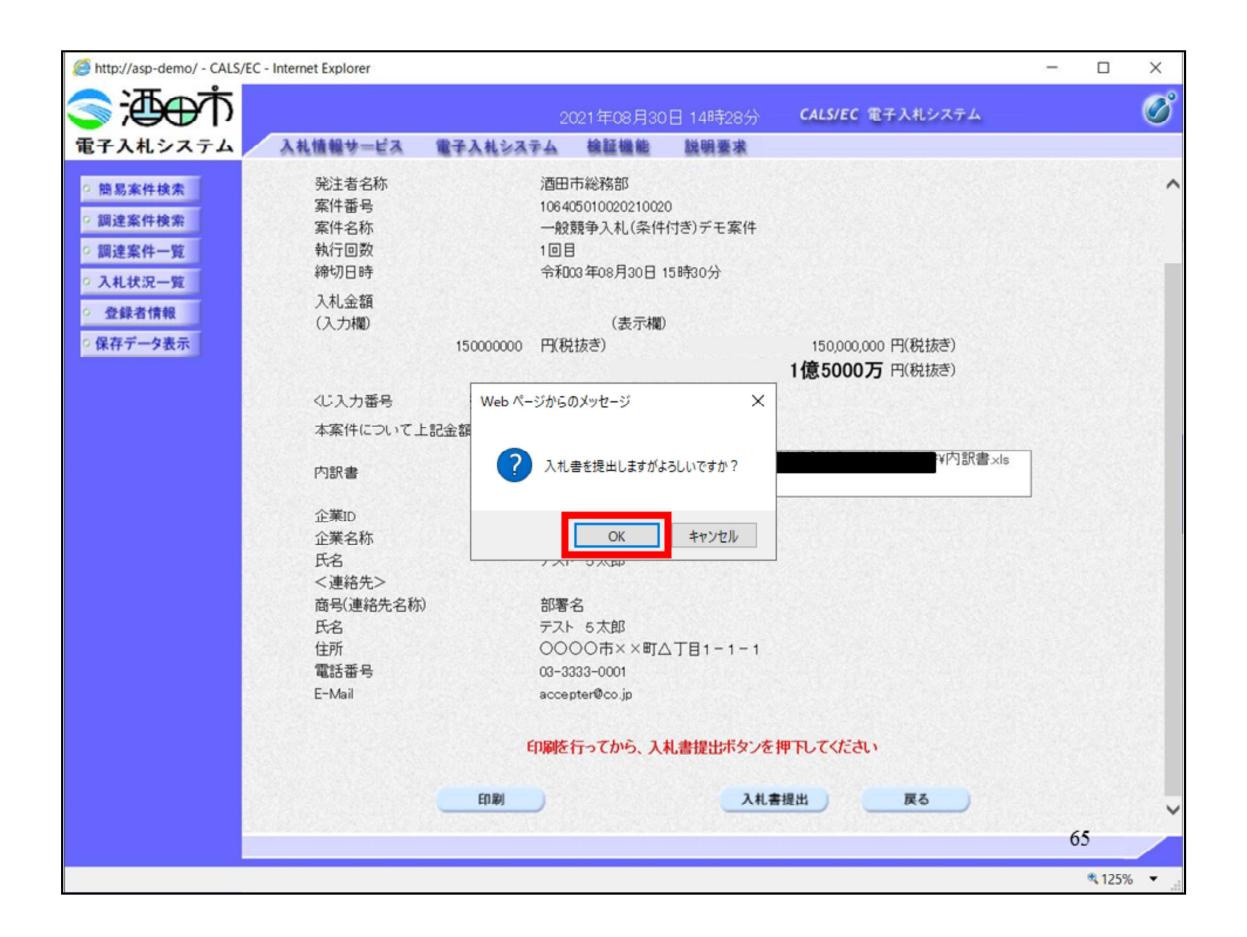

最終確認になります。OKをクリックしてください。

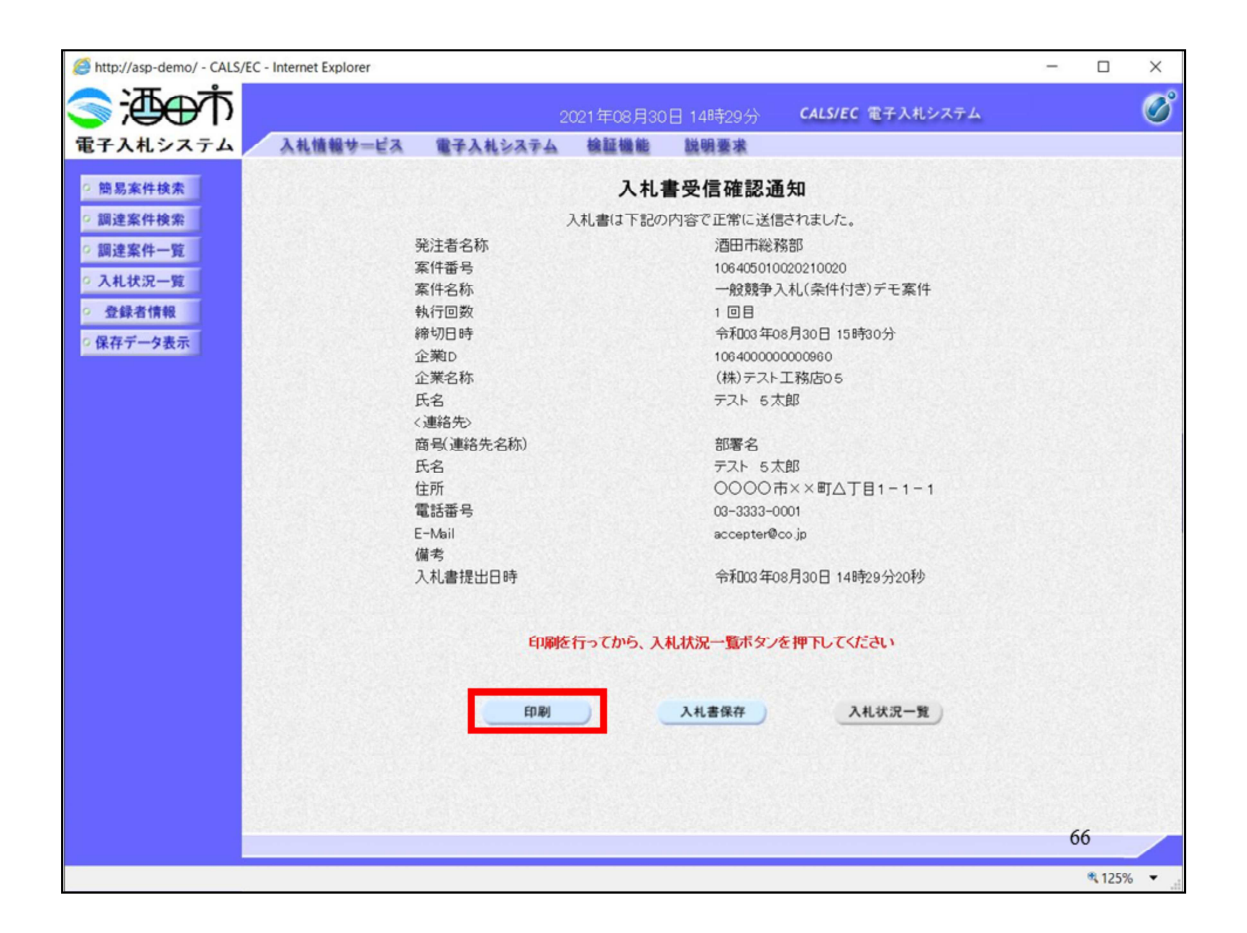

### 入札書が提出されましたので、入札書受信確認通知も印刷して

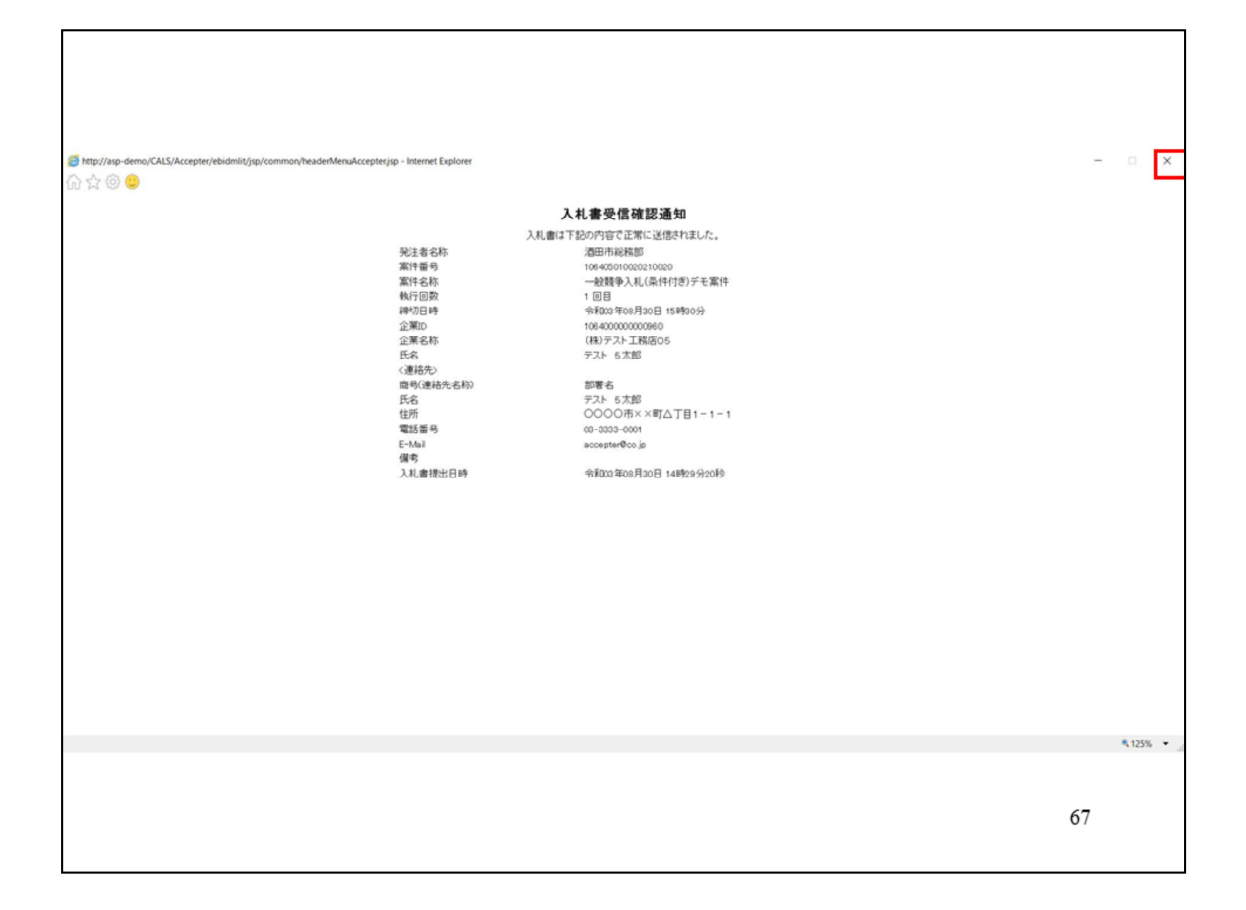

保存してください。

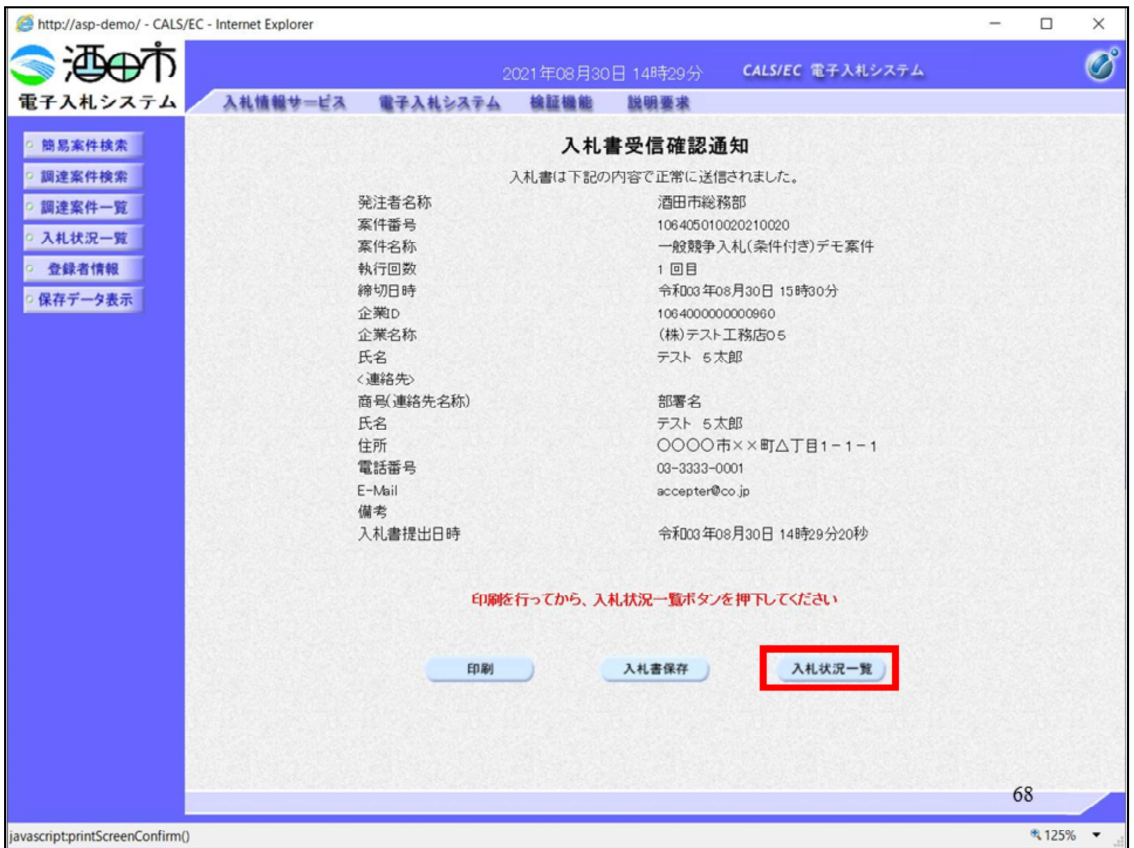

入札状況一覧に戻って

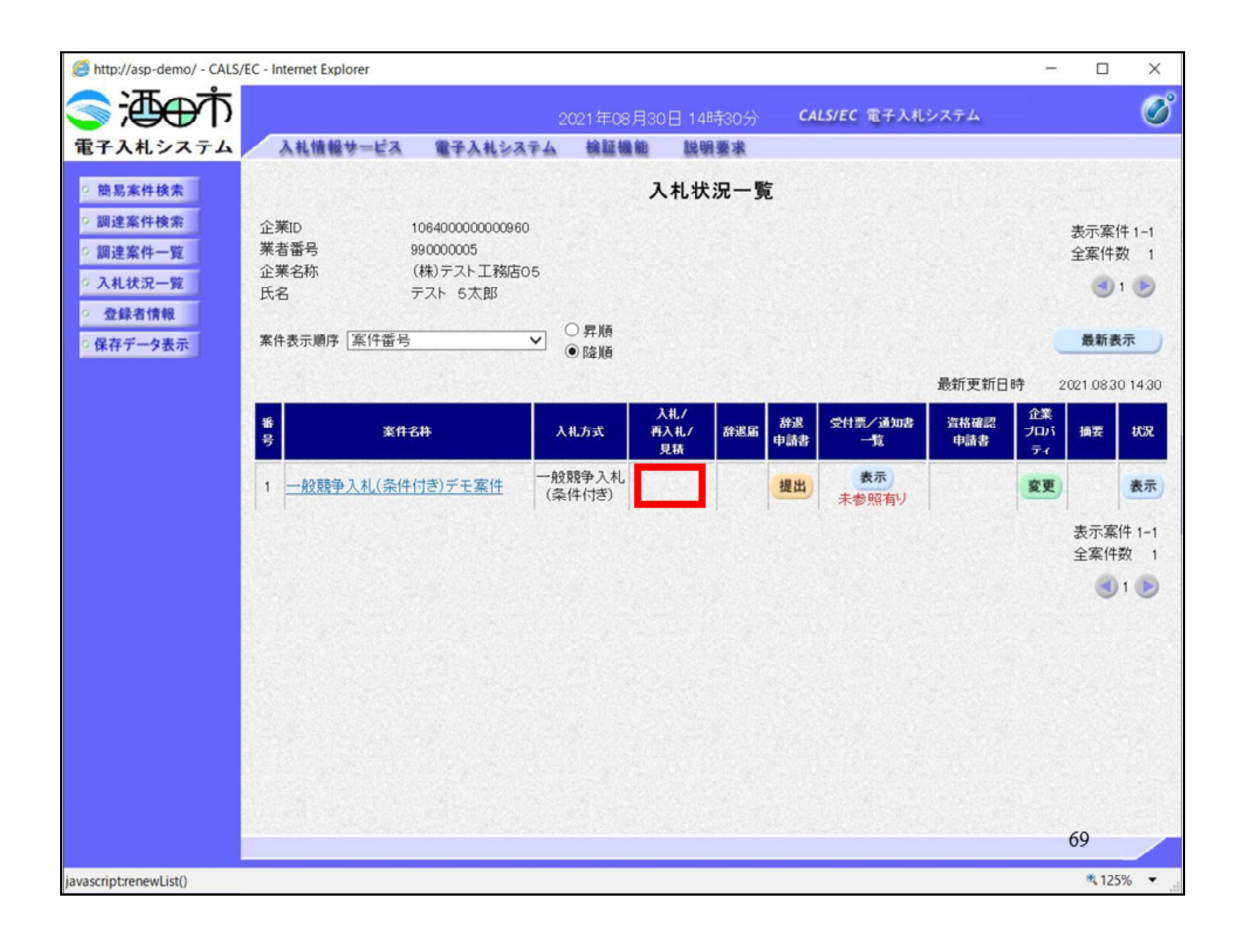

入札書提出ボタンが消えたことを確認してください。

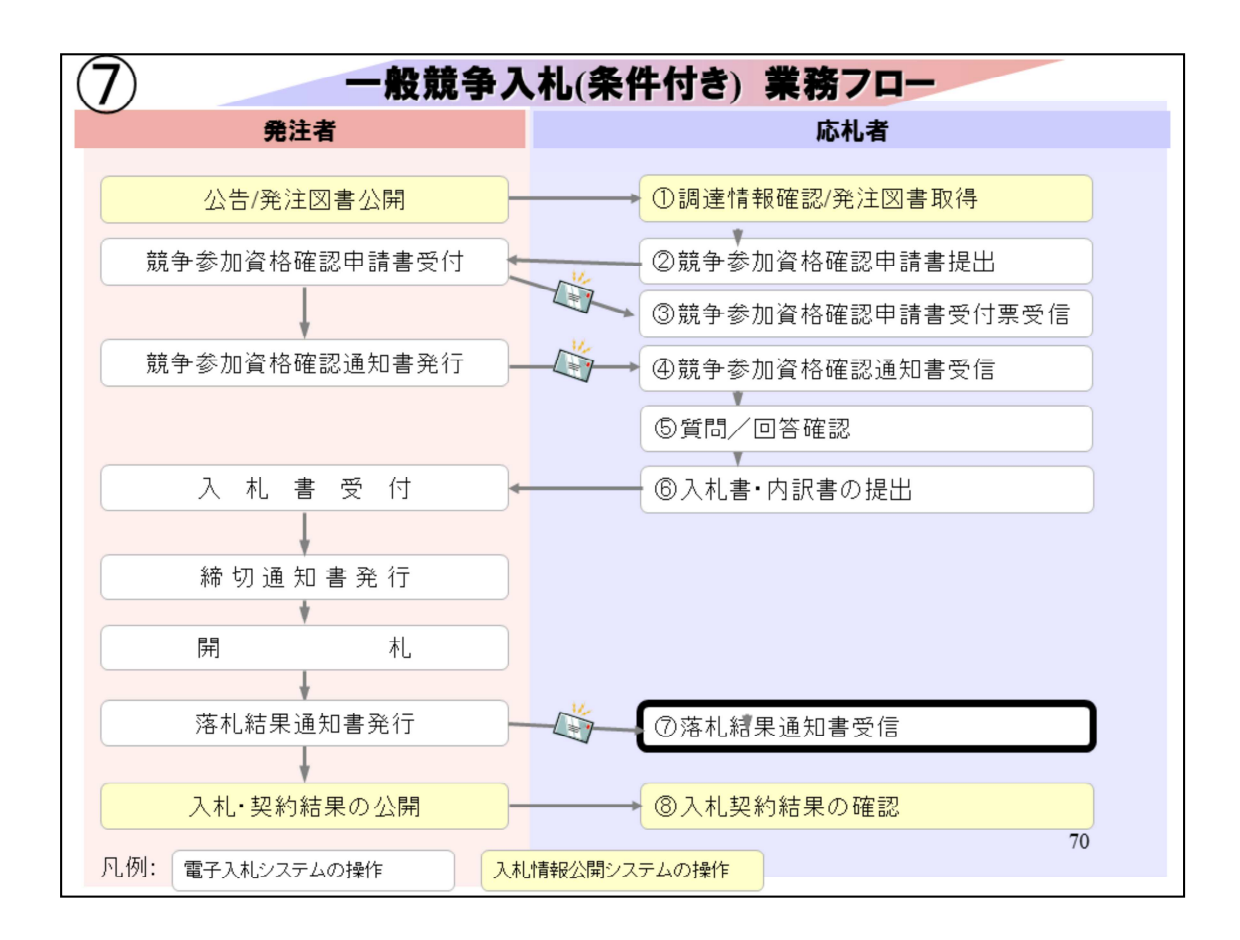

⑦落札結果通知書受信は、落札者を確認します。

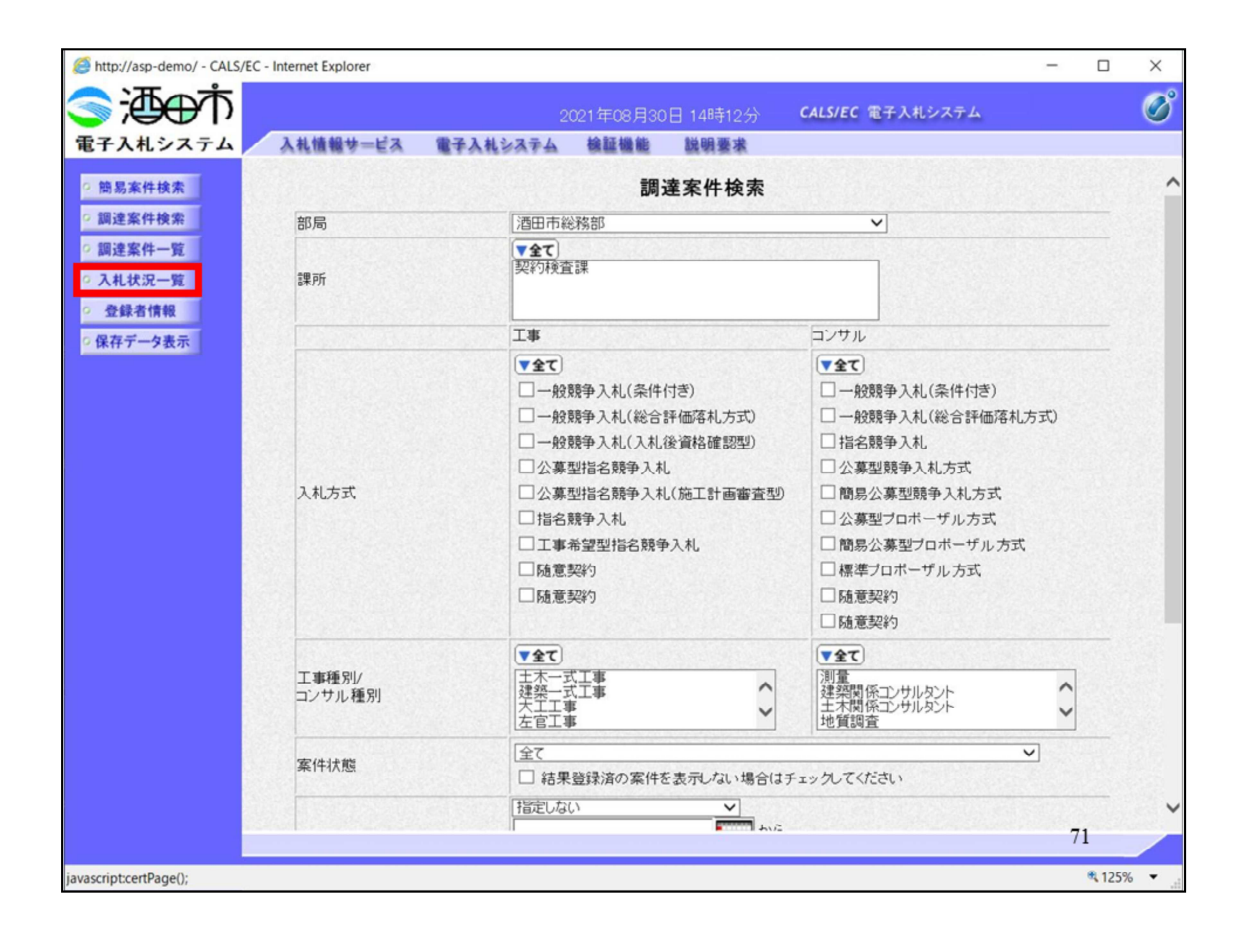

入札状況一覧をクリックして

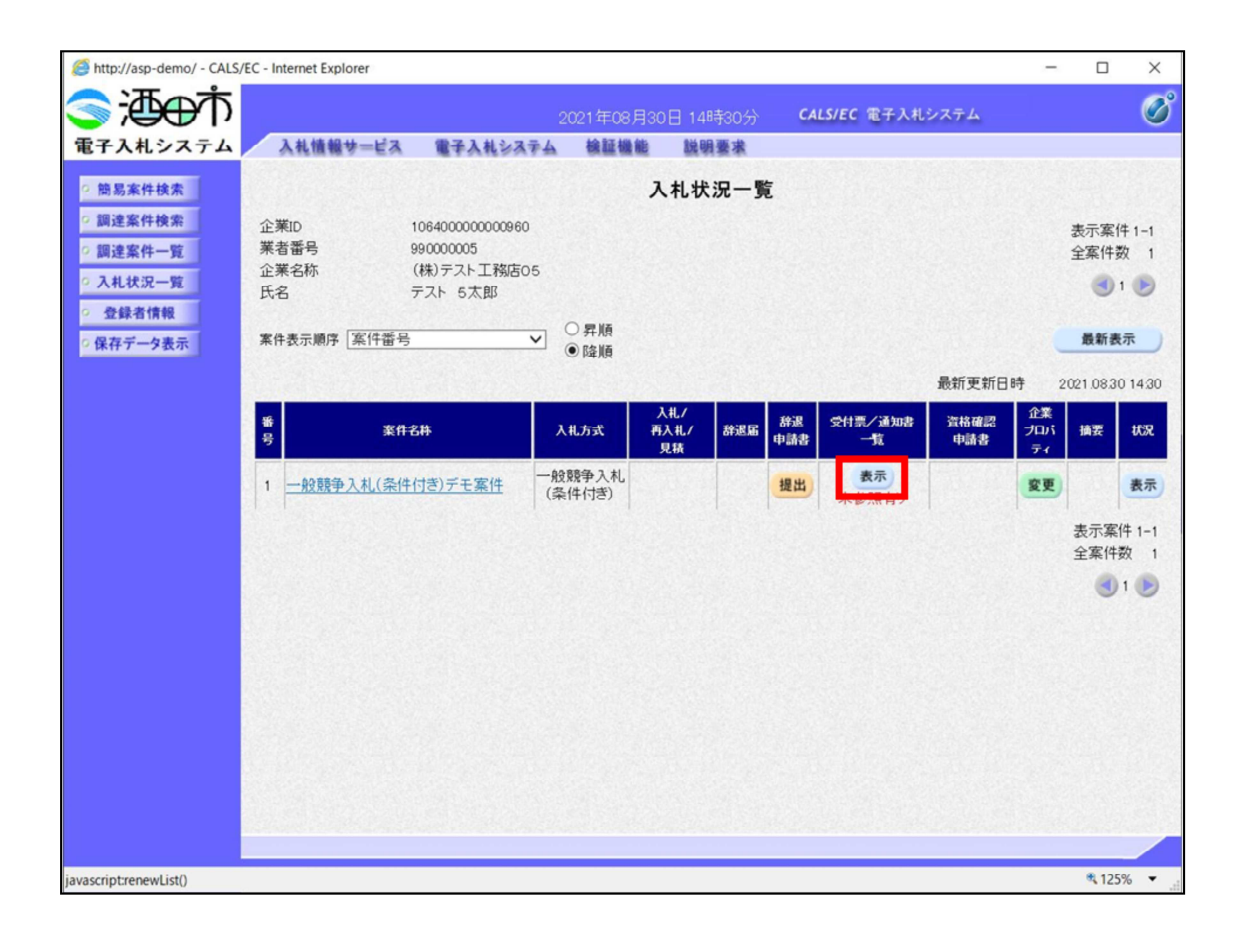

## 受付票・通知書の表示ボタンをクリックして
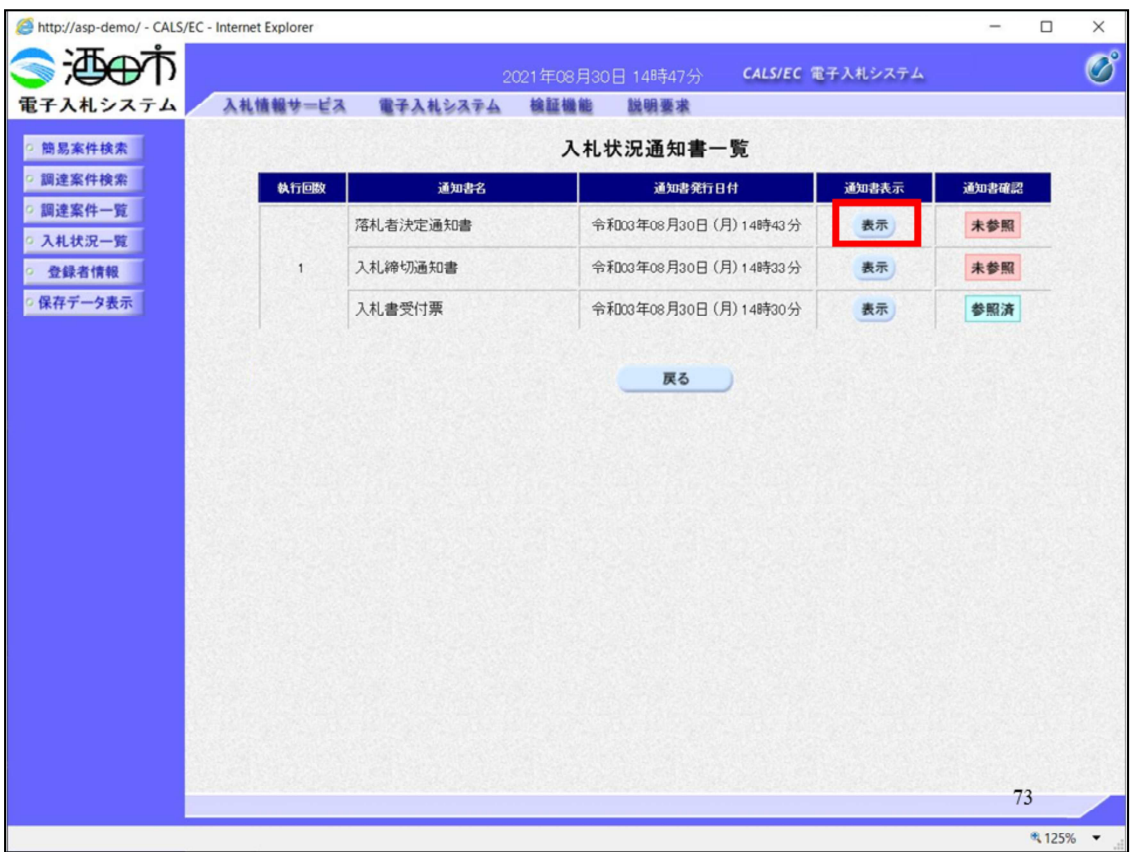

落札者決定通知書を表示して

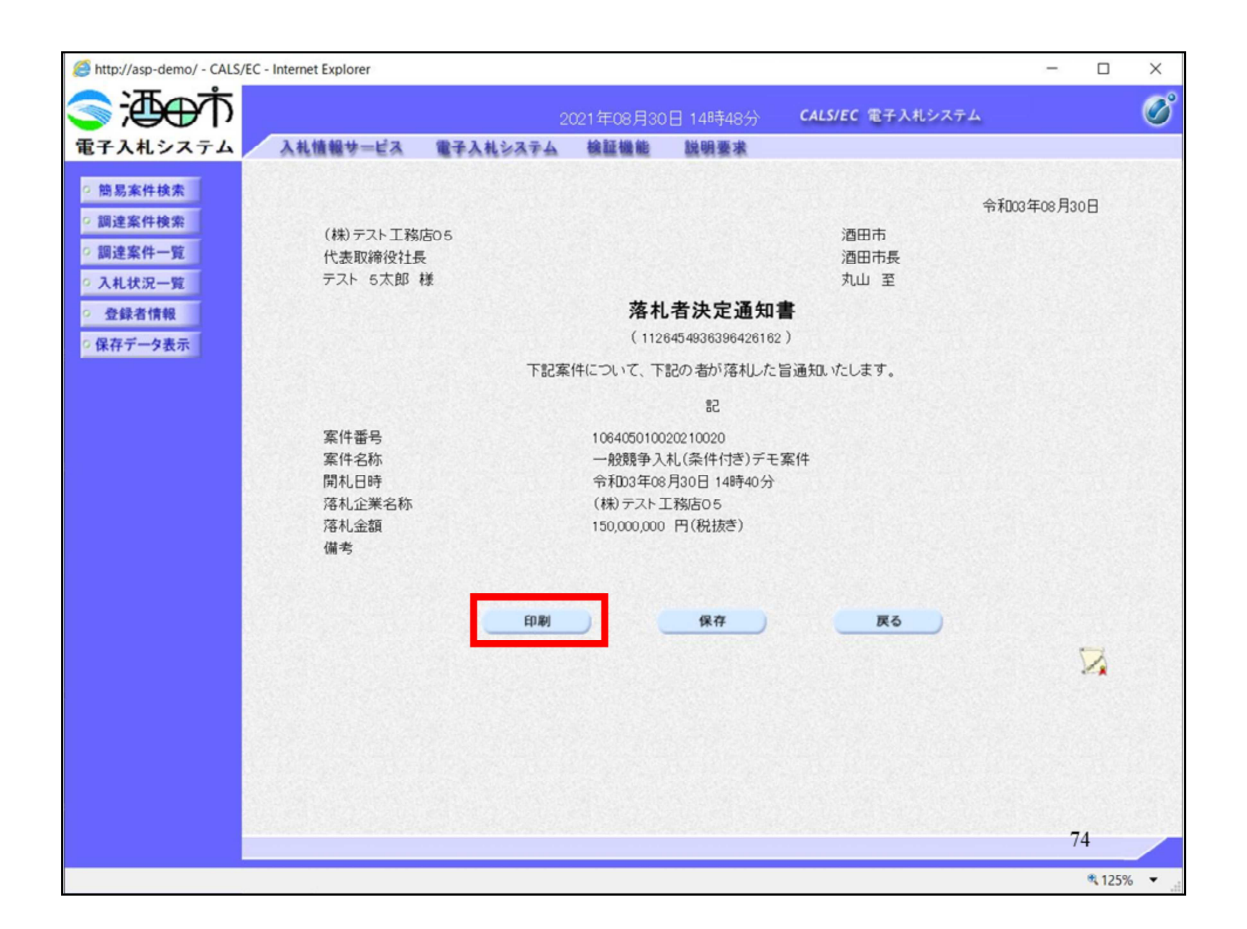

落札者を確認します。 印刷して

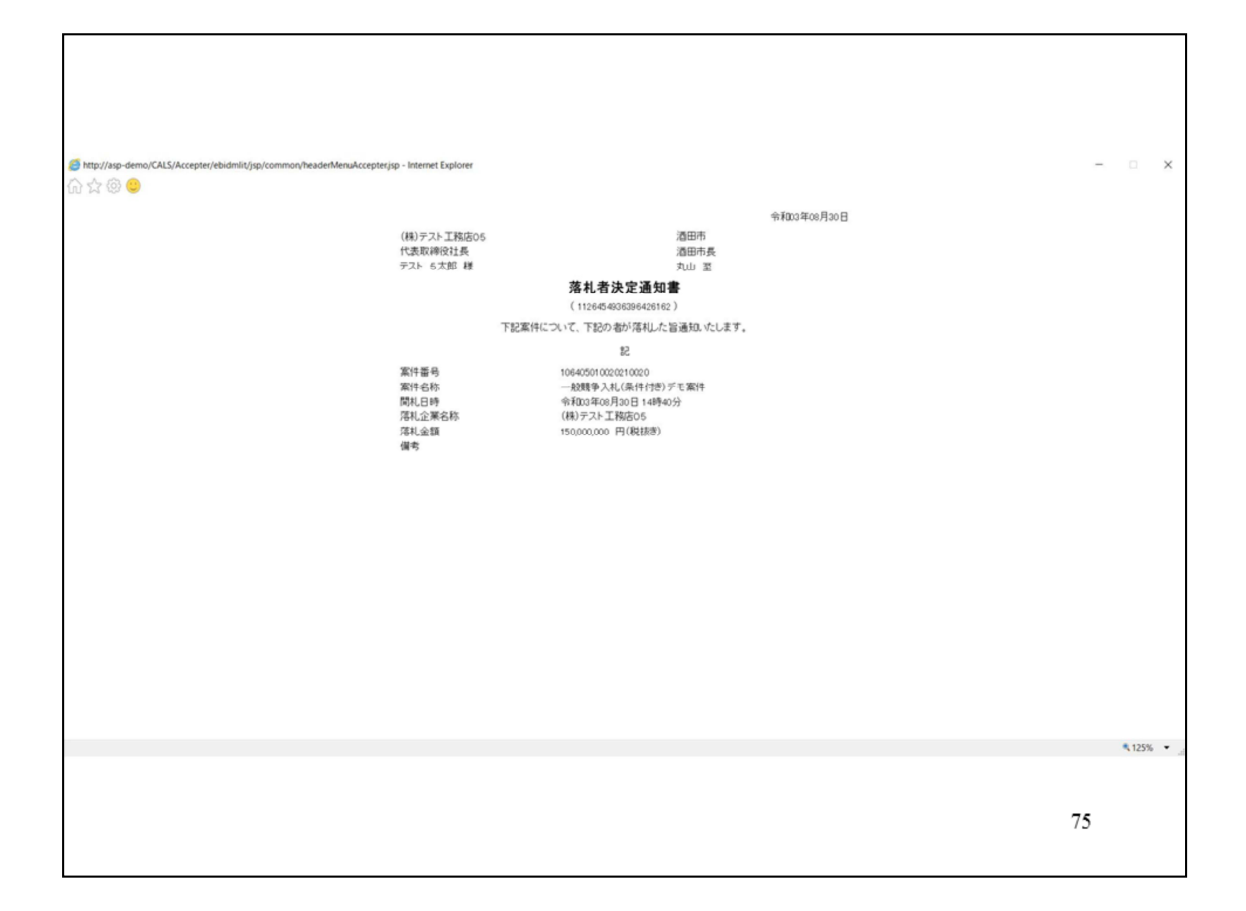

保存してください。

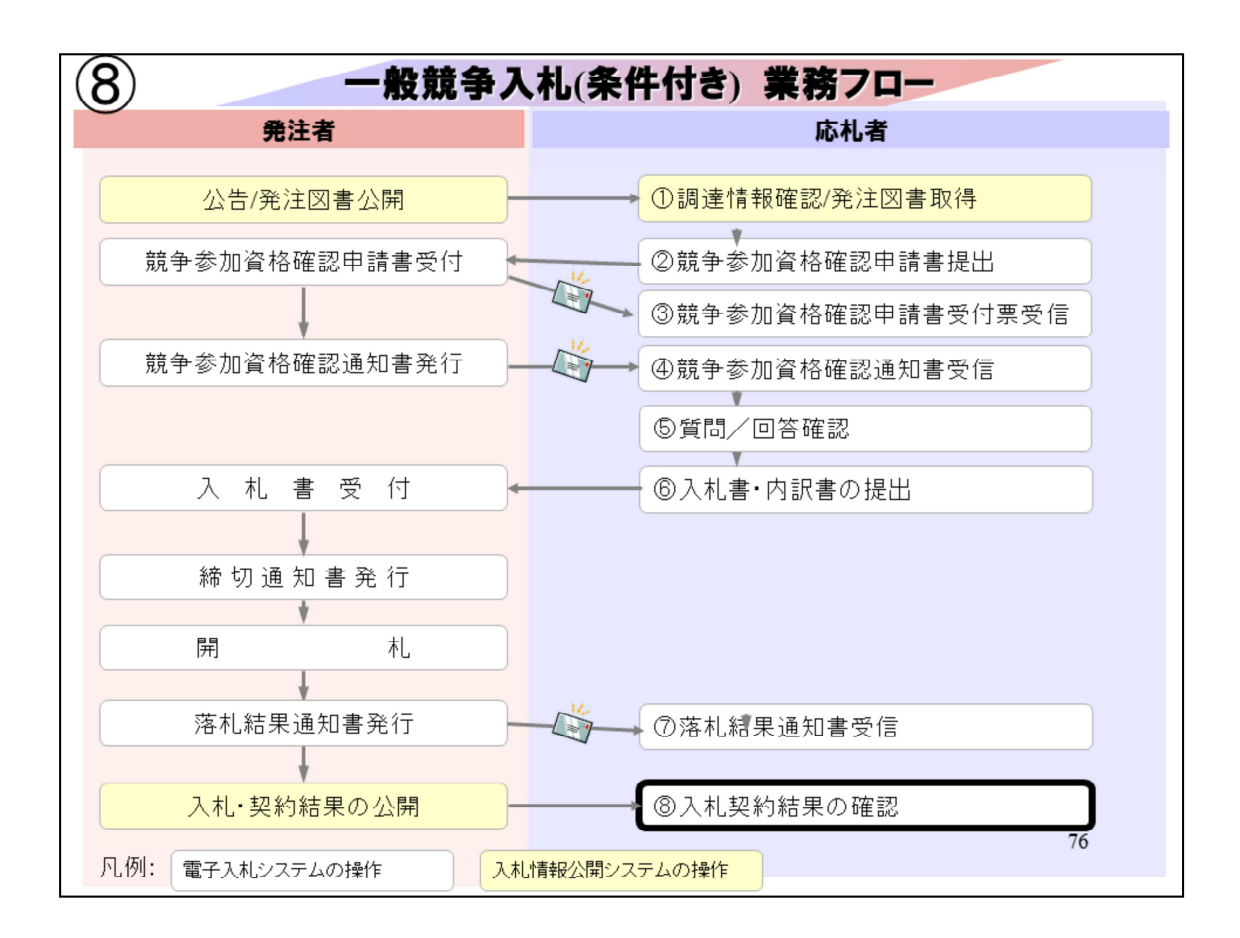

⑧入札契約結果の確認は、入札情報公開システムで⾏います。

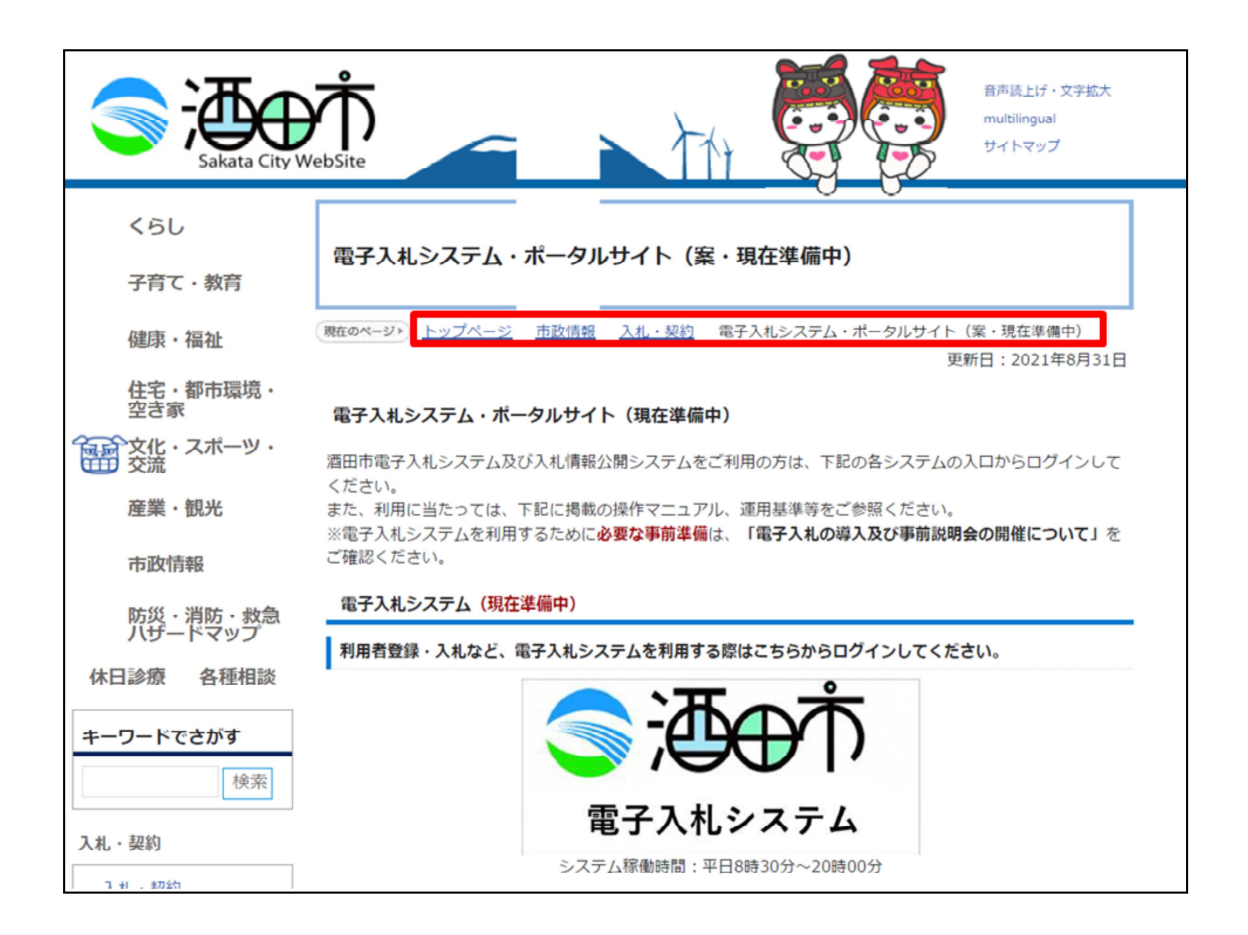

## 酒田市のホームページから入札情報公開システムに入ってください。

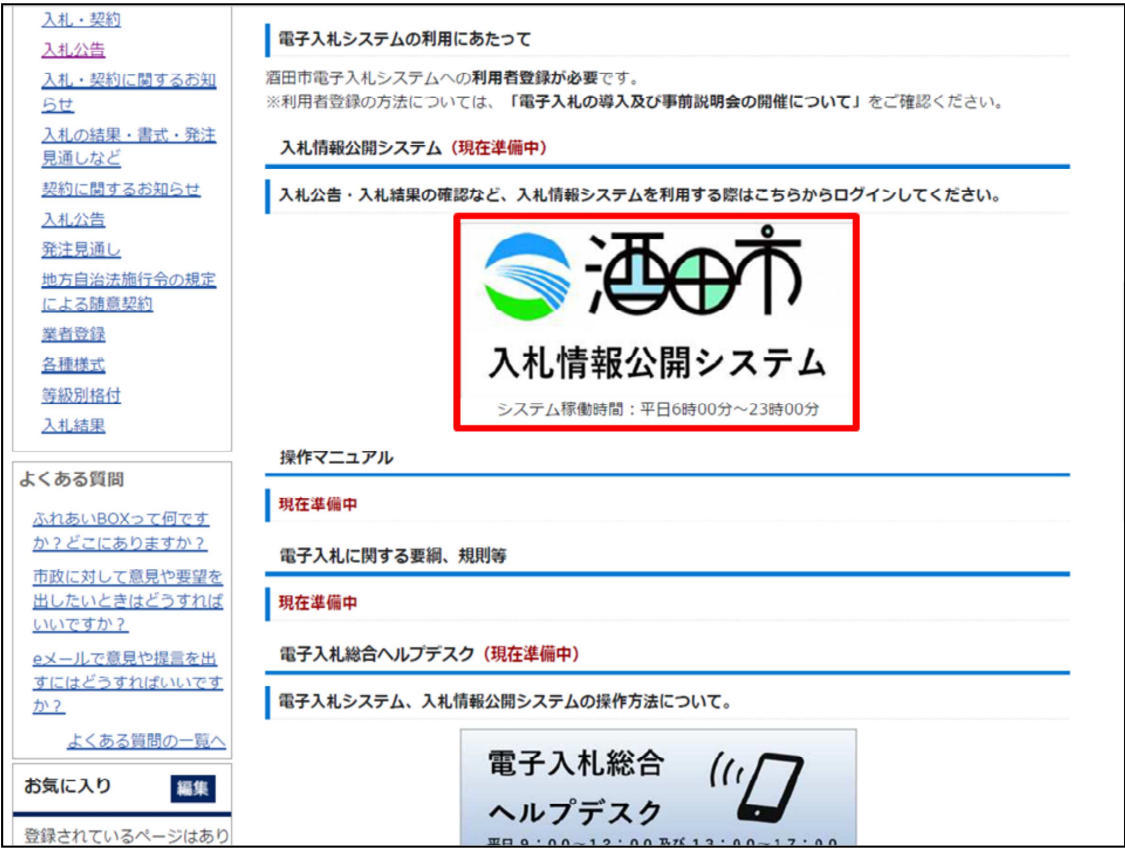

下の方の入札情報公開システムの入り口をクリックします。

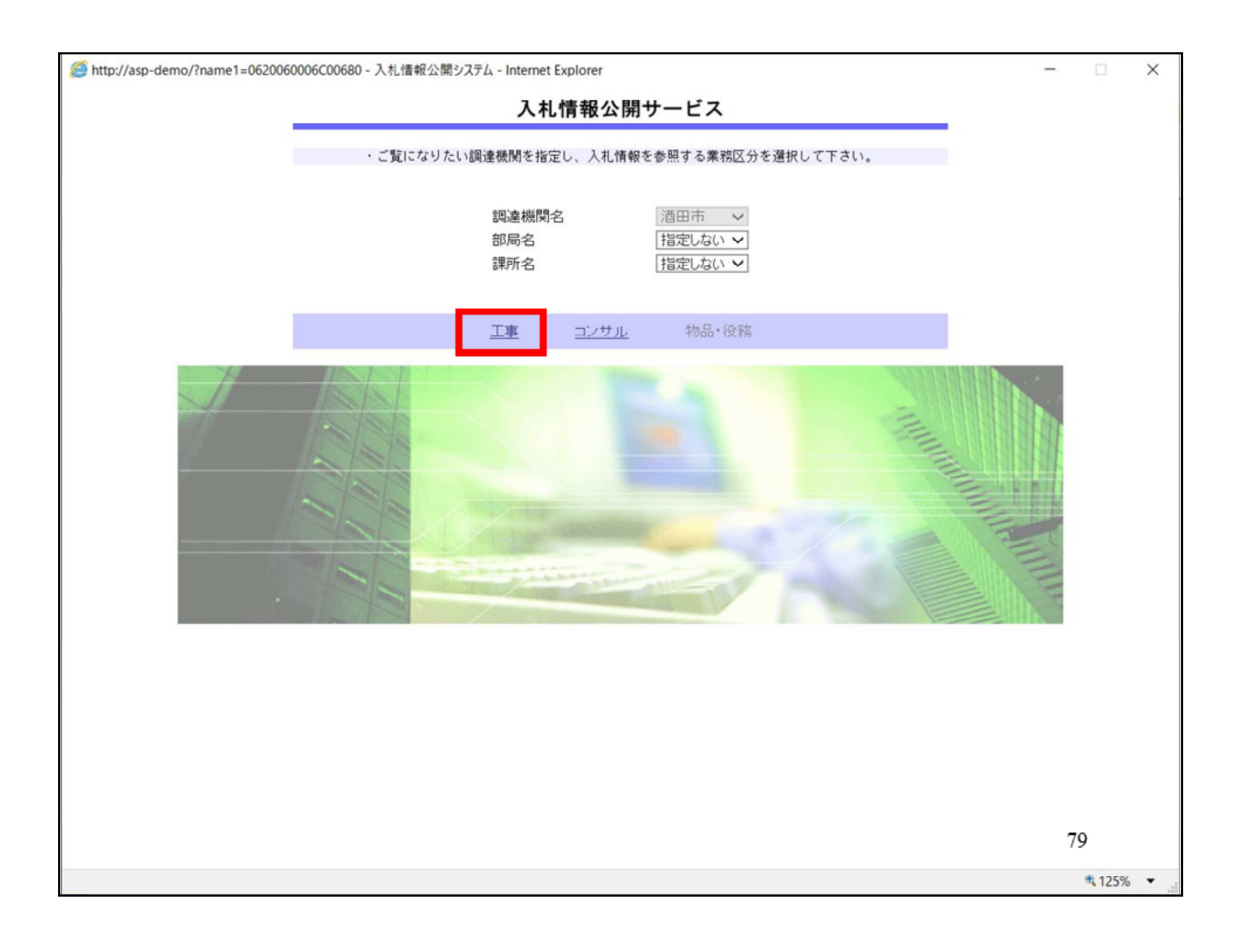

入札情報公開サービストップページが表示されますので工事を選択しま す。

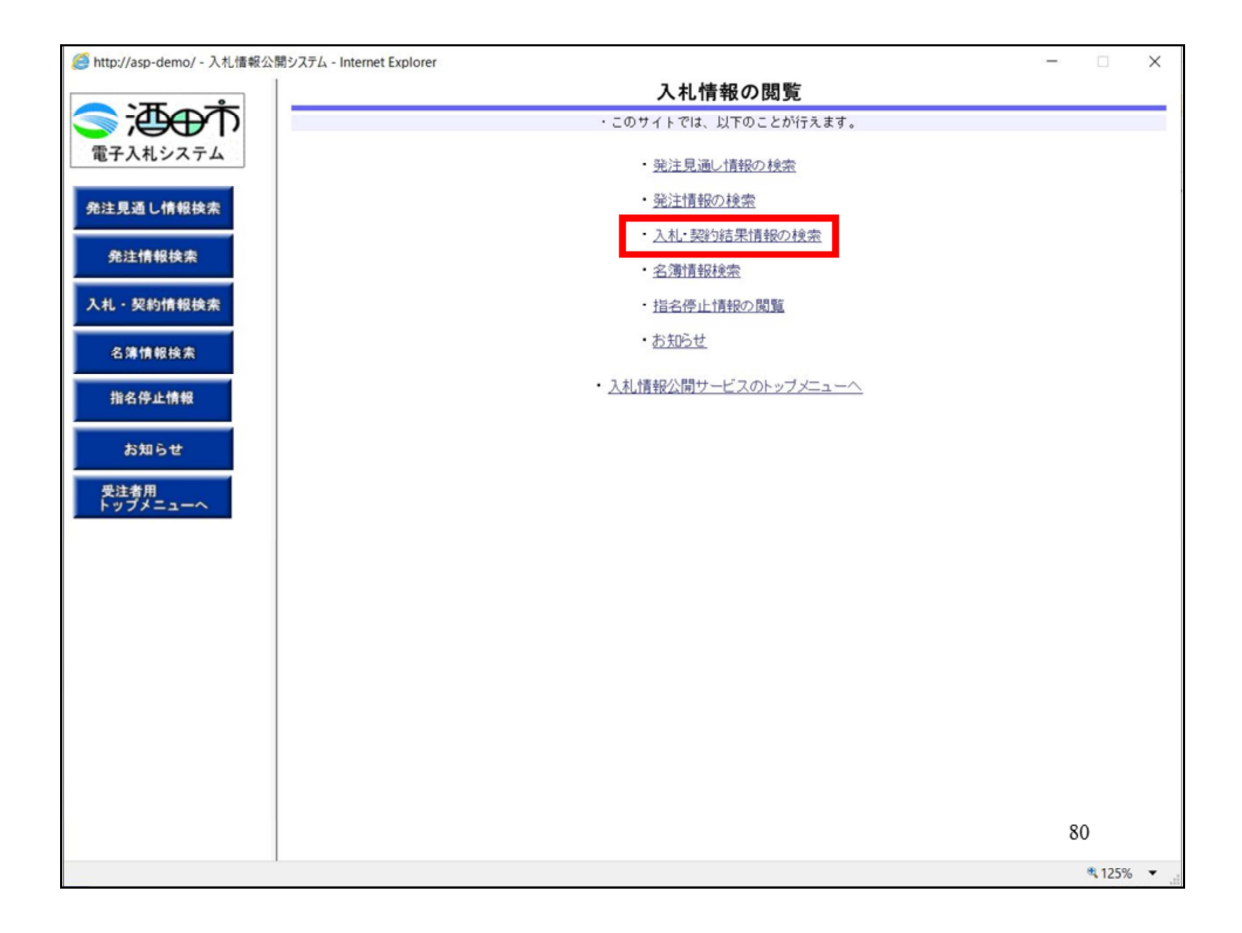

画⾯が切り替わりましたら、入札契約結果情報の検索をクリックします  $\circ$ 

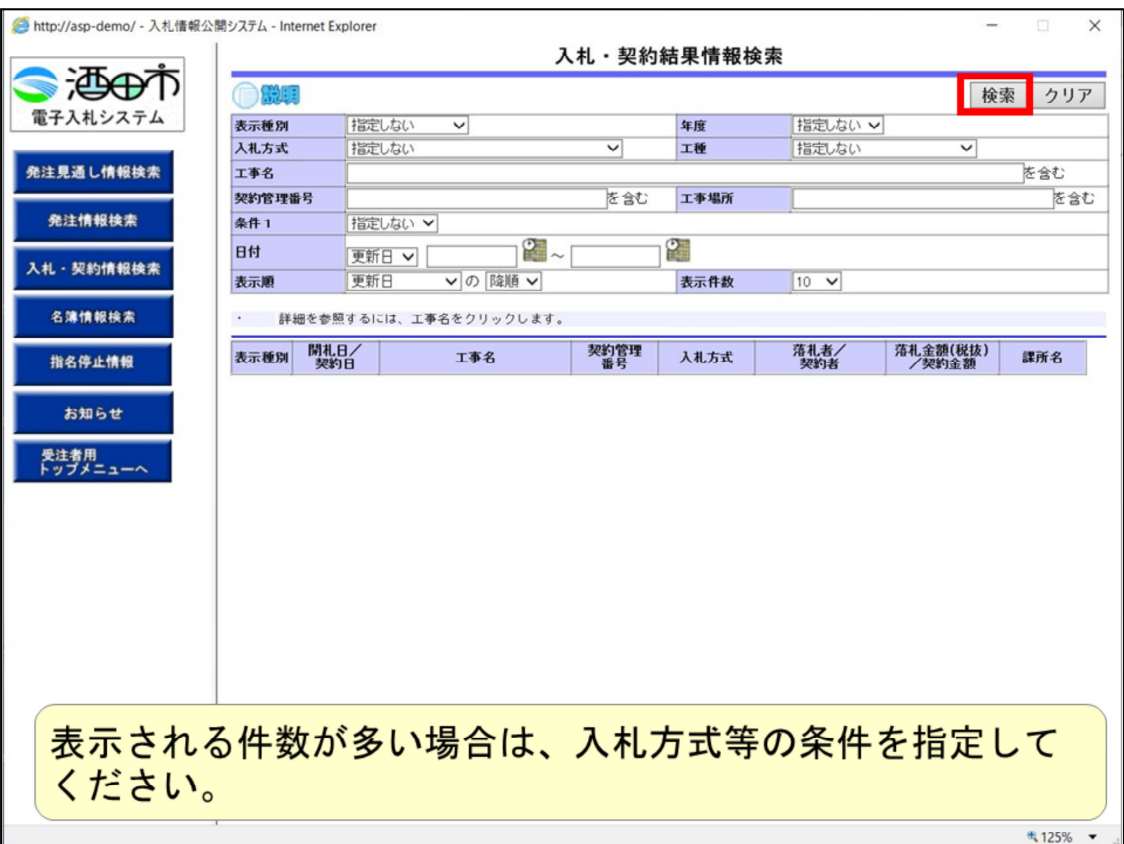

検索ボタンをクリックします。

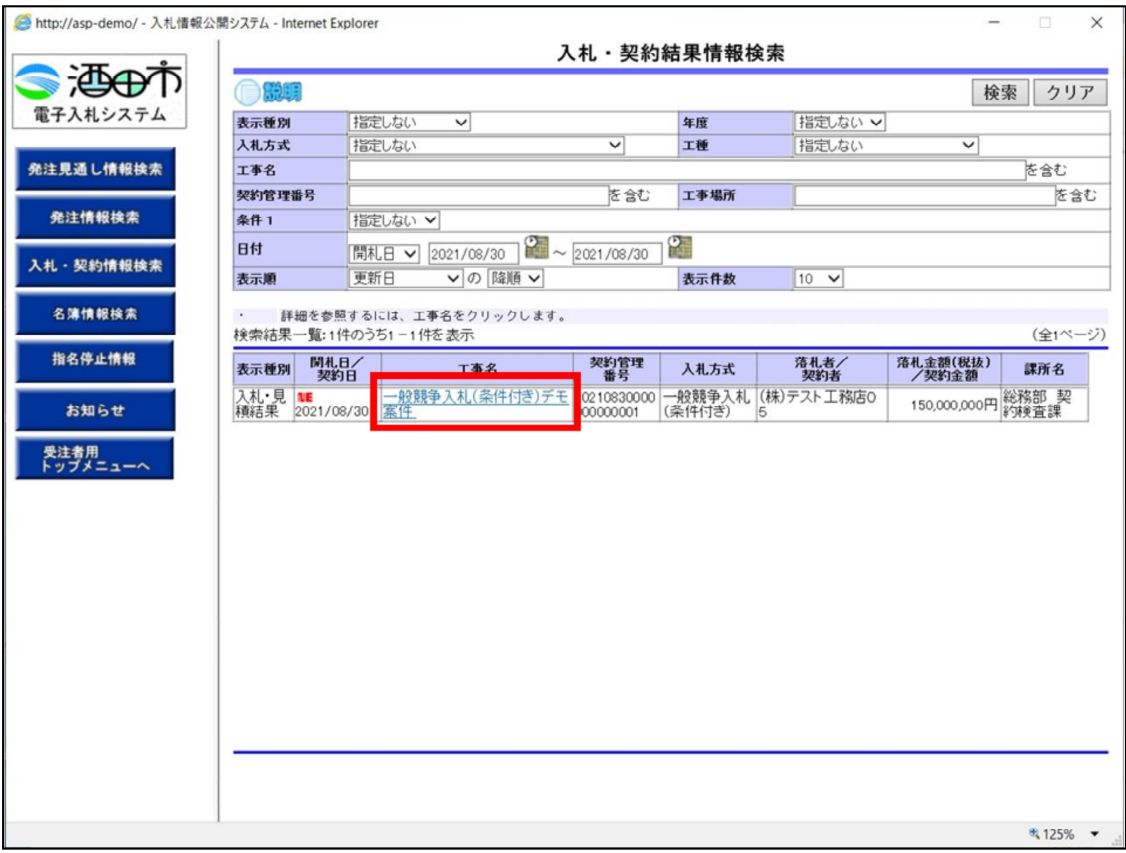

## 案件が表示されますので、結果を確認する案件をクリックします。

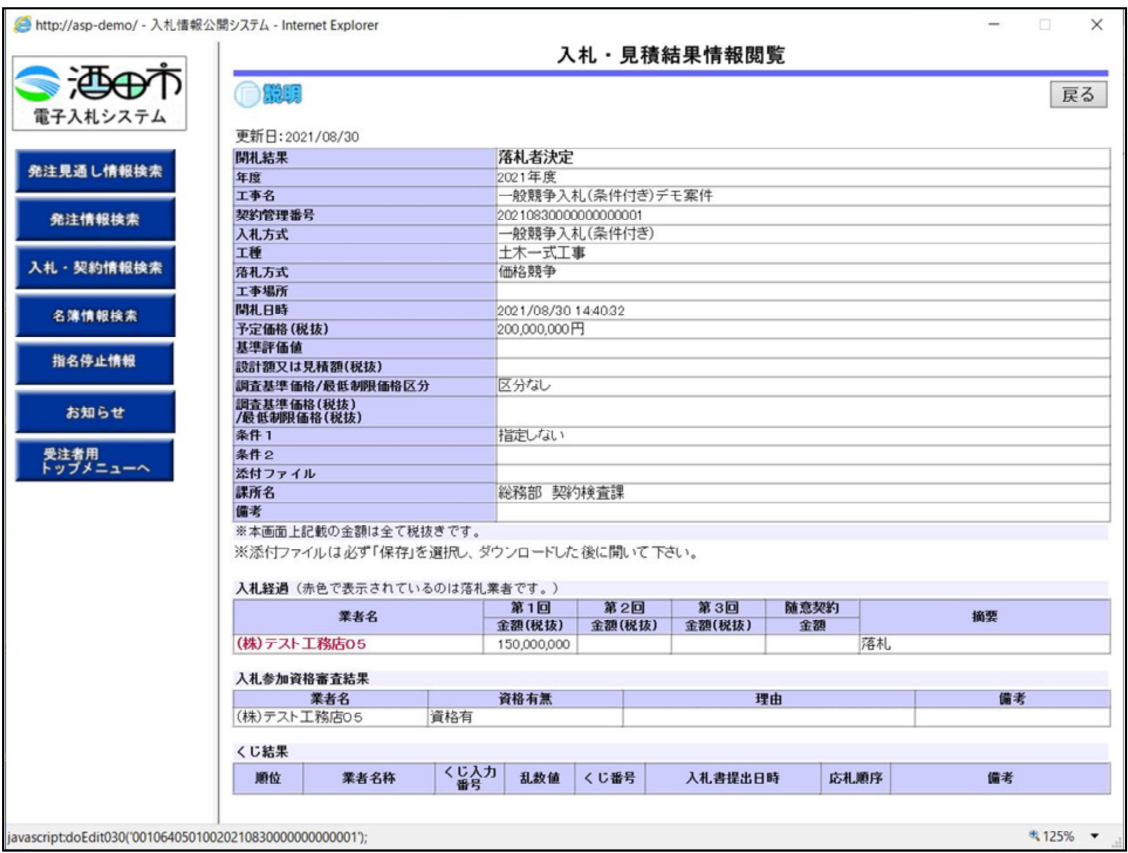

結果が表示されます。落札者は⾚字で表示されます。

以上で、⼀般競争入札(条件付き)の操作イメージの説明は終了です。